# **brother**

# Příručka síťových aplikací

Víceprotokolový integrovaný multifunkční tiskový server Ethernet a bezdrátový multifunkční tiskový server

Tato Příručka síťových aplikací obsahuje užitečné informace o nastavení drátové a bezdrátové sítě, o nastavení zabezpečení a o nastavení internetového faxu (pro modely MFC) pomocí zařízení Brother. Najdete zde rovněž informace o podporovaných protokolech a podrobné tipy pro řešení potíží.

Chcete-li najít základní informace o síti a rozšířených síťových funkcích vašeho zařízení Brother, viz *Síťový glosář.*

Chcete-li stáhnout nejaktuálnější příručku, navštivte středisko Brother Solutions Center na adrese ([http://solutions.brother.com/\)](http://solutions.brother.com/). Středisko Brother Solutions Center rovněž umožňuje stahovat nejaktuálnější ovladače a nástroje pro vaše zařízení, číst časté dotazy a tipy pro řešení potíží nebo se seznámit se speciálními tiskovými řešeními.

# **Příslušné modely**

Tato Příručka uživatele se vztahuje na následující modely. DCP-J4110DW, MFC-J4410DW/J4510DW/J4610DW

# **Definice poznámek**

V celé Příručce uživatele jsou použity následující ikony:

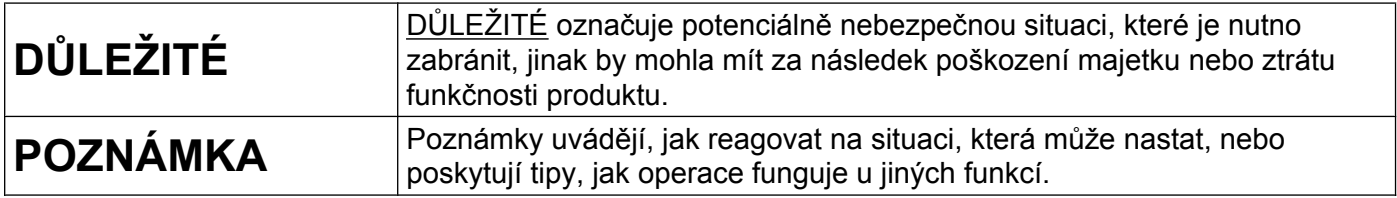

# **Upozornění k sestavení a vydání**

Tato příručka byla sestavena a vydána pod dohledem společnosti Brother Industries, Ltd. tak, aby obsahovala nejaktuálnější popisy a technické údaje výrobku.

Obsah této příručky a technické údaje tohoto výrobku se mohou měnit bez předchozího upozornění.

Společnost Brother si vyhrazuje právo měnit technické údaje a materiály uvedené v této příručce bez předchozího upozornění a nepřebírá jakoukoli odpovědnost za veškeré škody (včetně následných) způsobené důvěrou v uvedené materiály, včetně, ale bez omezení na typografické a další chyby související s touto publikací.

©2012 Brother Industries, Ltd. Všechna práva vyhrazena.

# **DŮLEŽITÁ POZNÁMKA**

- Používání tohoto produktu bylo schváleno pouze pro zemi, ve které bylo zakoupeno. Nepoužívejte tento produkt mimo zemi zakoupení, protože byste tak mohli porušit zákonná ustanovení příslušné země o bezdrátové komunikaci a elektrických zařízeních.
- Windows<sup>®</sup> XP v tomto dokumentu označuje operační systémy Windows<sup>®</sup> XP Professional, Windows<sup>®</sup> XP Professional x64 Edition a Windows® XP Home Edition.
- Windows Server<sup>®</sup> 2003 v tomto dokumentu označuje operační systémy Windows Server<sup>®</sup> 2003, Windows Server<sup>®</sup> 2003 x64 Edition, Windows Server<sup>®</sup> 2003 R2 a Windows Server<sup>®</sup> 2003 R2 x64 Edition.
- Windows Server<sup>®</sup> 2008 v tomto dokumentu označuje operační systémy Windows Server<sup>®</sup> 2008 a Windows Server<sup>®</sup> 2008 R2.
- Windows Vista® v tomto dokumentu označuje všechny verze systému Windows Vista®.
- Windows® 7 v tomto dokumentu označuje všechny verze systému Windows® 7.
- Přejděte na stránku Brother Solutions Center na adrese <http://solutions.brother.com/>a klepnutím na **Návody** na stránce vašeho modelu stáhněte ostatní příručky.
- Některé modely nejsou k dispozici ve všech zemích.
- V této příručce jsou použity LCD zprávy pro model MFC-J4510DW, pokud není uvedeno jinak.

# **Obsah**

÷

# **Oddíl I [Provoz sít](#page-7-0)ě**

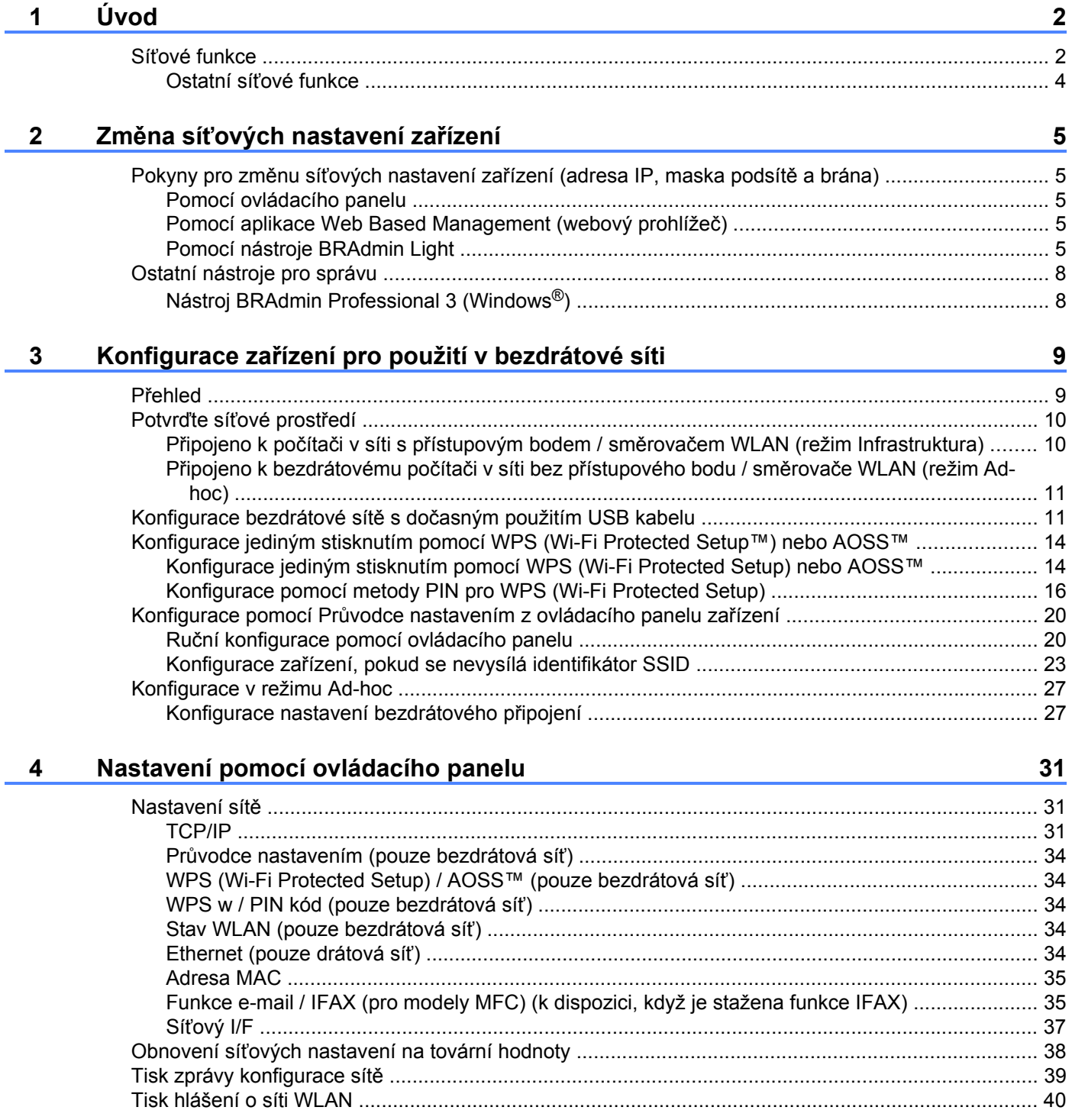

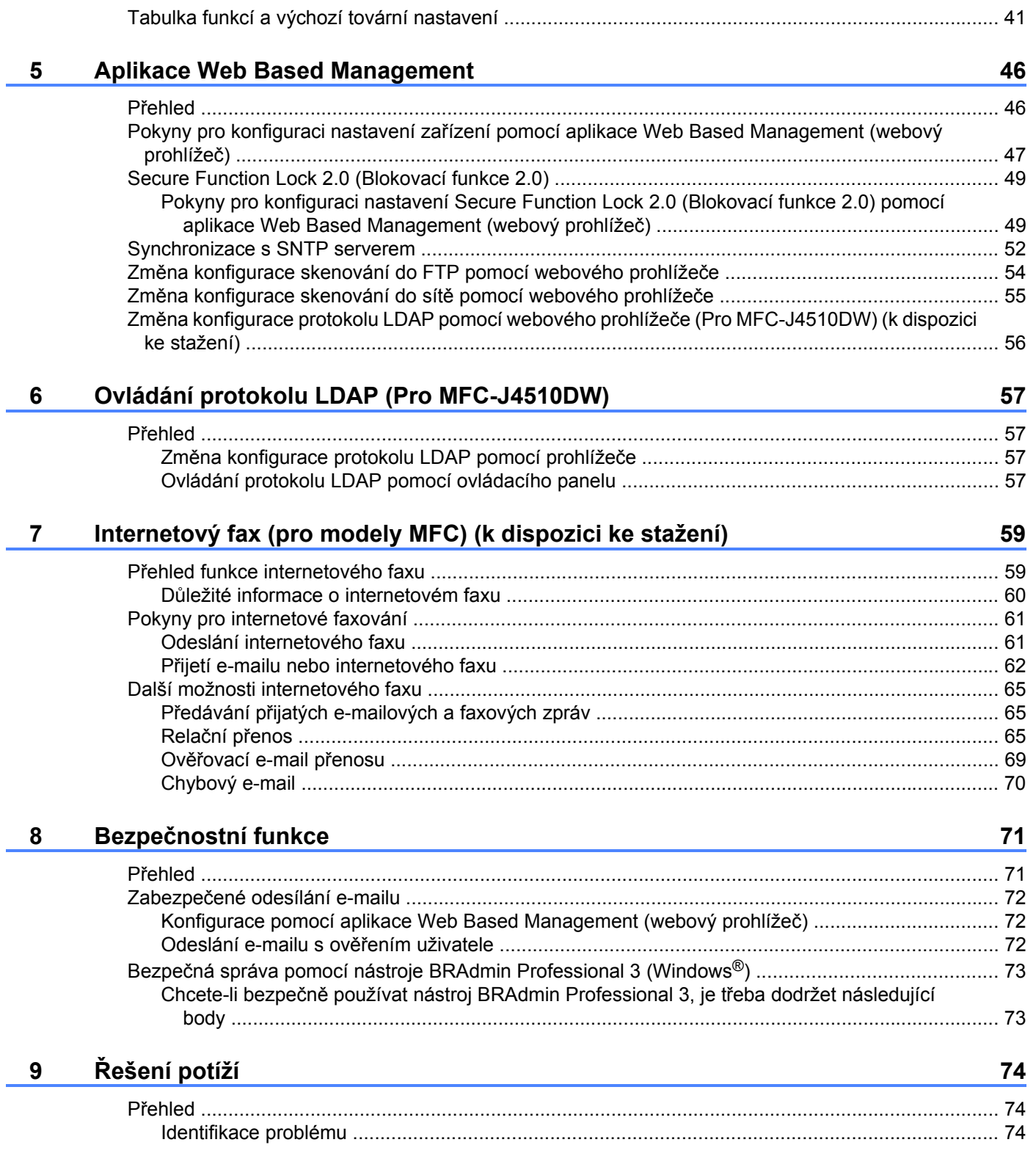

é

# **Oddíl II Síť[ový glosá](#page-87-0)ř**

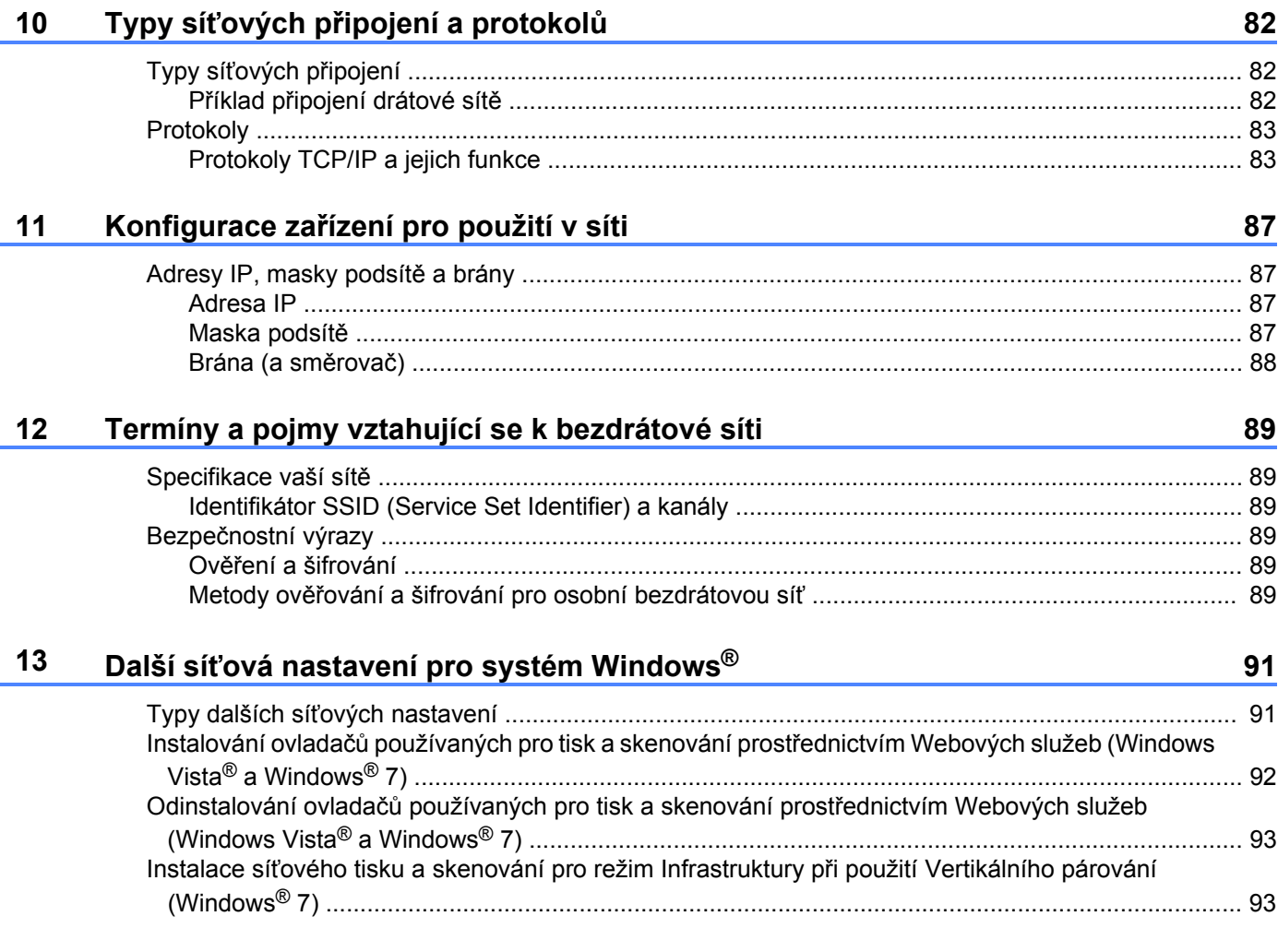

# **Oddíl III [Dodatky](#page-101-0)**

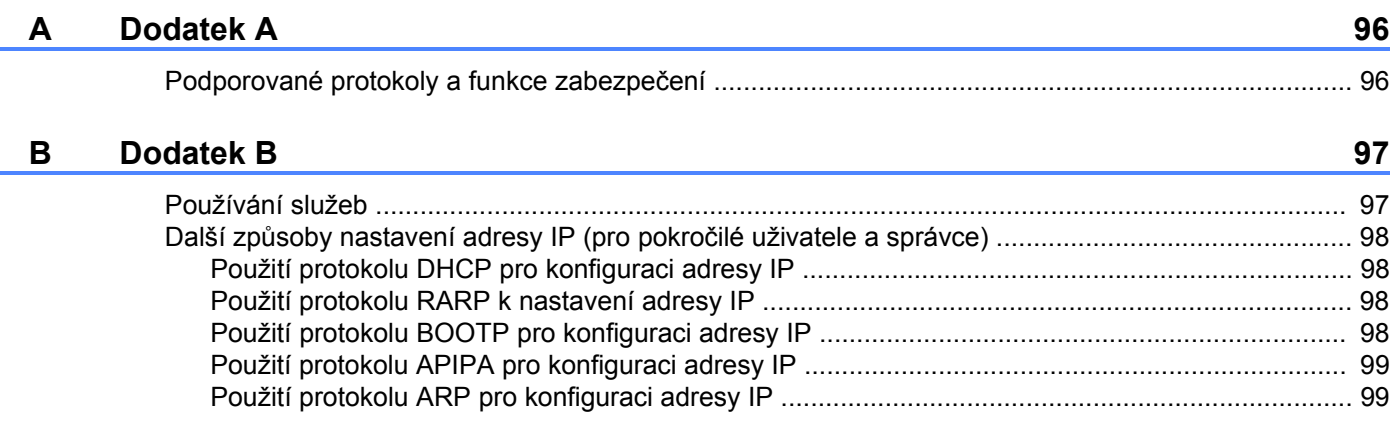

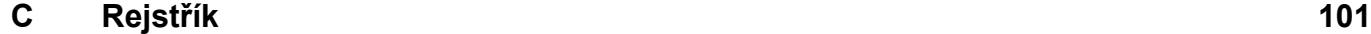

# <span id="page-7-0"></span>**Oddíl I**

# **Provoz sítě**

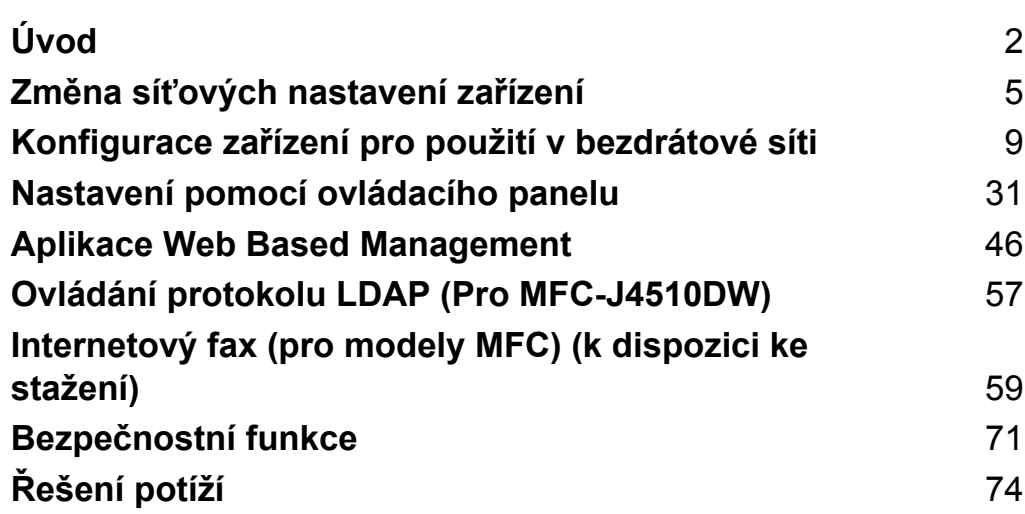

# <span id="page-8-1"></span><span id="page-8-0"></span>**Síťové funkce**

Toto zařízení Brother lze sdílet v 10/100 MB (Mbit/s) drátové nebo IEEE 802.11b/g/n bezdrátové síti pomocí interního síťového tiskového serveru. Tiskový server podporuje různé funkce a metody připojení v závislosti na operačním systému provozovaném v síti s podporou protokolu TCP/IP. V následující tabulce jsou zobrazeny síťové funkce a připojení podporované jednotlivými operačními systémy.

#### **POZNÁMKA**

- **•** Zařízení Brother podporuje jak drátovou, tak bezdrátovou síť, obě metody připojení však nelze použít současně. Avšak bezdrátové připojení a připojení Wi-Fi Direct™ nebo drátové připojení a připojení Wi-Fi Direct lze použít současně.
- Podrobnosti najdete v Příručce Wi-Fi Direct, která se nachází na stránce **Návody** v části "Ke stažení" pro váš model střediska Brother Solutions Center [\(http://solutions.brother.com/\).](http://solutions.brother.com/)

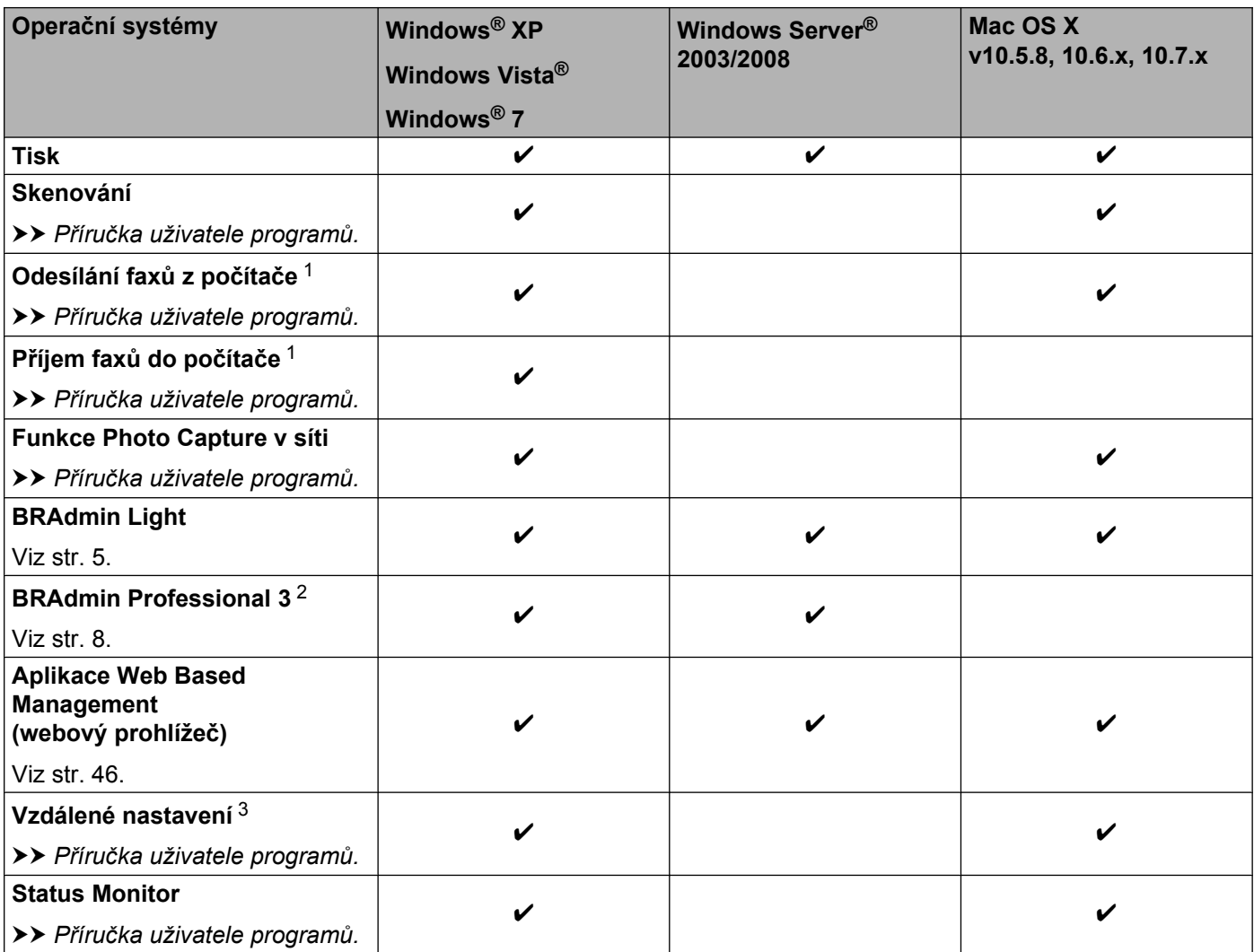

Úvod

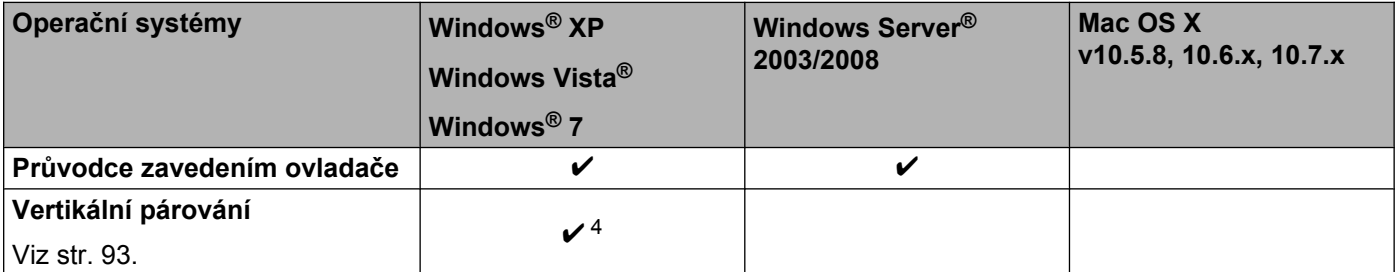

<span id="page-9-0"></span><sup>1</sup> Pouze černobíle. Není k dispozici pro modely DCP.

<span id="page-9-1"></span><sup>2</sup> Program BRAdmin Professional 3 lze stáhnout z webové stránky [http://solutions.brother.com/.](http://solutions.brother.com/)

<span id="page-9-2"></span><sup>3</sup> Není k dispozici pro modely DCP.

<span id="page-9-3"></span><sup>4</sup> Pouze operační systém Windows® 7.

### <span id="page-10-0"></span>**Ostatní síťové funkce**

#### **Protokol LDAP (Pro MFC-J4510DW)**

Protokol LDAP umožňuje vyhledávat informace, například faxová čísla a e-mailové adresy na vašem serveru. (Viz [Ovládání protokolu LDAP \(Pro MFC-J4510DW\)](#page-63-4) >> strana 57.)

#### **Internetový fax (pro modely MFC) (k dispozici ke stažení)**

Internetový fax (IFAX) umožňuje odesílat a přijímat faxové dokumenty prostřednictvím Internetu jako transportního mechanizmu. (Viz *Internetový fax (pro modely MFC) (k dispozici ke stažení)* >> strana 59.)

Aby bylo možné tuto funkci používat, přejděte na stránky souborů ke stažení pro váš model střediska Brother Solutions Center [\(http://solutions.brother.com/\).](http://solutions.brother.com/) Před používáním této funkce musíte nakonfigurovat nezbytná nastavení zařízení pomocí ovládacího panelu zařízení. Podrobnosti viz Příručka uživatele pro internetový fax na výše uvedené webové stránce.

#### **Zabezpečení**

Toto zařízení Brother využívá některé z nejnovějších funkcí zabezpečení sítě a šifrovací protokoly, které jsou k dispozici. (Viz *Bezpečnostní funkce* **▶▶** strana 71.)

#### **Secure Function Lock 2.0 (Blokovací funkce 2.0)**

Secure Function Lock 2.0 (Blokovací funkce 2.0) zvyšuje zabezpečení omezováním používání funkcí. (Viz [Secure Function Lock 2.0 \(Blokovací funkce 2.0\)](#page-55-0) >> strana 49.)

#### **Brother Web Connect**

Brother Web Connect vám umožní stáhnout a vytisknout obrázky a také vkládat soubory přístupem ke službám na internetu přímo z vašeho počítače. Podrobnosti najdete v *Příručce připojení k webu*, která se nachází na stránce Návody v části "Ke stažení" pro váš model střediska Brother Solutions Center (<http://solutions.brother.com/>).

<span id="page-11-0"></span>**2**

# **Změna síťových nastavení zařízení**

# <span id="page-11-1"></span>**Pokyny pro změnu síťových nastavení zařízení (adresa IP, maska podsítě a brána)**

#### <span id="page-11-2"></span>**Pomocí ovládacího panelu**

Zařízení lze nakonfigurovat pro použití v síti pomocí nastavení Sit ovládacího panelu. (Viz *[Nastavení pomocí](#page-37-3) ovládacího panelu* >> strana 31.)

#### <span id="page-11-3"></span>**Pomocí aplikace Web Based Management (webový prohlížeč)**

Standardní webový prohlížeč lze použít ke změně nastavení tiskového serveru pomocí protokolu HTTP (Hyper Text Transfer Protocol). (Viz *[Pokyny pro konfiguraci nastavení za](#page-53-0)řízení pomocí aplikace Web Based [Management \(webový prohlíže](#page-53-0)č)* >> strana 47.)

#### <span id="page-11-4"></span>**Pomocí nástroje BRAdmin Light**

Nástroj BRAdmin Light je určen k výchozímu nastavení zařízení Brother připojených v síti. Dokáže též vyhledat zařízení Brother v prostředí TCP/IP, zobrazit stav a konfigurovat jednoduchá síťová nastavení, jako je například adresa IP.

#### **Instalace nástroje BRAdmin Light**

- $\blacksquare$  Windows<sup>®</sup>
	- **4** Zkontrolujte, zda je zařízení ZAPNUTÉ.
	- 2) Zapněte počítač. Než zahájíte konfiguraci, zavřete všechny spuštěné aplikace.
	- **3** Vložte přiložený disk CD-ROM do jednotky CD-ROM. Automaticky se spustí úvodní obrazovka. Pokud se objeví obrazovka s názvy modelů, vyberte ten svůj. Pokud se objeví obrazovka pro výběr jazyka, vyberte jazyk dle svých preferencí.
	- d Zobrazí se hlavní nabídka disku CD-ROM. Klepněte na tlačítko **Uživatelská instalace** a potom **Síťové utility**.
	- **(5)** Klepněte na položku **BRAdmin Light** a postupujte podle pokynů uvedených na obrazovce.

#### **POZNÁMKA**

Nezobrazí-li se okno programu Brother automaticky, přejděte na položku **Počítač (Tento počítač)**, poklepejte na ikonu disku CD-ROM a poté poklepejte na soubor **start.exe**.

#### ■ Macintosh

Nástroj BRAdmin Light je k dispozici ke stažení z webových stránek Brother Solutions Center (<http://solutions.brother.com/>).

### **Nastavení adresy IP, masky podsítě a brány pomocí nástroje BRAdmin Light POZNÁMKA**

- **•** Nejnovější verzi nástroje BRAdmin Light lze stáhnout na adrese <http://solutions.brother.com/>.
- **•** Požadujete-li pokročilejší správu tiskárny, použijte nejnovější verzi nástroje BRAdmin Professional 3, kterou si můžete stáhnout na adrese [http://solutions.brother.com/.](http://solutions.brother.com/) Tento nástroj lze použít pouze se systémem Windows®.
- **•** Používáte-li funkci brány firewall antispywarových nebo antivirových aplikací, dočasně je deaktivujte. Jakmile se přesvědčíte, že můžete tisknout, aplikaci opět aktivujte.
- **•** Název uzlu: název uzlu je uveden v aktuálním okně nástroje BRAdmin Light. Výchozí název uzlu tiskového serveru pro zařízení je "BRNxxxxxxxxxxxx" nebo "BRWxxxxxxxxxxxx". ("xxxxxxxxxxxx" je adresa MAC / ethernetová adresa vašeho zařízení.)

Spusťte nástroj BRAdmin Light.

■ Windows<sup>®</sup>

Klepněte na tlačítko / **Všechny programy** / **Brother** / **BRAdmin Light** / **BRAdmin Light**.

■ Macintosh

Když je stahování dokončeno, poklepáním na soubor **BRAdmin Light.jar** spusťte nástroj BRAdmin Light.

b Nástroj BRAdmin Light automaticky vyhledá nová zařízení.

Poklepejte na nenakonfigurované zařízení.

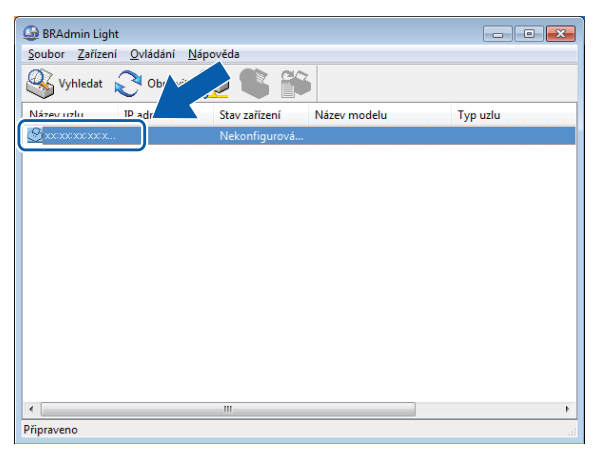

#### **Windows® Macintosh**

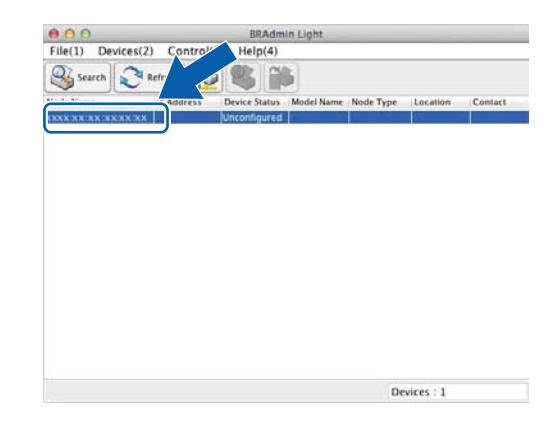

#### **POZNÁMKA**

- **•** Používá-li tiskový server výchozí tovární nastavení (pokud nepoužíváte server DHCP/BOOTP/RARP), bude zařízení v nástroji BRAdmin Light označeno jako **Nekonfigurováno (Unconfigured)**.
- **•** Název uzlu a adresu MAC / ethernetovou adresu lze získat vytisknutím Zprávy konfigurace sítě. (Viz *[Tisk](#page-45-0)* [zprávy konfigurace sít](#page-45-0)ě >> strana 39.) Název uzlu a adresu MAC můžete rovněž najít z ovládacího panelu na zařízení. (Viz *Nastavení pomocí ovládacího panelu* >> strana 31.)
- d Vyberte možnost **STATIC** v oblasti **Způsob spuštění (Boot Method)**. Do polí **IP adresa (IP Address)**, **Maska podsítě (Subnet Mask)** a **Brána (Gateway)** (podle potřeby) zadejte údaje vašeho tiskového serveru.

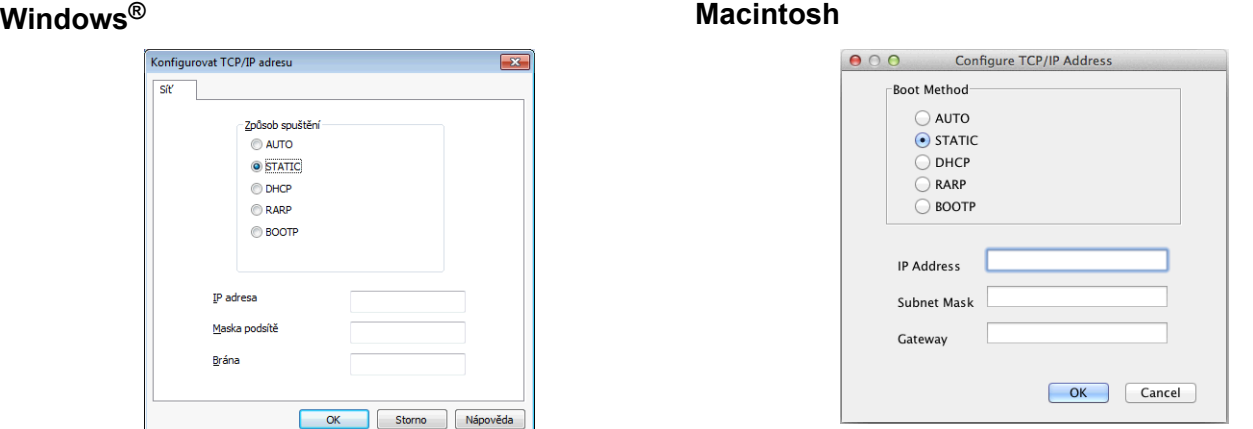

e Klepněte na tlačítko **OK**.

V případě správně naprogramované adresy IP se tiskový server Brother zobrazí v seznamu zařízení.

# <span id="page-14-0"></span>**Ostatní nástroje pro správu**

Vaše zařízení Brother má následující nástroj pro správu změn v nastavení sítě.

### <span id="page-14-1"></span>**Nástroj BRAdmin Professional 3 (Windows®)**

BRAdmin Professional 3 je nástroj pro pokročilejší správu zařízení Brother připojených v síti. Tento nástroj může vyhledávat produkty Brother na vaší síti a zobrazit stav zařízení v přehledném okně ve stylu Průzkumníka, ve kterém se stav každého zařízení rozpoznává pomocí změny barvy. Z počítače se systémem Windows® na vaší síti LAN můžete nakonfigurovat nastavení sítě a zařízení spolu s možností aktualizovat firmware. Nástroj BRAdmin Professional 3 může také protokolovat činnost zařízení Brother na síti a exportovat údaje protokolu ve formátech HTML, CSV, TXT nebo SQL.

Link ke stažení a další informace najdete na webových stránkách<http://solutions.brother.com/>.

#### **POZNÁMKA**

- **•** Použijte nejnovější verzi nástroje BRAdmin Professional 3, která je dostupná ke stažení na adrese [http://solutions.brother.com/.](http://solutions.brother.com/) Tento nástroj lze použít pouze se systémem Windows®.
- **•** Používáte-li funkci brány firewall antispywarových nebo antivirových aplikací, dočasně je deaktivujte. Jakmile se přesvědčíte, že můžete tisknout, aplikaci opět aktivujte.
- **•** Název uzlu: název uzlu je uveden v aktuálním okně nástroje BRAdmin Professional 3. Výchozí název uzlu je "BRNxxxxxxxxxxxx" nebo "BRWxxxxxxxxxxxx". ("xxxxxxxxxxxx" je vaše adresa MAC / ethernetová adresa.)

<span id="page-15-0"></span>**3**

# **Konfigurace zařízení pro použití v bezdrátové síti**

# <span id="page-15-1"></span>**Přehled**

Při připojování zařízení k bezdrátové síti se řiďte kroky uvedenými ve *Stručném návodu k obsluze.* Nejsnadnějším způsobem instalace je bezdrátová instalace pomocí instalačního disku CD-ROM a USB kabelu.

Pro další metody konfigurace bezdrátových sítí si přečtěte tuto kapitolu, kde naleznete podrobnosti týkající se konfigurace nastavení bezdrátové sítě. Více informací o nastavení TCP/IP naleznete v kapitole *[Pokyny](#page-11-1) pro změnu síťových nastavení zař[ízení \(adresa IP, maska podsít](#page-11-1)ě a brána)* uu strana 5.

### **POZNÁMKA**

- **•** Kontrolka Wi-Fi® LED na ovládacím panelu se rozsvítí, když síťové rozhraní používá síť WLAN.
- **•** Nejlepších výsledků běžného každodenního tisku dosáhnete, když zařízení Brother umístíte co nejblíže k přístupovému bodu / směrovači WLAN s minimem překážek. Velké objekty a zdi umístěné mezi oběma zařízeními nebo rušení z jiných elektronických zařízení mohou negativně ovlivnit rychlost datového přenosu dokumentů.

Vzhledem k těmto faktorům nemusí být bezdrátová síť ideálním druhem připojení pro všechny typy dokumentů a aplikací. Tisknete-li velké soubory, například dokumenty s větším počtem stran a kombinací textu a bohaté grafiky, měli byste zvážit použití drátové sítě Ethernet pro rychlejší datový přenos nebo rozhraní USB poskytující nejvyšší rychlost přenosu.

- **•** Zařízení Brother podporuje jak drátovou, tak bezdrátovou síť, obě metody připojení však nelze použít současně. Avšak bezdrátové připojení a připojení Wi-Fi Direct nebo drátové připojení a připojení Wi-Fi Direct mohou být použity současně.
- Podrobnosti najdete v Příručce Wi-Fi Direct, která se nachází na stránce **Návody** v části "Ke stažení" pro váš model střediska Brother Solutions Center [\(http://solutions.brother.com/\).](http://solutions.brother.com/)
- **•** Před konfigurováním nastavení bezdrátového připojení je třeba znát váš SSID a síťový klíč.

# <span id="page-16-0"></span>**Potvrďte síťové prostředí**

#### <span id="page-16-1"></span>**Připojeno k počítači v síti s přístupovým bodem / směrovačem WLAN (režim Infrastruktura)**

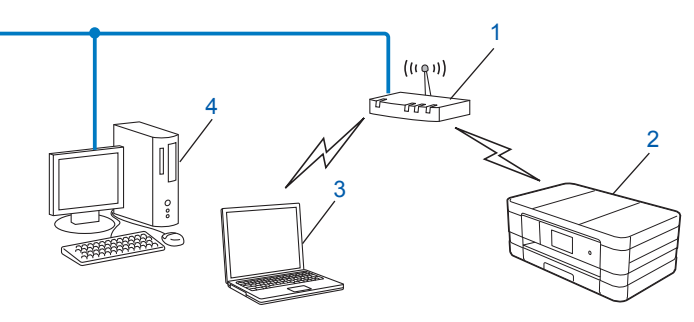

#### **1 Přístupový bod / směrovač WLAN** [1](#page-16-2)

- <span id="page-16-2"></span>Jestliže váš počítač podporuje technologii Intel® MWT (Intel® My WiFi Technology), můžete používat váš počítač jako přístupový bod s podporou režimu Wi-Fi Protected Setup.
- **2 Bezdrátové síťové zařízení (vaše zařízení)**
- **3 Počítač vybavený pro bezdrátovou komunikaci připojený k přístupovému bodu / směrovači WLAN**
- **4 Počítač (bez možnosti bezdrátového přenosu) připojený k přístupovému bodu / směrovači WLAN pomocí ethernetového kabelu**

#### **Instalační metoda**

Následující pokyny nabízejí tři metody instalace zařízení Brother v bezdrátovém síťovém prostředí. Vyberte preferovanou metodu pro vaše prostředí.

Konfigurace bezdrátové sítě s dočasným použitím USB kabelu (doporučeno)

Viz *Konfigurace bezdrátové sítě s doč[asným použitím USB kabelu](#page-17-1) ▶▶ strana 11.* 

- Konfigurace bezdrátového připojení metodou jediného stisknutí pomocí WPS nebo AOSS™ Viz *[Konfigurace jediným stisknutím pomocí WPS \(Wi-Fi Protected Setup™\) nebo AOSS™](#page-20-0)*  $\rightarrow$  [strana 14](#page-20-0).
- Konfigurace bezdrátového připojení pomocí nástroje Průvodce nastavením z ovládacího panelu Viz *Konfigurace pomocí Prů[vodce nastavením z ovládacího panelu za](#page-26-0)řízení* uu strana 20.

#### <span id="page-17-0"></span>**Připojeno k bezdrátovému počítači v síti bez přístupového bodu / směrovače WLAN (režim Ad-hoc)**

Tento typ sítě nemá centrální přístupový bod / směrovač WLAN. Bezdrátoví klienti mezi sebou komunikují přímo. Pokud je bezdrátové zařízení Brother (vaše zařízení) součástí této sítě, přijímá všechny tiskové úlohy přímo z počítače odesílajícího tisková data.

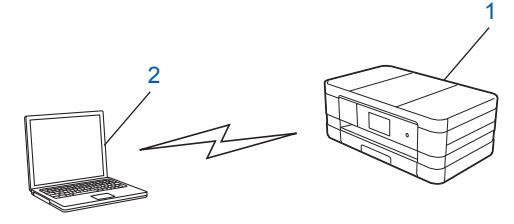

- **1 Bezdrátové síťové zařízení (vaše zařízení)**
- **2 Počítač vybavený bezdrátovou technologií**

Negarantujeme připojení k bezdrátové síti s produkty Windows Server® v režimu Ad-hoc.

Informace o nastavení zařízení v režimu Ad-hoc naleznete v části *[Konfigurace v režimu Ad-hoc](#page-33-0)*  $\rightarrow$  [strana 27.](#page-33-0)

# <span id="page-17-1"></span>**Konfigurace bezdrátové sítě s dočasným použitím USB kabelu**

Pro tuto metodu je doporučeno používat počítač, který je připojen k síti bezdrátově.

Můžete vzdáleně konfigurovat zařízení z počítače v síti pomocí kabelu USB  $(A)$ <sup>1</sup>.

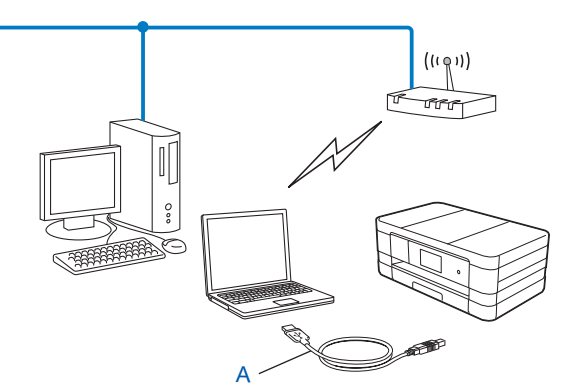

<span id="page-17-2"></span>1 Můžete nakonfigurovat bezdrátová nastavení zařízení pomocí kabelu USB dočasně připojeného k počítači s drátovým nebo bezdrátovým připojením.

### **DŮLEŽITÉ**

- **•** Během konfigurace bude nutné dočasně použít kabel USB (není součástí balení).
- **•** Používáte-li operační systém Windows® XP nebo pokud aktuálně používáte počítač připojený síťovým kabelem k přístupovému bodu / směrovači, je třeba znát SSID a síťový klíč vašeho přístupového bodu / směrovače. Zapište si tyto informace v oblasti níže, protože budou vyžádány během konfigurace nastavení bezdrátového připojení zařízení.

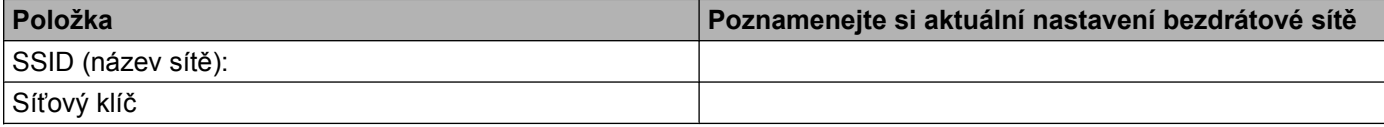

Zapněte počítač.

b Spusťte instalační program Brother.

#### **Windows®**

- **1** Vložte přiložený disk CD-ROM do jednotky CD-ROM. Automaticky se spustí úvodní obrazovka. Pokud se objeví obrazovka pro výběr jazyka, vyberte jazyk dle svých preferencí.
- **2** Zobrazí se hlavní nabídka disku CD-ROM. Klepněte na tlačítko **Uživatelská instalace**.

#### **POZNÁMKA**

- **•** Nezobrazí-li se okno programu Brother automaticky, přejděte na položku **Počítač (Tento počítač)**, poklepejte na ikonu disku CD-ROM a poté poklepejte na soubor **start.exe**.
- **•** Vzhled obrazovky se může lišit v závislosti na regionu.
	- **3** Klepněte na položku **Průvodce nastavením bezdrátové LAN**.

#### **Macintosh**

- **1** Vložte přiložený disk CD-ROM do jednotky CD-ROM. Poklepejte na ikonu **BROTHER** na pracovní ploše.
- **2** Poklepejte na položku **Utilities** (Nástroje).
- **3** Poklepejte na položku **Wireless Device Setup Wizard** (Průvodce nastavením bezdrátového zařízení).
- c Když se zobrazí dotaz **Máte kabel USB? (Do you have a USB cable?)**, vyberte **Ano, mám kabel USB, který mohu použít k instalaci (Yes, I have a USB cable to use for installation)**.
- 4) Podle pokynů uvedených na obrazovce nakonfigurujte bezdrátová nastavení a nainstalujte ovladače a programové vybavení.

**3**

#### **POZNÁMKA**

Pokud se objeví obrazovka **Dostupné bezdrátové sítě (Available Wireless Networks)**, když je přístupový bod nastaven tak, aby nevysílal identifikátor SSID, můžete jej přidat ručně klepnutím na tlačítko **Pokročilé (Advanced)**. Při zadávání údajů do pole **Název (SSID) (Name (SSID))** postupujte podle pokynů uvedených obrazovce.

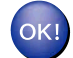

#### **(Windows®)**

**Dokončili jste nastavení bezdrátové sítě. Chcete-li pokračovat instalací ovladačů a programového vybavení potřebného pro provoz zařízení, vyberte položku Instalace MFL-Pro Suite v nabídce disku CD-ROM.**

**(Macintosh)**

**Dokončili jste nastavení bezdrátové sítě. Chcete-li pokračovat instalací ovladačů a programů potřebných pro provoz zařízení, poklepejte na Start Here OSX (Začít zde OSX) v nabídce disku CD-ROM.**

## <span id="page-20-0"></span>**Konfigurace jediným stisknutím pomocí WPS (Wi-Fi Protected Setup™) nebo AOSS™**

Nastavení WPS nebo AOSS™ ovládacího panelu můžete použít ke konfiguraci nastavení bezdrátové sítě, pokud přístupový bod / směrovač WLAN (A) podporuje Wi-Fi Protected Setup (PBC <sup>1</sup>) nebo AOSS™.

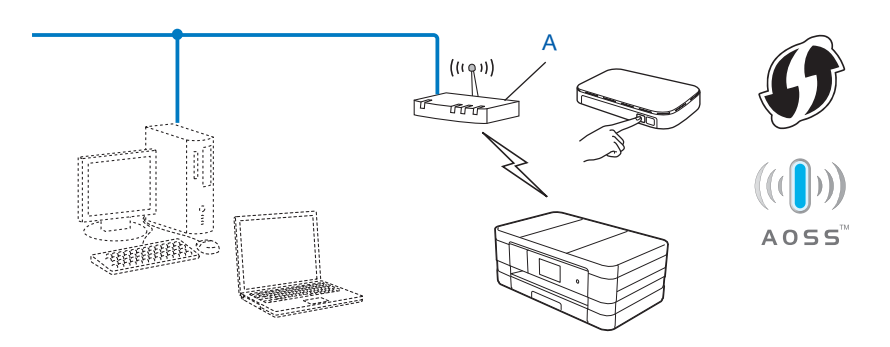

<span id="page-20-2"></span>Konfigurace pomocí tlačítek

### **DŮLEŽITÉ**

- **•** Hodláte-li zařízení Brother připojit do sítě, doporučujeme předem kontaktovat správce systému. **Než budete moci pokračovat v instalaci, je třeba znát nastavení bezdrátové sítě.**
- **•** Pokud jste již u zařízení nastavení bezdrátového připojení nakonfigurovali, musíte nyní, než budete moci nastavení bezdrátového připojení znovu nakonfigurovat, nastavení místní sítě LAN resetovat.

Resetování nastavení místní sítě LAN, viz *Obnovení síť[ových nastavení na tovární hodnoty](#page-44-0)*  $\rightarrow$  [strana 38](#page-44-0).

**•** Vaše zařízení Brother podporuje použití pouze prvního klíče WEP.

### <span id="page-20-1"></span>**Konfigurace jediným stisknutím pomocí WPS (Wi-Fi Protected Setup) nebo AOSS™**

#### **(Pro MFC-J4510DW)**

- Stiskněte tlačítko **il**.
- Stiskněte tlačítko Wi-Fi.
- Stiskněte tlačítko WPS/AOSS.

4) Pokud se zobrazí zpráva Prepnout sitove rozhrani na bezdrat?, potvrďte ji stisknutím tlačítka Ano.

Tím se spustí průvodce nastavením bezdrátového připojení. Volbu zrušíte stisknutím tlačítka Ne.

**6** Pokud se na LCD displeji zobrazí zpráva Spustte WPS nebo AOSS, stiskněte tlačítko WPS nebo AOSS™ na vašem bezdrátovém přístupovém bodě / směrovači. Instrukce viz Příručka uživatele pro bezdrátový přístupový bod / směrovač.

Poté stiskněte tlačítko OK a vaše zařízení automaticky rozpozná režim (WPS nebo AOSS™), který používá váš bezdrátový přístupový bod / směrovač, a pokusí se připojit k bezdrátové síti.

f Na LCD displeji se na 60 sekund zobrazí zpráva o výsledku připojení a bude automaticky vytištěna zpráva o místní bezdrátové síti LAN. Nepodaří-li se připojit, zkontrolujte chybový kód na vytištěné zprávě.

#### **(Windows®)**

OK!

**Dokončili jste nastavení bezdrátové sítě. Chcete-li pokračovat instalací ovladačů a programového vybavení potřebného pro provoz zařízení, vyberte položku Instalace MFL-Pro Suite v nabídce disku CD-ROM.**

**(Macintosh)**

**Dokončili jste nastavení bezdrátové sítě. Chcete-li pokračovat instalací ovladačů a programů potřebných pro provoz zařízení, poklepejte na Start Here OSX (Začít zde OSX) v nabídce disku CD-ROM.**

#### **(Pro DCP-J4110DW, MFC-J4410DW/J4610DW)**

- Stiskněte tlačítko Nastaveni.
- b Stisknutím tlačítka **s** nebo **t** zobrazte možnost Sit a poté stiskněte tlačítko Sit.
- Stiskněte tlačítko WLAN.
- d Stisknutím tlačítka **s** nebo **t** zobrazte WPS/AOSS a potom stiskněte WPS/AOSS.
- $\overline{6}$  Pokud se zobrazí zpráva Sitovy I/F prepnut na bezdrat, potvrďte ji stisknutím tlačítka Ano. Tím se spustí průvodce nastavením bezdrátového připojení. Volbu zrušíte stisknutím tlačítka Ne.
- 6 Pokud se na LCD displeji zobrazí zpráva Spustte WPS nebo AOSS, stiskněte tlačítko WPS nebo AOSS™ na vašem bezdrátovém přístupovém bodě / směrovači. Instrukce viz Příručka uživatele pro bezdrátový přístupový bod / směrovač.

Poté stiskněte tlačítko OK a vaše zařízení automaticky rozpozná režim (WPS nebo AOSS™), který používá váš bezdrátový přístupový bod / směrovač, a pokusí se připojit k bezdrátové síti.

**[7]** Na LCD displeji se na 60 sekund zobrazí zpráva o výsledku připojení a bude automaticky vytištěna zpráva o místní bezdrátové síti LAN. Nepodaří-li se připojit, zkontrolujte chybový kód na vytištěné zprávě.

#### **(Windows®)**

OK!

**Dokončili jste nastavení bezdrátové sítě. Chcete-li pokračovat instalací ovladačů a programového vybavení potřebného pro provoz zařízení, vyberte položku Instalace MFL-Pro Suite v nabídce disku CD-ROM.**

#### **(Macintosh)**

**Dokončili jste nastavení bezdrátové sítě. Chcete-li pokračovat instalací ovladačů a programů potřebných pro provoz zařízení, poklepejte na Start Here OSX (Začít zde OSX) v nabídce disku CD-ROM.**

### <span id="page-22-0"></span>**Konfigurace pomocí metody PIN pro WPS (Wi-Fi Protected Setup)**

Pokud přístupový bod / směrovač WLAN (A) podporuje WPS, můžete se rovněž připojit pomocí metody PIN pro WPS. Metoda PIN (Personal Identification Number - osobní identifikační číslo) je jednou z metod připojení vyvinutých společností Wi-Fi Alliance®. Po zadání kódu PIN vytvořeného zařízením, které se přihlašuje (vaše zařízení), do registrátoru (zařízení, které spravuje bezdrátovou místní síť LAN), můžete konfigurovat bezdrátovou síť a nastavení zabezpečení. Pokyny pro přístup k režimu WPS viz Příručka uživatele dodaná k vašemu WLAN přístupovému bodu / směrovači.

Připojení, když je přístupový bod / směrovač WLAN (A) zdvojen jako Registrátor.

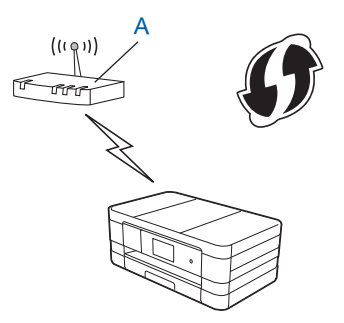

Připojení, pokud je jiné zařízení (C), jako například počítač, použito jako Registrátor.

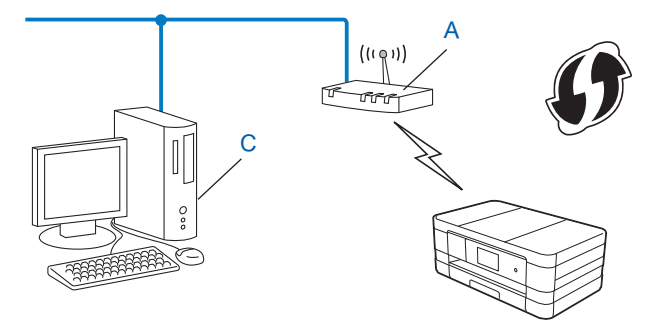

#### **POZNÁMKA**

Směrovače nebo přístupové body podporující režim WPS (Wi-Fi Protected Setup) jsou označeny symbolem vyobrazeným níže.

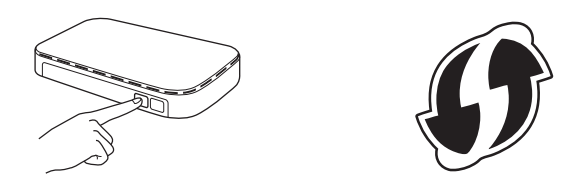

Konfigurace zařízení pro použití v bezdrátové síti

#### **(Pro MFC-J4510DW)**

- Stiskněte tlačítko  $\blacksquare$
- Stiskněte tlačítko Wi-Fi.
- Stiskněte tlačítko WPS + kod PIN.
- 4) Pokud se zobrazí zpráva Prepnout sitove rozhrani na bezdrat?, potvrďte ji stisknutím tlačítka Ano.

Tím se spustí průvodce nastavením bezdrátového připojení. Volbu zrušíte stisknutím tlačítka Ne.

- <span id="page-23-1"></span>**5** Na LCD displeji se zobrazí 8místný kód PIN a zařízení začne po dobu 5 minut vyhledávat přístupový bod / směrovač WLAN.
- 6 Do internetového prohlížeče počítače v síti zadejte "http://adresa IP přístupového bodu/". (Kde "adresa IP přístupového bodu" je adresa IP zařízení používaného jako registrátor <sup>1</sup>.) Přejděte na stránku pro nastavení režimu WPS (Wi-Fi Protected Setup), zadejte do registrátoru kód PIN zobrazený na LCD displ[e](#page-23-1)ji v kroku  $\bigcirc$  a postupujte podle pokynů na obrazovce.
	- <sup>1</sup> Úlohu registrátoru obvykle zastává přístupový bod / směrovač WLAN.

#### <span id="page-23-0"></span>**POZNÁMKA**

Stránka pro nastavení se bude lišit podle značky přístupového bodu / směrovače WLAN. Instrukce naleznete v uživatelské příručce dodané s přístupovým bodem / směrovačem WLAN.

Pokud jako registrátor používáte počítač se systémem Windows Vista® nebo Windows® 7, postupujte podle následujících kroků.

#### **POZNÁMKA**

Abyste mohli počítač se systémem Windows Vista® nebo Windows® 7 použít jako registrátor, musíte jej do sítě zaregistrovat předem. Instrukce naleznete v uživatelské příručce dodané s přístupovým bodem / směrovačem WLAN.

**1** (Windows Vista®)

Klepněte na , **Síť** a potom **Přidat bezdrátové zařízení**.

(Windows $^{\circledR}$  7)

Klepněte na , **Ovládací panely**, **Síť a Internet** a potom **Přidat bezdrátové zařízení do sítě**.

- **2** Vyberte zařízení a klepněte na tlačítko **Další**.
- **3** Zadejte kód PIN tak, jak je uveden na vytištěné stránce a klepněte na tlačítko **Další**.
- **4** Vyberte síť, ke které se chcete připojit, a klepněte na tlačítko **Další**.
- **5** Klepněte na tlačítko **Zavřít**.

**(7)** Na LCD displeji se na 60 sekund zobrazí zpráva o výsledku připojení a bude automaticky vytištěna zpráva o místní bezdrátové síti LAN. Nepodaří-li se připojit, zkontrolujte chybový kód na vytištěné zprávě.

#### **(Windows®)**

OK!

**Dokončili jste nastavení bezdrátové sítě. Chcete-li pokračovat instalací ovladačů a programového vybavení potřebného pro provoz zařízení, vyberte položku Instalace MFL-Pro Suite v nabídce disku CD-ROM.**

#### **(Macintosh)**

**Dokončili jste nastavení bezdrátové sítě. Chcete-li pokračovat instalací ovladačů a programů potřebných pro provoz zařízení, poklepejte na Start Here OSX (Začít zde OSX) v nabídce disku CD-ROM.**

#### **(Pro DCP-J4110DW, MFC-J4410DW/J4610DW)**

- **1 Stiskněte tlačítko** Nastaveni.
- b Stisknutím tlačítka **s** nebo **t** zobrazte možnost Sit a poté stiskněte tlačítko Sit.
- Stiskněte tlačítko WLAN.
- 4) Stisknutím tlačítka  $\sim$  **nebo**  $\vee$  **zobrazte** WPS + PIN kod a potom stiskněte WPS + PIN kod.
- **b** Pokud se zobrazí zpráva Sitovy I/F prepnut na bezdrat, potvrďte ji stisknutím tlačítka Ano. Tím se spustí průvodce nastavením bezdrátového připojení. Volbu zrušíte stisknutím tlačítka Ne.
- <span id="page-24-1"></span>6 Na LCD displeji se zobrazí 8místný kód PIN a zařízení začne po dobu 5 minut vyhledávat přístupový bod / směrovač WLAN.

<sup>7</sup> Do internetového prohlížeče počítače v síti zadejte "http://adresa IP přístupového bodu/". (Kde "adresa IP přístupového bodu" je adresa IP zařízení používaného jako registrátor [1.](#page-24-0)) Přejděte na stránku pro nastavení režimu WPS (Wi-Fi Protected Setup), zadejte do registrátoru kód PIN zobrazený na LCD displeji v kroku  $\odot$  a postupujte podle pokynů na obrazovce.

<span id="page-24-0"></span><sup>1</sup> Úlohu registrátoru obvykle zastává přístupový bod / směrovač WLAN.

#### **POZNÁMKA**

Stránka pro nastavení se bude lišit podle značky přístupového bodu / směrovače WLAN. Instrukce naleznete v uživatelské příručce dodané s přístupovým bodem / směrovačem WLAN.

Pokud jako registrátor používáte počítač se systémem Windows Vista® nebo Windows® 7, postupujte podle následujících kroků.

#### **POZNÁMKA**

Abyste mohli počítač se systémem Windows Vista® nebo Windows® 7 použít jako registrátor, musíte jej do sítě zaregistrovat předem. Instrukce naleznete v uživatelské příručce dodané s přístupovým bodem / směrovačem WLAN.

**1** (Windows Vista®)

Klepněte na , **Síť** a potom **Přidat bezdrátové zařízení**.

(Windows $^{\circledR}$  7)

Klepněte na , **Ovládací panely**, **Síť a Internet** a potom **Přidat bezdrátové zařízení do sítě**.

- **2** Vyberte zařízení a klepněte na tlačítko **Další**.
- **3** Zadejte kód PIN tak, jak je uveden na vytištěné stránce a klepněte na tlačítko **Další**.
- **4** Vyberte síť, ke které se chcete připojit, a klepněte na tlačítko **Další**.
- **5** Klepněte na tlačítko **Zavřít**.

6) Na LCD displeji se na 60 sekund zobrazí zpráva o výsledku připojení a bude automaticky vytištěna zpráva o místní bezdrátové síti LAN. Nepodaří-li se připojit, zkontrolujte chybový kód na vytištěné zprávě.

#### **(Windows®)**

**Dokončili jste nastavení bezdrátové sítě. Chcete-li pokračovat instalací ovladačů a programového vybavení potřebného pro provoz zařízení, vyberte položku Instalace MFL-Pro Suite v nabídce disku CD-ROM.**

#### **(Macintosh)**

**Dokončili jste nastavení bezdrátové sítě. Chcete-li pokračovat instalací ovladačů a programů potřebných pro provoz zařízení, poklepejte na Start Here OSX (Začít zde OSX) v nabídce disku CD-ROM.**

# <span id="page-26-0"></span>**Konfigurace pomocí Průvodce nastavením z ovládacího panelu zařízení**

Ke konfiguraci nastavení bezdrátové sítě můžete použít ovládací panel zařízení. Funkce ovládacího panelu Pruvodce nast. umožňuje snadné připojení zařízení Brother k bezdrátové síti.

### **DŮLEŽITÉ**

#### **Než budete moci pokračovat v instalaci, je třeba znát nastavení bezdrátové sítě.**

Pokud jste již u zařízení nastavení bezdrátového připojení nakonfigurovali, musíte nyní, než budete moci nastavení bezdrátového připojení znovu nakonfigurovat, nastavení místní sítě LAN resetovat.

Resetování nastavení místní sítě LAN, viz *Obnovení síť[ových nastavení na tovární hodnoty](#page-44-0)*  $\rightarrow$  [strana 38](#page-44-0).

#### <span id="page-26-1"></span>**Ruční konfigurace pomocí ovládacího panelu**

#### **(Pro MFC-J4510DW)**

<span id="page-26-2"></span><sup>1</sup> Před konfigurací zařízení doporučujeme, abyste si zapsali nastavení bezdrátové sítě. Tyto informace budete potřebovat, než budete moci pokračovat v konfiguraci.

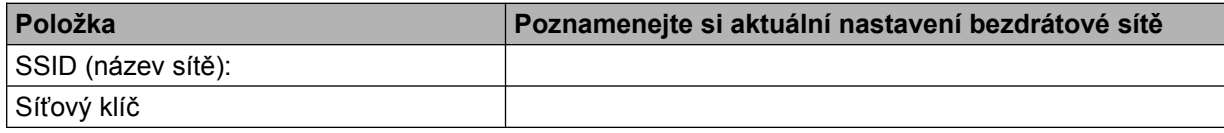

Stiskněte tlačítko **II**.

- Stiskněte tlačítko Wi-Fi.
- Stiskněte tlačítko Pruvodce nast.
- 5) Pokud se zobrazí zpráva Prepnout sitove rozhrani na bezdrat?, potvrďte ji stisknutím tlačítka Ano.

Tím se spustí průvodce nastavením bezdrátového připojení. Volbu zrušíte stisknutím tlačítka Ne.

**6** Zařízení vyhledá vaši síť a zobrazí seznam dostupných SSID.

Pokud se zobrazí seznam síťových názvů SSID, rychlým přetažením nahoru nebo dolů vyberte síťový název SSID, který jste z[a](#page-26-2)psali v kroku  $\bigcirc$ . Vyberte síťový název SSID, ke kterému se chcete připojit. Stiskněte tlačítko OK.

Pokud bezdrátový přístupový bod / směrovač vybraného síťového názvu SSID podporuje WPS a zařízení požádá o použití WPS, přejděte ke kroku  $\bullet$ .

Pokud zařízení požádá o zadání síťové[h](#page-27-1)o klíče, přejděte ke kroku .

V opačném případě přejděte ke kroku **.**.

#### **POZNÁMKA**

Pokud se identifikátor SSID nevysílá, viz *Konfigurace zař[ízení, pokud se nevysílá identifikátor SSID](#page-29-0)*  $\rightarrow$  [strana 23.](#page-29-0)

- <span id="page-27-0"></span> $7)$  Stisknutím Ano se připojíte k zařízení pomocí WPS. (Stisknete-li tlačítko Ne (rucne) pro pokračování v ručním nastavení, přejděte ke kroku @ a zadejte síťový klíč.) Pokud se na LCD displeji zobrazí zpráva Spustte WPS, stiskněte tlačítko WPS na vašem bezdrátovém přístupovém bodě / směrovač[i](#page-27-2) a stisknutím tlačítka  $\text{Dalsi}$  pokračujte. Přejděte ke kroku  $\odot$ .
- <span id="page-27-1"></span>**(8)** Z[a](#page-26-2)dejte síťový klíč, který jste si zapsali v kroku **@**. (Pokyny pro zadávání textu viz Stručný návod k obsluze.)

Po zadání všech znaků stiskněte OK a potom stisknutím Ano použijte vaše nastavení.

- <span id="page-27-2"></span><sup>(9</sup>) Zařízení zahájí připojování k bezdrátovému zařízení, které jste vybrali.
- **10** Na LCD displeji se na 60 sekund zobrazí zpráva o výsledku připojení a bude automaticky vytištěna zpráva o místní bezdrátové síti LAN. Nepodaří-li se připojit, zkontrolujte chybový kód na vytištěné zprávě.

#### **(Windows®)**

**Dokončili jste nastavení bezdrátové sítě. Chcete-li pokračovat instalací ovladačů a programového vybavení potřebného pro provoz zařízení, vyberte položku Instalace MFL-Pro Suite v nabídce disku CD-ROM.**

**(Macintosh)**

**Dokončili jste nastavení bezdrátové sítě. Chcete-li pokračovat instalací ovladačů a programů potřebných pro provoz zařízení, poklepejte na Start Here OSX (Začít zde OSX) v nabídce disku CD-ROM.**

#### **(Pro DCP-J4110DW, MFC-J4410DW/J4610DW)**

<span id="page-27-3"></span>**a Před konfigurací zařízení doporučujeme, abyste si zapsali nastavení bezdrátové sítě. Tyto informace** budete potřebovat, než budete moci pokračovat v konfiguraci.

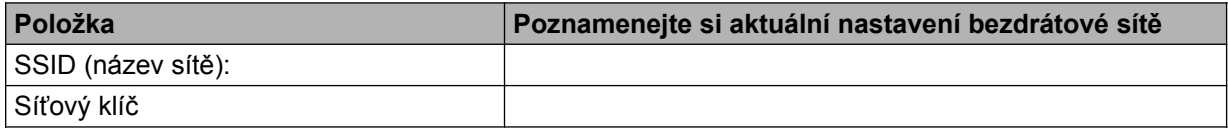

Stiskněte tlačítko Nastaveni.

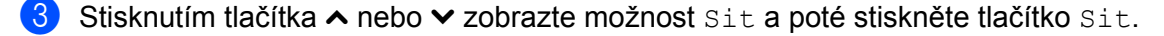

- Stiskněte tlačítko WLAN.
- Stiskněte tlačítko Pruvodce nast.

 $\boxed{6}$  Pokud se zobrazí zpráva Sitovy I/F prepnut na bezdrat, potvrďte ji stisknutím tlačítka Ano. Tím se spustí průvodce nastavením bezdrátového připojení. Volbu zrušíte stisknutím tlačítka Ne.

**z** Zařízení vyhledá vaši síť a zobrazí seznam dostupných SSID. Pokud se zobrazí seznam síťových názvů SSID, pomocí tlačítek **^** nebo **v** vyberte síťový název SSID, který jste z[a](#page-27-3)psali v kroku  $\bullet$ . Vyberte síťový název SSID, ke kterému se chcete připojit. Pokud bezdrátový přístupový bod / směrovač vybraného síťového názvu SSID podporuje WPS a zařízení požádá o použití WPS, přejděte ke kroku <sup>6</sup>. Pokud zařízení požádá o zadání síťového klíče, přejděte ke kroku  $\odot$ . V opačném případě pře[j](#page-28-2)děte ke kroku  $\circled{n}$ .

#### **POZNÁMKA**

Pokud se identifikátor SSID nevysílá, viz *Konfigurace zař[ízení, pokud se nevysílá identifikátor SSID](#page-29-0)*  $\rightarrow$  [strana 23.](#page-29-0)

<span id="page-28-0"></span>**8** Stisknutím Ano se připojíte k zařízení pomocí WPS. (Vyberete-li Ne (rucne) pro pokračování v ručním nastavení, přejděte ke kroku @ a zadejte síťový klíč.) Pokud se na LCD displeji zobrazí zpráva Spustte WPS, stiskněte tlačítko WPS na vašem bezdrátovém přístupovém bodě / směrovači a stisknutím tlačítka  $\text{Dalsi}$  pokraču[j](#page-28-2)te. Přejděte ke kroku  $\textcircled{a}$ .

<span id="page-28-1"></span>9) Z[a](#page-27-3)dejte síťový klíč, který jste si zapsali v kroku  $\bigcirc$ . (Pokyny pro zadávání textu viz Stručný návod k obsluze.)

Po zadání všech znaků stiskněte OK a potom stisknutím Ano použijte vaše nastavení.

<span id="page-28-2"></span>10 Zařízení zahájí připojování k bezdrátovému zařízení, které jste vybrali.

k Na LCD displeji se na 60 sekund zobrazí zpráva o výsledku připojení a bude automaticky vytištěna zpráva o místní bezdrátové síti LAN. Nepodaří-li se připojit, zkontrolujte chybový kód na vytištěné zprávě.

OK!

#### **(Windows®)**

**Dokončili jste nastavení bezdrátové sítě. Chcete-li pokračovat instalací ovladačů a programového vybavení potřebného pro provoz zařízení, vyberte položku Instalace MFL-Pro Suite v nabídce disku CD-ROM.**

**(Macintosh)**

**Dokončili jste nastavení bezdrátové sítě. Chcete-li pokračovat instalací ovladačů a programů potřebných pro provoz zařízení, poklepejte na Start Here OSX (Začít zde OSX) v nabídce disku CD-ROM.**

#### <span id="page-29-0"></span>**Konfigurace zařízení, pokud se nevysílá identifikátor SSID**

#### **(Pro MFC-J4510DW)**

<span id="page-29-2"></span>**1** Před konfigurací zařízení doporučujeme, abyste si zapsali nastavení bezdrátové sítě. Tyto informace budete potřebovat, než budete moci pokračovat v konfiguraci.

Zkontrolujte a poznamenejte si aktuální nastavení bezdrátové sítě.

#### **SSID (název sítě):**

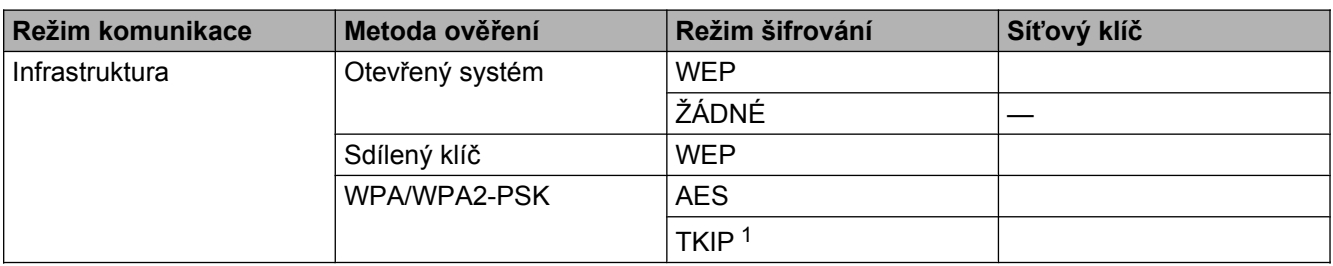

<span id="page-29-1"></span><sup>1</sup> Protokol TKIP je podporován pouze u WPA-PSK.

#### **Například:**

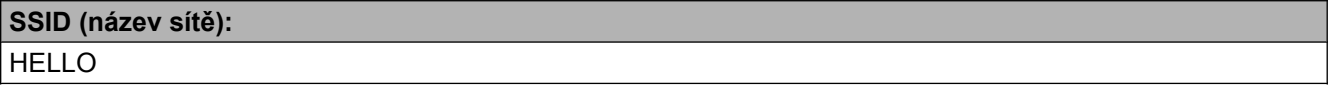

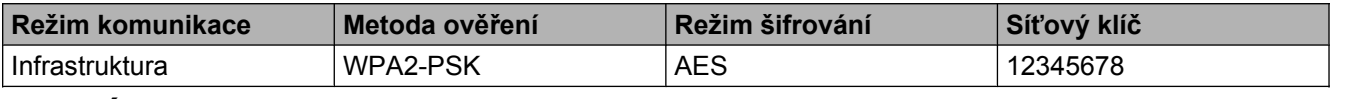

#### **POZNÁMKA**

Pokud váš přístupový bod / směrovač využívá šifrování WEP, zadejte klíč použitý jako první klíč WEP. Vaše zařízení Brother podporuje použití pouze prvního klíče WEP.

2 Stiskněte tlačítko **...** 

- Stiskněte tlačítko Vsechna nastav.
- Stiskněte tlačítko Sit.
- Stiskněte tlačítko WLAN.
- 6 Stiskněte tlačítko Pruvodce nast.

Pokud se zobrazí zpráva Prepnout sitove rozhrani na bezdrat?, potvrďte ji stisknutím tlačítka Ano.

Tím se spustí průvodce nastavením bezdrátového připojení. Volbu zrušíte stisknutím tlačítka Ne.

- <span id="page-30-6"></span>8 Zařízení vyhledá vaši síť a zobrazí seznam dostupných SSID. Rychlým přetažením nahoru nebo dolů zobrazte <Nove SSID>. Stiskněte tlačítko <Nove SSID> a potom OK.
- i Zadejte název SSID. (Pokyny pro zadávání textu viz *Stručný návod k obsluze.*) Stiskněte tlačítko OK.
- **(0) Jakmile k tomu budete vyzváni, stiskněte** Infrastruktura.
- **k Vyberte metodu ověřování.** Proveďte jeden z následujících postupů: Pokud vyberete možnost  $\circ$ tevr.system, přejděte ke kroku  $\bullet$  $\bullet$  $\bullet$ . Pokud vyberete [m](#page-30-1)ožnost Klic sdileni, přejděte ke kroku ®. Pokud vyberete mož[n](#page-30-2)ost WPA/WPA2-PSK, přejděte ke kroku  $\bullet$ .
- <span id="page-30-0"></span>12 Vyberte typ šifrování zadny nebo WEP. Proveďte jeden z následujících postupů: Pokud vyberete možnost  $\text{Zadny}$ , [p](#page-30-3)řejděte ke kroku  $\textcircled{b}$ . Pokud vyberete [m](#page-30-1)ožnost WEP, přejděte ke kroku ®.
- <span id="page-30-1"></span>**13** Z[a](#page-29-2)dejte klíč WEP, který jste si za[p](#page-30-3)sali v kroku  $\bullet$  na [str. 23.](#page-29-2) Stiskněte tlačítko OK. Přejděte ke kroku  $\bullet$ . (Pokyny pro zadávání textu viz *Stručný návod k obsluze.*)
- <span id="page-30-2"></span> $\binom{1}{2}$  $\binom{1}{2}$  $\binom{1}{2}$  Vyberte typ šifrování TKIP nebo AES. Přejděte ke kroku  $\otimes$ .
- <span id="page-30-4"></span>**15** Z[a](#page-29-2)dejte klíč WPA, který jste si zapsali v kroku  $\bullet$  na [str. 23](#page-29-2) a stiskněte tlačítko OK. Přejděte ke kroku [p](#page-30-3). (Pokyny pro zadávání textu viz *Stručný návod k obsluze.*)

<span id="page-30-3"></span>**16** Změny nastavení potvrdíte stisknutím Ano. Volbu zrušíte stisknutím tlačítka Ne. Proveďte jeden z následujících postupů: Pokud vyberete možnost  $\text{Ano}$ , přejděte ke kroku  $\bigcirc$ . Vyberete-li možnost Ne, vraťte se zpět ke kroku <sup>.</sup>

- <span id="page-30-5"></span>**(7)** Zařízení zahájí připojování k bezdrátovému zařízení, které jste vybrali.
- **18** Na LCD displeji se na 60 sekund zobrazí zpráva o výsledku připojení a bude automaticky vytištěna zpráva o místní bezdrátové síti LAN. Nepodaří-li se připojit, zkontrolujte chybový kód na vytištěné zprávě.

#### **(Windows®)**

OK!

**Dokončili jste nastavení bezdrátové sítě. Chcete-li pokračovat instalací ovladačů a programového vybavení potřebného pro provoz zařízení, vyberte položku Instalace MFL-Pro Suite v nabídce disku CD-ROM.**

#### **(Macintosh)**

**Dokončili jste nastavení bezdrátové sítě. Chcete-li pokračovat instalací ovladačů a programů potřebných pro provoz zařízení, poklepejte na Start Here OSX (Začít zde OSX) v nabídce disku CD-ROM.**

#### **(Pro DCP-J4110DW, MFC-J4410DW/J4610DW)**

<span id="page-31-1"></span>**1** Před konfigurací zařízení doporučujeme, abyste si zapsali nastavení bezdrátové sítě. Tyto informace budete potřebovat, než budete moci pokračovat v konfiguraci.

Zkontrolujte a poznamenejte si aktuální nastavení bezdrátové sítě.

#### **SSID (název sítě):**

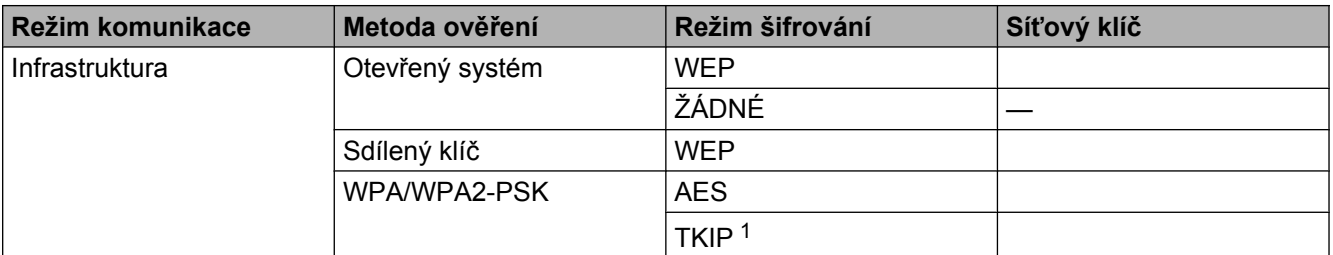

<span id="page-31-0"></span><sup>1</sup> Protokol TKIP je podporován pouze u WPA-PSK.

#### **Například:**

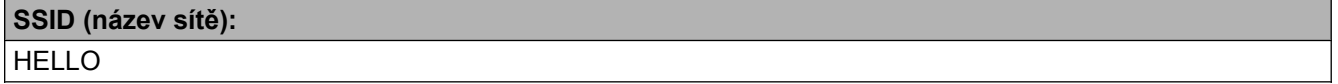

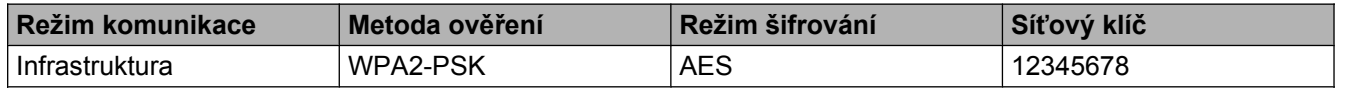

#### **POZNÁMKA**

Pokud váš přístupový bod / směrovač využívá šifrování WEP, zadejte klíč použitý jako první klíč WEP. Vaše zařízení Brother podporuje použití pouze prvního klíče WEP.

- <sup>2</sup> Stiskněte tlačítko Nastaveni.
- **3** Stisknutím tlačítka  $\sim$  nebo  $\vee$  zobrazte možnost  $\text{S}$ it a poté stiskněte tlačítko Sit.
- Stiskněte tlačítko WLAN.
- **b** Stiskněte tlačítko Pruvodce nast.
- $\boxed{6}$  Pokud se zobrazí zpráva Sitovy I/F prepnut na bezdrat, potvrďte ji stisknutím tlačítka Ano. Tím se spustí průvodce nastavením bezdrátového připojení. Volbu zrušíte stisknutím tlačítka Ne.
- <span id="page-31-2"></span>g Zařízení vyhledá vaši síť a zobrazí seznam dostupných SSID. Stisknutím tlačítka **s** nebo **t** zobrazte <Nove SSID> a potom stiskněte <Nove SSID>.
- h Zadejte název SSID. (Pokyny pro zadávání textu viz *Stručný návod k obsluze.*) Stiskněte tlačítko OK.
- <sup>9</sup> Jakmile k tomu budete vyzváni, stiskněte Infrastruktura.
- **10** Vyberte a stiskněte metodu ověření. Proveďte jeden z následujících postupů: Po[k](#page-32-0)ud vyberete možnost Otevr.system, přejděte ke kroku  $\bullet$ . Pokud vyberete možnost K[l](#page-32-1)ic sdileni, přejděte ke kroku  $\bullet$ . Pokud vyberete [m](#page-32-2)ožnost WPA/WPA2-PSK, přejděte ke kroku ®.
- <span id="page-32-0"></span>**K** Vyberte a stiskněte typ šifrování Zadny nebo WEP. Proveďte jeden z následujících postupů: P[o](#page-32-3)kud vyberete možnost  $\text{Zadny}$ , přejděte ke kroku  $\textcircled{b}$ . Pokud vyberete možnost WEP, přejděte ke kroku **@**.
- <span id="page-32-1"></span>**12** Z[a](#page-31-1)dejte klíč WEP, který jste si zapsali v kr[o](#page-32-3)ku  $\bullet$  na [str. 25.](#page-31-1) Stiskněte tlačítko OK. Přejděte ke kroku  $\bullet$ . (Pokyny pro zadávání textu viz *Stručný návod k obsluze.*)
- <span id="page-32-2"></span>**13** Vyberte a stisk[n](#page-32-4)ěte typ šifrování, TKIP nebo AES. Přejděte ke kroku  $\mathbf{Q}$ .
- <span id="page-32-4"></span>14 Z[a](#page-31-1)dejte klíč WPA, který jste si zapsali v kroku  $\bullet$  na [str. 25](#page-31-1) a stiskněte tlačítko OK. Přejděte ke kr[o](#page-32-3)ku **®**. (Pokyny pro zadávání textu viz *Stručný návod k obsluze.*)
- <span id="page-32-3"></span>**15** Změny nastavení potvrdíte stisknutím  $\Delta$ no. Volbu zrušíte stisknutím tlačítka  $\text{Ne}$ . Proveďte jeden z následujících postupů: Pokud vyberete možnost Ano, [p](#page-32-5)řejděte ke kroku ®. Vyberete-li možnost Ne, vraťte se zpět ke kroku  $\bullet$ .
- <span id="page-32-5"></span>**16** Zařízení zahájí připojování k bezdrátovému zařízení, které jste vybrali.
- **(7)** Na LCD displeji se na 60 sekund zobrazí zpráva o výsledku připojení a bude automaticky vytištěna zpráva o místní bezdrátové síti LAN. Nepodaří-li se připojit, zkontrolujte chybový kód na vytištěné zprávě.

### OK!

#### **(Windows®)**

**Dokončili jste nastavení bezdrátové sítě. Chcete-li pokračovat instalací ovladačů a programového vybavení potřebného pro provoz zařízení, vyberte položku Instalace MFL-Pro Suite v nabídce disku CD-ROM.**

**(Macintosh)**

**Dokončili jste nastavení bezdrátové sítě. Chcete-li pokračovat instalací ovladačů a programů potřebných pro provoz zařízení, poklepejte na Start Here OSX (Začít zde OSX) v nabídce disku CD-ROM.**

## <span id="page-33-0"></span>**Konfigurace v režimu Ad-hoc**

#### <span id="page-33-1"></span>**Konfigurace nastavení bezdrátového připojení**

#### **(Pro MFC-J4510DW)**

<span id="page-33-2"></span><sup>1</sup> Před konfigurací zařízení doporučujeme, abyste si zapsali nastavení bezdrátové sítě. Tyto informace budete potřebovat, než budete moci pokračovat v konfiguraci.

Zkontrolujte a poznamenejte si aktuální nastavení bezdrátové sítě.

#### **POZNÁMKA**

Bezdrátová síť v počítači, ke kterému se připojujete, musí být nastavena na režim Ad-hoc, kde je SSID již nakonfigurován. Pro pokyny o tom, jak nakonfigurovat počítač pro režim Ad-hoc, prohlédněte informace dodané s počítačem nebo se obraťte na správce sítě.

#### **SSID (název sítě):**

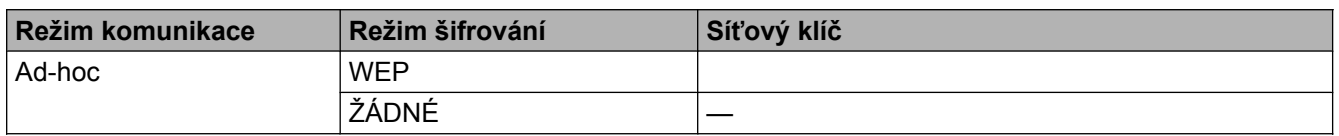

#### **Například:**

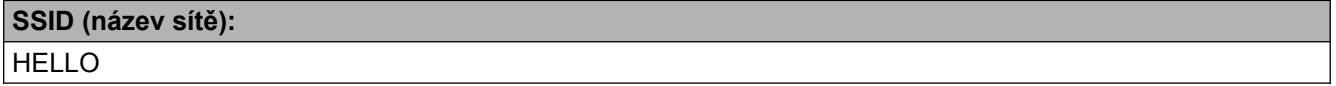

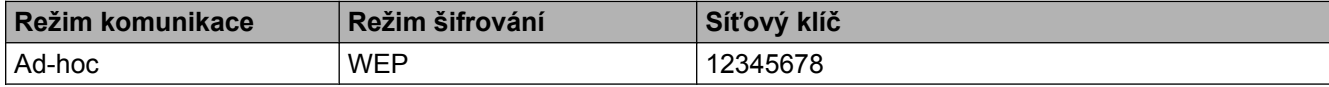

Stiskněte tlačítko **II**.

- Stiskněte tlačítko Vsechna nastav.
- Stiskněte tlačítko Sit.
- Stiskněte tlačítko WLAN.
- Stiskněte tlačítko Pruvodce nast.
- Pokud se zobrazí zpráva Prepnout sitove rozhrani na bezdrat?, potvrďte ji stisknutím tlačítka Ano.

Tím se spustí průvodce nastavením bezdrátového připojení. Volbu zrušíte stisknutím tlačítka Ne.

- <span id="page-34-3"></span>8 Zařízení vyhledá vaši síť a zobrazí seznam dostupných SSID. Rychlým přetažením nahoru nebo dolů zobrazte <Nove SSID>. Stiskněte tlačítko <Nove SSID> a potom OK.
- i Zadejte název SSID. (Pokyny pro zadávání textu viz *Stručný návod k obsluze.*) Stiskněte tlačítko OK.
- $\bullet$  Jakmile k tomu budete vyzváni, stiskněte Ad-hoc.
- **K** Vyberte typ šifrování Zadny nebo WEP. Proveďte jeden z následujících postupů: Pokud vyberete [m](#page-34-0)ožnost  $\text{Zadny}$ , přejděte ke kroku  $\textcircled{\!}$ . Pokud vyberete možnost WEP, přejděte ke kroku @.
- <span id="page-34-1"></span>**12** Z[a](#page-33-2)dejte klíč WEP, který jste si zapsali v kroku  $\bullet$  na [str. 27.](#page-33-2) Stiskněte tlačítko OK. Přejděte ke kroku  $\bullet$ . (Pokyny pro zadávání textu viz *Stručný návod k obsluze.*)
- <span id="page-34-0"></span>**13** Změny nastavení potvrdíte stisknutím Ano. Volbu zrušíte stisknutím tlačítka Ne. Proveďte jeden z následujících postupů: Pokud vyberete mož[n](#page-34-2)ost Ano, přejděte ke kroku **@**. Vyberete-li možnost  $N_{e}$ , vraťte se zpět ke kroku  $\odot$ .
- <span id="page-34-2"></span>14 Zařízení zahájí připojování k bezdrátovému zařízení, které jste vybrali.
- $\overline{15}$  Na LCD displeji se na 60 sekund zobrazí zpráva o výsledku připojení a bude automaticky vytištěna zpráva o místní bezdrátové síti LAN. Nepodaří-li se připojit, zkontrolujte chybový kód na vytištěné zprávě.

#### **(Windows®)**

**Dokončili jste nastavení bezdrátové sítě. Chcete-li pokračovat instalací ovladačů a programového vybavení potřebného pro provoz zařízení, vyberte položku Instalace MFL-Pro Suite v nabídce disku CD-ROM.**

**(Macintosh)**

**Dokončili jste nastavení bezdrátové sítě. Chcete-li pokračovat instalací ovladačů a programů potřebných pro provoz zařízení, poklepejte na Start Here OSX (Začít zde OSX) v nabídce disku CD-ROM.**

#### **(Pro DCP-J4110DW, MFC-J4410DW/J4610DW)**

<span id="page-34-4"></span>**1** Před konfigurací zařízení doporučujeme, abyste si zapsali nastavení bezdrátové sítě. Tyto informace budete potřebovat, než budete moci pokračovat v konfiguraci.

Zkontrolujte a poznamenejte si aktuální nastavení bezdrátové sítě.

Konfigurace zařízení pro použití v bezdrátové síti

#### **POZNÁMKA**

Bezdrátová síť v počítači, ke kterému se připojujete, musí být nastavena na režim Ad-hoc, kde je SSID již nakonfigurován. Pro pokyny o tom, jak nakonfigurovat počítač pro režim Ad-hoc, prohlédněte informace dodané s počítačem nebo se obraťte na správce sítě.

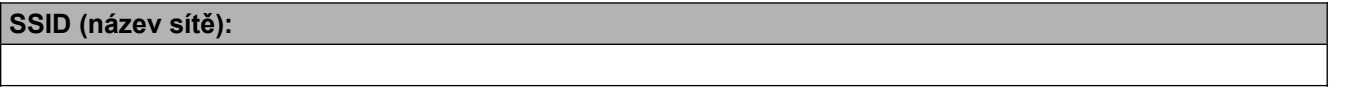

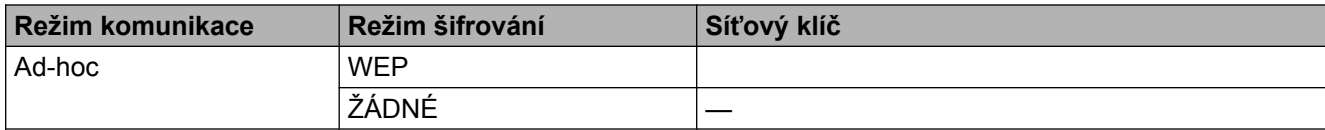

#### **Například:**

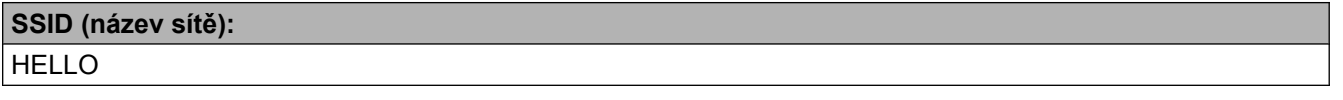

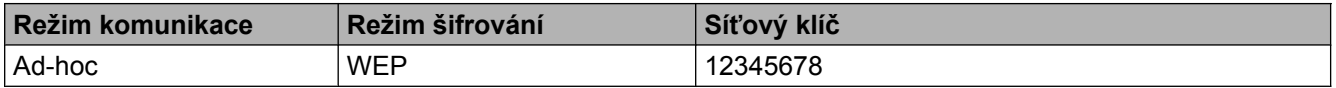

- Stiskněte tlačítko Nastaveni.
- c Stisknutím tlačítka **s** nebo **t** zobrazte možnost Sit a poté stiskněte tlačítko Sit.
- 4 Stiskněte tlačítko WLAN.
- Stiskněte tlačítko Pruvodce nast.
- $\boxed{6}$  Pokud se zobrazí zpráva Sitovy I/F prepnut na bezdrat, potvrďte ji stisknutím tlačítka Ano. Tím se spustí průvodce nastavením bezdrátového připojení. Volbu zrušíte stisknutím tlačítka Ne.
- g Zařízení vyhledá vaši síť a zobrazí seznam dostupných SSID. Stisknutím tlačítka **s** nebo **t** zobrazte <Nove SSID> a potom stiskněte <Nove SSID>.
- h Zadejte název SSID. (Pokyny pro zadávání textu viz *Stručný návod k obsluze.*) Stiskněte tlačítko OK.
- $\bullet$  Jakmile k tomu budete vyzváni, stiskněte Ad-hoc.
- **10** Vyberte a stiskněte typ šifrování Zadny nebo WEP. Proveďte jeden z následujících postupů: Pokud vyberete možnost  $\text{Zadny}$ , přejděte ke kroku  $\textcircled{2}$  $\textcircled{2}$  $\textcircled{2}$ . Po[k](#page-35-0)ud vyberete možnost WEP, přejděte ke kroku  $\mathbf 0$ .
- <span id="page-35-0"></span>**(1)** Z[a](#page-34-4)dejte k[l](#page-36-0)íč WEP, který jste si zapsali v kroku  $\bullet$  na [str. 28.](#page-34-4) Stiskněte tlačítko OK. Přejděte ke kroku  $\bullet$ . (Pokyny pro zadávání textu viz *Stručný návod k obsluze.*)
12 Změny nastavení potvrdíte stisknutím Ano. Volbu zrušíte stisknutím tlačítka Ne. Proveďte jeden z následujících postupů: Pokud vyberete [m](#page-36-0)ožnost Ano, přejděte ke kroku ®. Vyberete-li možnost Ne, vraťte se zpět ke kroku  $\bullet$ .

<span id="page-36-0"></span>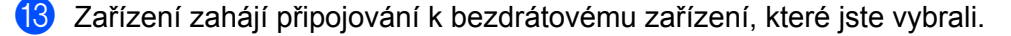

14 Na LCD displeji se na 60 sekund zobrazí zpráva o výsledku připojení a bude automaticky vytištěna zpráva o místní bezdrátové síti LAN. Nepodaří-li se připojit, zkontrolujte chybový kód na vytištěné zprávě.

#### **(Windows®)**

 $OKI$ 

**Dokončili jste nastavení bezdrátové sítě. Chcete-li pokračovat instalací ovladačů a programového vybavení potřebného pro provoz zařízení, vyberte položku Instalace MFL-Pro Suite v nabídce disku CD-ROM.**

#### **(Macintosh)**

**Dokončili jste nastavení bezdrátové sítě. Chcete-li pokračovat instalací ovladačů a programů potřebných pro provoz zařízení, poklepejte na Start Here OSX (Začít zde OSX) v nabídce disku CD-ROM.**

**4**

# **Nastavení pomocí ovládacího panelu**

## **Nastavení sítě**

Možnosti v nastavení Sit ovládacího panelu vám umožní nastavit zařízení podle konfigurace vaší sítě. Stiskněte tlačítko **II**, Vsechna nastav a potom Sit. Pokračujte k výběru nastavení, které chcete konfigurovat. (Viz [Tabulka funkcí a výchozí tovární nastavení](#page-47-0) >> strana 41.)

Zařízení je dodáváno s nástrojem BRAdmin Light <sup>1</sup>, aplikací Web Based Management nebo Vzdálené nastavení [2](#page-37-1), které lze rovněž použít ke konfiguraci mnoha síťových nastavení. (Viz *[Ostatní nástroje pro správu](#page-14-0)*  $\rightarrow$  [strana 8.](#page-14-0))

- <span id="page-37-0"></span><sup>1</sup> Uživatelům systému Macintosh je k dispozici pro stažení nejnovější verze nástroje Brother BRAdmin Light na adrese [http://solutions.brother.com/.](http://solutions.brother.com/)
- <span id="page-37-1"></span><sup>2</sup> Není k dispozici pro modely DCP.

#### **TCP/IP**

Pokud je zařízení připojeno k síti pomocí ethernetového kabelu, použijte možnosti nastavení Dratova LAN. Pokud je zařízení připojeno k bezdrátové síti, použijte možnosti nastavení WLAN.

#### <span id="page-37-2"></span>**BOOT Metoda**

Tato volba umožňuje nastavit, jakým způsobem bude zařízení získávat adresu IP.

#### **Auto (Automatická)**

V tomto režimu prohledá zařízení síť, aby našlo server DHCP. Pokud jej nalezne a server je nakonfigurován, aby přidělil zařízení adresu IP, potom bude použita adresa IP přidělená serverem DHCP. Pokud není server DHCP k dispozici, zařízení se pokusí vyhledat server BOOTP. Je-li server BOOTP dostupný a správně nakonfigurovaný, bude použita adresa IP přidělená serverem BOOTP. Není-li server BOOTP dostupný, zařízení prověří přítomnost serveru RARP. Pokud není dostupný ani server RARP, adresa IP bude nastavena pomocí protokolu APIPA. Při prvním zapnutí zařízení může trvat několik minut, než zařízení dokončí vyhledávání serveru v síti.

#### **Static (Statická)**

V tomto režimu musí být adresa IP přidělena ručně. Takto nastavená adresa IP je neměnná.

#### **POZNÁMKA**

Pokud tiskový server nechcete konfigurovat pomocí protokolů DHCP, BOOTP nebo RARP, musíte nastavit možnost BOOT metoda na hodnotu Static, aby měl tiskový server statickou adresu IP. Tato akce nedovolí tiskovému serveru získávat adresu IP ze kteréhokoliv z uvedených systémů. Nastavení metody BOOT metoda můžete změnit pomocí ovládacího panelu zařízení, nástroje BRAdmin Light, aplikace Web Based Management nebo Vzdálené nastavení.

#### **Adresa IP**

V tomto poli je uvedena současná adresa IP zařízení. Pokud jste vybrali pro nastavení metody BOOT metoda možnost Static, zadejte adresu IP, kterou chcete zařízení přidělit (o tom, jakou adresu IP použít, se poraďte se správcem sítě). Pokud jste vybrali jinou metodu než Static, zařízení se pokusí zjistit adresu IP pomocí protokolů DHCP nebo BOOTP. Výchozí adresa IP zařízení pravděpodobně nebude kompatibilní s konceptem číslovaní adres IP v síti, ke které bude připojeno. Doporučujeme obrátit se na správce sítě pro vhodnou adresu IP.

#### **Maska podsítě**

V tomto poli je uvedena současná maska podsítě používaná zařízením. Pokud masku podsítě nezískáváte pomocí protokolu DHCP nebo BOOTP, zadejte požadovanou masku podsítě. O tom, jakou masku podsítě použít, se poraďte se správcem sítě.

#### **Brána**

V tomto poli je uvedena současná adresa brány nebo směrovače používaná zařízením. Pokud adresu brány nebo směrovače nezískáváte pomocí protokolu DHCP nebo BOOTP, zadejte požadovanou adresu ručně. Pokud nemáte bránu ani směrovač, ponechte toto pole prázdné. V případě nejasností se obraťte na správce sítě.

#### **Název uzlu**

Název zařízení můžete v síti zaregistrovat. Pro tento název se často používá název NetBIOS. Jde o název registrovaný u serveru WINS v síti. Pro drátovou síť společnost Brother doporučuje název BRNxxxxxxxxxxxx nebo BRWxxxxxxxxxxxx v případě bezdrátové sítě (kde xxxxxxxxxxxx je MAC adresa / ethernetová adresa zařízení) (maximálně 15 znaků).

#### **POZNÁMKA**

U modelů DCP nelze změnit název uzlu z nastavení ovládacího panelu.

#### **Konfigurace WINS**

Tato volba umožňuje určit, jakým způsobem bude zařízení získávat adresu IP ze serveru WINS (Windows® Internet Name Service).

#### **Auto (Automatická)**

Automaticky bude použita žádost serveru DHCP o určení adres IP primárního a sekundárního serveru WINS. Aby tato funkce fungovala, musíte nastavit možnost BOOT metoda na Auto nebo DHCP.

#### **Static (Statická)**

Pro primární a sekundární servery WINS bude použita zadaná adresa IP.

#### **WINS Server**

#### **Adresa IP primárního serveru WINS**

V tomto poli je uvedena adresa IP primárního serveru WINS. Je-li hodnota nenulová, zařízení se na tento server obrátí s žádostí o registraci svého názvu u služby Windows® Internet Name Service.

#### **Adresa IP sekundárního serveru WINS**

V tomto poli je uvedena adresa IP sekundárního serveru WINS. Slouží jako záloha pro adresu primárního serveru WINS. Pokud není primární server dostupný, zařízení se stále může zaregistrovat u sekundárního serveru. Je-li hodnota nenulová, zařízení se na tento server obrátí s žádostí o registraci svého názvu u služby Windows<sup>®</sup> Internet Name Service. Pokud máte k dispozici pouze primární server WINS, ponechte toto pole prázdné.

#### **DNS Server**

#### **Adresa IP primárního serveru DNS**

V tomto poli je uvedena adresa IP primárního serveru DNS (Domain Name System).

#### **Adresa IP sekundárního serveru DNS**

V tomto poli je uvedena adresa IP sekundárního serveru DNS. Slouží jako záloha pro adresu primárního serveru DNS. Pokud primární server není dostupný, zařízení kontaktuje sekundární server DNS.

#### **APIPA**

Je-li tato volba nastavena na hodnotu  $\text{Zap.}$ , bude tiskovému serveru, pokud tiskový server nemůže získat adresu IP pomocí vámi nastavené metody BOOT metoda (viz [BOOT Metoda](#page-37-2) >> strana 31), automaticky přidělena lokální adresa IP v rozsahu (169.254.1.0 - 169.254.254.255). Hodnota Vyp. znamená, že adresa IP, pokud ji tiskový server nemůže získat pomocí vámi nastavené metody BOOT metoda, zůstane nezměněna.

#### **IPv6**

Toto zařízení je kompatibilní s internetovým protokolem IPv6. Chcete-li použít protokol IPv6, vyberte Zap. Výchozí nastavení pro IPv6 je Vyp. Další informace o protokolu IPv6 najdete na webové stránce [http://solutions.brother.com/.](http://solutions.brother.com/)

#### **POZNÁMKA**

- **•** Pokud jste nastavili IPv6 na Zap., pomocí tlačítka Zap./Vyp. vypněte a zapněte zařízení pro aktivaci tohoto protokolu.
- **•** Po výběru IPv6 Zap. bude toto nastavení použito pro rozhraní drátové i bezdrátové sítě LAN.

#### **Průvodce nastavením (pouze bezdrátová síť)**

Nástroj Pruvodce nast. vás provede procesem konfigurace bezdrátové sítě. Další informace viz *Stručný návod k obsluze* nebo část *Konfigurace pomocí Prů[vodce nastavením z ovládacího panelu za](#page-26-0)řízení*  $\rightarrow$  [strana 20.](#page-26-0)

#### **WPS (Wi-Fi Protected Setup) / AOSS™ (pouze bezdrátová síť)**

Pokud váš přístupový bod / směrovač WLAN podporuje Wi-Fi Protected Setup (PBC <sup>1</sup>) nebo AOSS™, můžete zařízení snadno nakonfigurovat i bez znalosti nastavení bezdrátové sítě. (Viz *Stručný návod k obsluze* nebo část *[Konfigurace jediným stisknutím pomocí WPS \(Wi-Fi Protected Setup™\) nebo AOSS™](#page-20-0) >> strana 14.*)

<span id="page-40-0"></span><sup>1</sup> Konfigurace pomocí tlačítek

#### **WPS w / PIN kód (pouze bezdrátová síť)**

Pokud přístupový bod / směrovač WLAN podporuje režim Wi-Fi Protected Setup (PIN Method), můžete zařízení snadno nakonfigurovat i bez počítače. (Viz *[Konfigurace pomocí metody PIN pro WPS \(Wi-Fi](#page-22-0) Protected Setup)* >> strana 16.)

#### **Stav WLAN (pouze bezdrátová síť)**

#### **Stav**

V tomto poli je uveden aktuální stav bezdrátové sítě.

#### **Signál**

V tomto poli je uvedena aktuální síla signálu bezdrátové sítě.

#### **SSID**

V tomto poli je uveden identifikátor SSID bezdrátové sítě. Displej dokáže zobrazit až 32 znaků názvu identifikátoru SSID.

#### **Komunikační režim**

V tomto poli je uveden aktuální režim komunikace bezdrátové sítě.

#### **Ethernet (pouze drátová síť)**

Režim propojení Ethernet automaticky umožní tiskovému serveru provoz v režimu 100BASE-TX plný nebo poloviční duplex nebo v režimu 10BASE-T plný nebo poloviční duplex po automatické dohodě.

#### **POZNÁMKA**

Nesprávné nastavení této hodnoty může znemožnit komunikaci s tiskovým serverem.

#### **Adresa MAC**

Adresa MAC je jedinečné číslo přidělené síťovému rozhraní zařízení. Adresu MAC zařízení můžete zjistit z ovládacího panelu.

#### **Funkce e-mail / IFAX (pro modely MFC) (k dispozici, když je stažena funkce IFAX)**

Toto nastavení má šest možností: Adresa mailu, Nastaveni serveru (Nast. serveru), Nast.mail pri., Nast.mail vys., Nast.relace a Rucni prijem POP3 (Rucni prijeti POP3). Vzhledem k tomu, že tento oddíl vyžaduje zadání velkého množství textových znaků, pravděpodobně bude pohodlnější použít pro konfigurování těchto nastavení aplikaci Web Based Management (viz *[Aplikace](#page-52-0)* [Web Based Management](#page-52-0) >> strana 46). Nastavení musí být nakonfigurována, aby funkce IFAX fungovala. (Další podrobnosti o internetovém faxu viz *[Internetový fax \(pro modely MFC\) \(k dispozici ke stažení\)](#page-65-0)*  $\rightarrow$  [strana 59.](#page-65-0))

Na požadovaný znak můžete rovněž přejít opakovaným stisknutím příslušného číselného tlačítka pomocí ovládacího panelu zařízení. (Pokyny pro zadávání textu viz *Stručný návod k obsluze.*)

#### **E-mailová adresa**

Můžete nastavit e-mailovou adresu zařízení.

#### **Nastavení serveru**

#### **SMTP server**

Toto pole zobrazuje název uzlu nebo adresu IP poštovního serveru SMTP (odchozí e-mailový server) ve vaší síti.

(Například: "mailhost.brothermail.net" nebo "192.000.000.001")

#### **Port SMTP**

Toto pole zobrazuje číslo portu SMTP (pro odchozí e-maily) ve vaší síti.

#### **Ověření pro SMTP**

Můžete specifikovat metodu zabezpečení pro oznamování e-mailem. (Podrobnosti o metodách zabezpečení pro oznamování e-mailem viz Zabezpeč[ené odesílání e-mailu](#page-78-0) **>>** strana 72.)

#### **POP3 server**

Toto pole zobrazuje název uzlu nebo adresu IP serveru POP3 (příchozí e-mailový server) používaný zařízením Brother. Tato adresa je nezbytná k tomu, aby funkce internetového faxu fungovaly správně. (Například: "mailhost.brothermail.net" nebo "192.000.000.001")

#### **Port POP3**

Toto pole zobrazuje číslo portu POP3 (pro příchozí e-maily) používaného zařízením Brother.

#### **Mailbox jméno**

Můžete specifikovat název poštovní schránky na serveru POP3, do které budou zasílány internetové tiskové úlohy.

#### **Heslo poštovní schránky**

Můžete specifikovat heslo k účtu na serveru POP3, kam budou zasílány internetové tiskové úlohy.

#### **POZNÁMKA**

Nechcete-li nastavit heslo, zadejte jednu mezeru.

#### **APOP**

Můžete aktivovat nebo deaktivovat protokol APOP (Authenticated Post Office Protocol).

#### **Nastavení příchozí pošty**

#### **Automatický polling**

Když je tato možnost nastavena na Zap., zařízení automaticky vyhledává nové zprávy na serveru POP3.

#### **Polling frekvence**

Slouží k nastavení intervalu vyhledávání nových zpráv na serveru POP3 (výchozí nastavení je 10 Min.).

U modelů s dotykovým displejem můžete vybrat interval z 1 Min/3 Min./5 Min./10 Min./30 Min./ 60 Min., pokud je Auto polling nastaveno na Zap.

#### **Záhlaví**

Tento výběr umožňuje vytisknout obsah záhlaví e-mailu při tisku přijaté zprávy.

#### **Vymazání chybového e-mailu**

Když je tato možnost nastavena na Zap., zařízení automaticky odstraní chybové e-mailové zprávy, které zařízení nemůže přijmout ze serveru POP3.

#### **Oznámení**

Funkce oznámení umožňuje odeslat zprávu s potvrzením o přijetí odesílající stanici poté, co byl přijat internetový fax.

Tato funkce funguje pouze na zařízeních internetového faxu, které podporují specifikaci "MDN".

#### **Nastavení odchozí pošty**

#### **Odesílající**

Toto pole zobrazuje předmět, který je přiložen k datům internetového faxu, která jsou odesílána ze zařízení Brother do počítače (výchozí hodnota je "Internet fax job").

#### **Velikostní limit**

Některé e-mailové servery neumožňují odesílání velkých e-mailových dokumentů (správce systému často uplatní omezení na maximální velikost e-mailů). Když je tato funkce aktivována, zařízení zobrazí zprávu Preplnena pamet při pokusu o odeslání e-mailových dokumentů o velikosti více než 1 MB. Dokument nebude odeslán a bude vytištěna zpráva o chybě. Dokument, který odesíláte, musí být rozdělen do menších dokumentů, které budou akceptovány poštovním serverem. (Pro vaši informaci 42stránkový dokument založený na zkušební tabulce ITU-T Zkušební tabulka č.1 má velikost přibližně 1 MB.)

#### **Oznámení**

Funkce oznámení umožňuje odeslat zprávu s potvrzením o přijetí odesílající stanici poté, co byl přijat internetový fax.

Tato funkce funguje pouze na zařízeních internetového faxu, které podporují specifikaci "MDN".

#### **Nastavení relace**

#### **Relační přenos**

Tato funkce umožňuje zařízení přijmout dokument prostřednictvím Internetu a potom jej předávat dalším faxovým zařízením prostřednictvím běžných analogových pozemních linek.

#### **Relační doména**

Můžete zaregistrovat názvy domén (max. 5), které jsou povoleny pro vyžadování relačního přenosu.

#### **Relační hlášení**

Zprávu o relačním přenosu lze vytisknout v zařízení, které funguje jako relační stanice pro všechny relační přenosy.

Její primární funkcí je tisknout zprávy o všech relačních přenosech, které byly odeslány prostřednictvím tohoto zařízení.

#### **POZNÁMKA**

- **•** Další informace o relačním přenosu viz *Relační přenos* >> [strana 65](#page-71-0).
- **•** Aby bylo možné funkci Relační hlášení používat, musíte přiřadit relační doménu v oddíle "Důvěryhodné domény" části nastavení relační funkce.

#### **Síťový I/F**

Zde můžete vybrat typ síťového připojení: drátové nebo bezdrátové. V případě drátového připojení vyberte možnost Dratova LAN a v případě bezdrátového možnost WLAN. Oba typy připojení nelze použít současně.

## **Obnovení síťových nastavení na tovární hodnoty**

Můžete obnovit výchozí tovární nastavení tiskového serveru (resetovat všechny údaje, například heslo a adresu IP).

#### **POZNÁMKA**

- **•** Tato funkce obnoví všechna nastavení drátové a bezdrátové sítě do výchozího továrního nastavení.
- **•** Můžete rovněž obnovit výchozí tovární nastavení tiskového serveru pomocí aplikací BRAdmin nebo Web Based Management. (Další informace viz [Ostatní nástroje pro správu](#page-14-0) >> strana 8.)

#### **(Pro MFC-J4510DW)**

- **1** Stiskněte tlačítko **...**
- Stiskněte tlačítko Vsechna nastav.
- **63** Stiskněte tlačítko Sit.
- 4 Stiskněte tlačítko Nulovani site.
- **5** Zobrazí se zpráva Nulovat sit?. Stiskněte tlačítko Ano.
- $6$ ) Zobrazí se zpráva Restartovani v poradku?. Potvrďte stisknutím tlačítka Ano po dobu 2 sekund.
- **Zařízení se restartuje.**

#### **(Pro DCP-J4110DW, MFC-J4410DW/J4610DW)**

- Stiskněte tlačítko Nastaveni.
- b Stisknutím tlačítka **s** nebo **t** zobrazte možnost Sit a poté stiskněte tlačítko Sit.
- c Stisknutím tlačítka **s** nebo **t** zobrazte možnost Nulovani site a poté stiskněte tlačítko Nulovani site.
- Stiskněte tlačítko Ano.
- e Potvrďte stisknutím tlačítka Ano po dobu 2 sekund.

## <span id="page-45-0"></span>**Tisk zprávy konfigurace sítě**

Zpráva konfigurace sítě vytiskne zprávu, která obsahuje aktuální konfiguraci sítě, včetně nastavení síťového tiskového serveru.

#### **POZNÁMKA**

Název uzlu: název uzlu je uveden ve zprávě konfigurace sítě. Pro drátovou síť je výchozím názvem uzlu "BRNxxxxxxxxxxxxx" a pro bezdrátovou "BRWxxxxxxxxxxxxxx" (kde "xxxxxxxxxxxxx" je adresa MAC / ethernetová adresa zařízení).

#### **(Pro MFC-J4510DW)**

- **b** Stiskněte tlačítko **.**
- 2 Stiskněte tlačítko Vsechna nastav.
- 8 Stiskněte tlačítko Tisk hlaseni.
- 4 Stiskněte tlačítko Konfigurace site.
- **b** Stiskněte tlačítko OK.

#### **(Pro DCP-J4110DW, MFC-J4410DW/J4610DW)**

- **1** Stiskněte tlačítko Nastaveni.
- b Stisknutím tlačítka **s** nebo **t** zobrazte možnost Tisk hlaseni a poté stiskněte tlačítko Tisk hlaseni.
- Stisknutím tlačítka **^** nebo **v** zobrazte možnost Sit.konfig. a poté stiskněte tlačítko Sit.konfig.
- Stiskněte tlačítko Start.

## **Tisk hlášení o síti WLAN**

Možnost Zprava WLAN vytiskne zprávu o stavu bezdrátové sítě zařízení. Pokud se bezdrátové připojení nezdaří, ve vytištěné zprávě vyhledejte kód chyby.

#### **(Pro MFC-J4510DW)**

- <span id="page-46-0"></span>**4** Stiskněte tlačítko **...**
- <sup>2</sup> Stiskněte tlačítko Vsechna nastav.
- **3** Stiskněte tlačítko Tisk hlaseni.
- 4 Stiskněte tlačítko Zprava WLAN.
- **5** Stiskněte tlačítko OK.

#### **(Pro DCP-J4110DW, MFC-J4410DW/J4610DW)**

- **1** Stiskněte tlačítko Nastaveni.
- **2** Stisknutím tlačítka ∧ nebo ∨ zobrazte možnost Tisk hlaseni a poté stiskněte tlačítko Tisk hlaseni.
- **3** Stisknutím tlačítka  $\sim$  nebo  $\vee$  zobrazte možnost Zprava WLAN a poté stiskněte tlačítko Zprava WLAN.

4 Stiskněte tlačítko Start.

#### **POZNÁMKA**

Pokud se hlášení o síti WLAN nevytiskne, zkontrolujte, zda zařízení nesignalizuje chybu. Pokud neexistují žádné viditelné chyby, chvíli počkejte [a](#page-46-0) pak začněte znovu od kroku  $\bigcirc$  a vyzkoušejte vytisknout zprávu znovu.

## <span id="page-47-0"></span>**Tabulka funkcí a výchozí tovární nastavení**

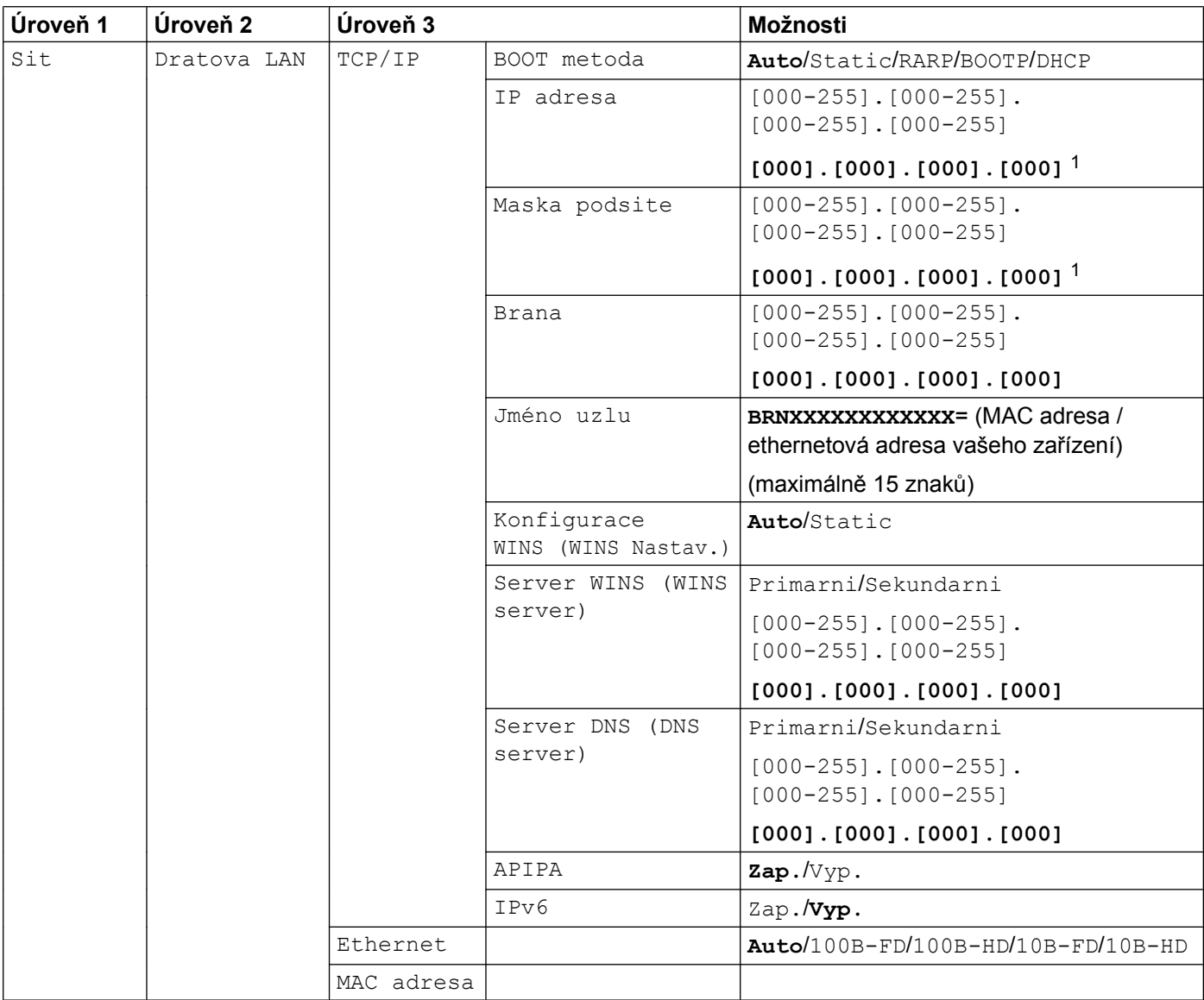

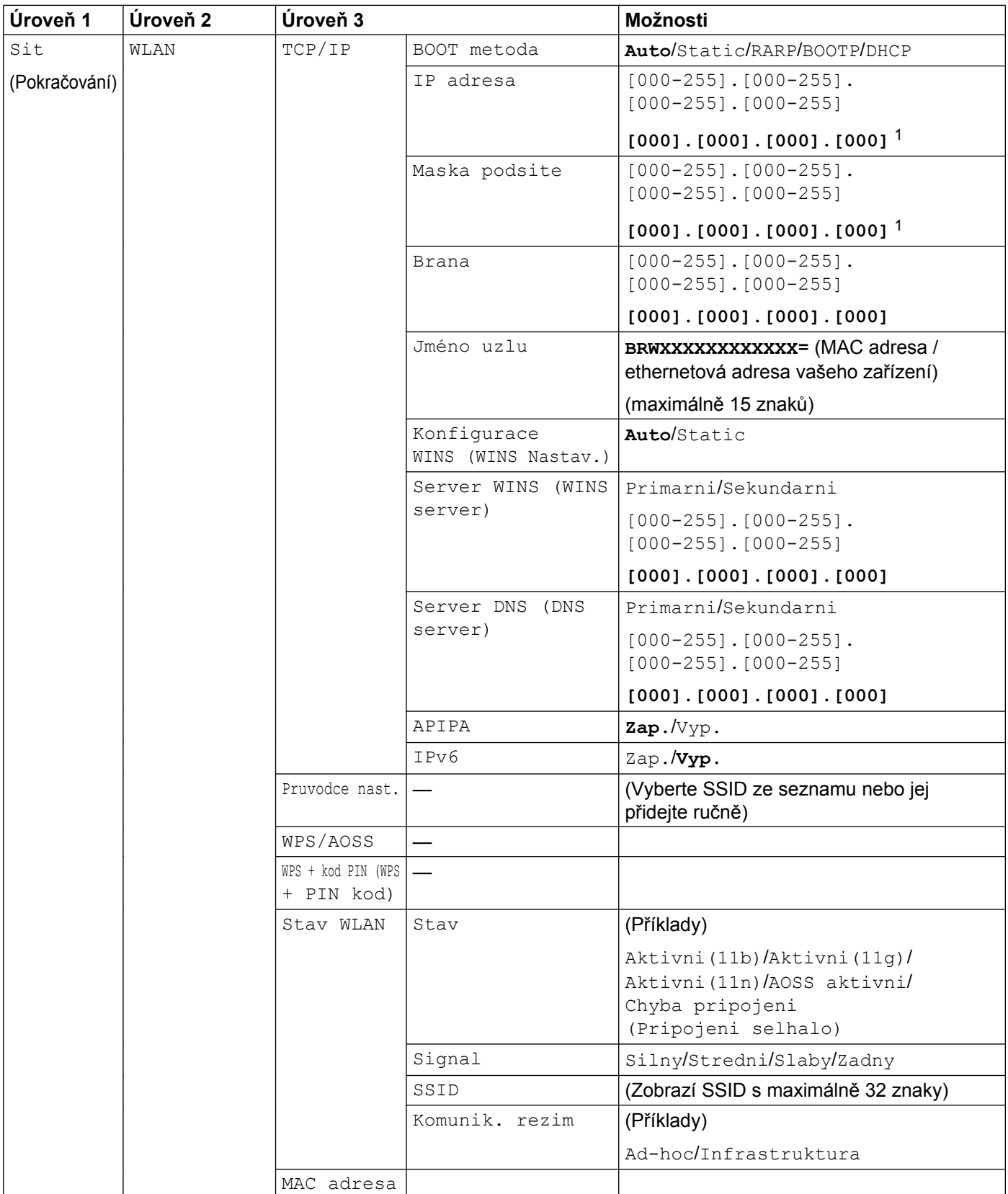

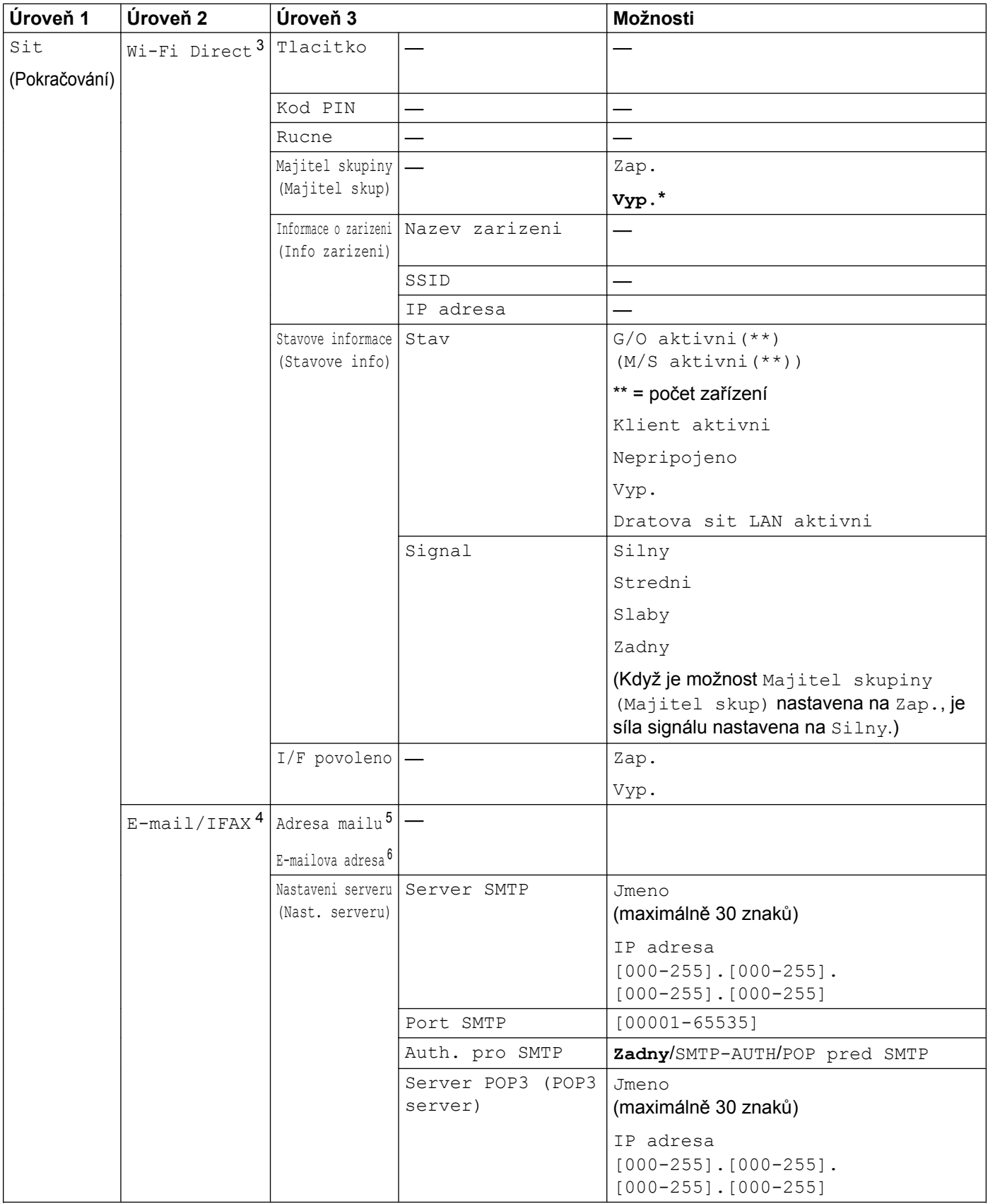

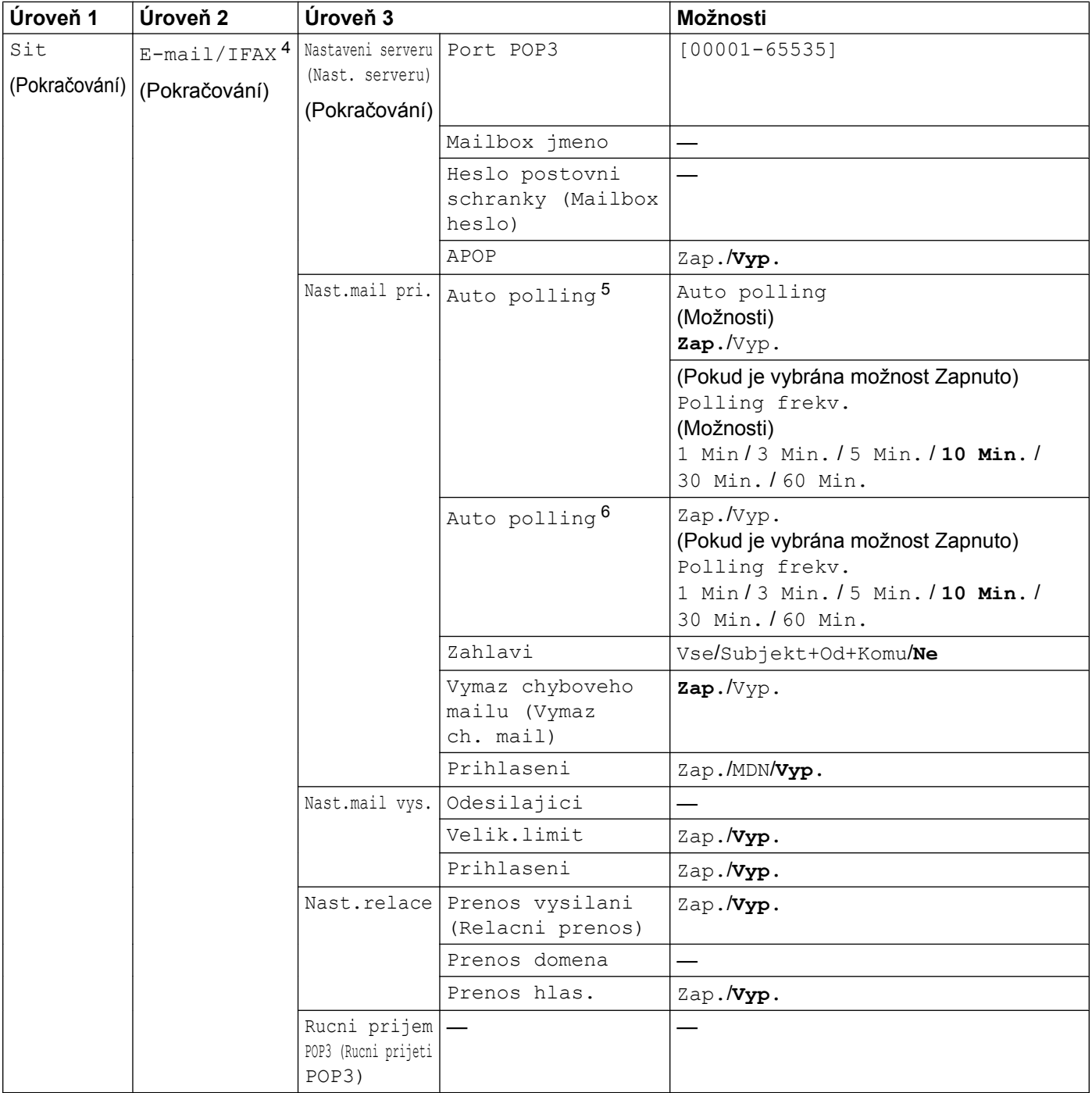

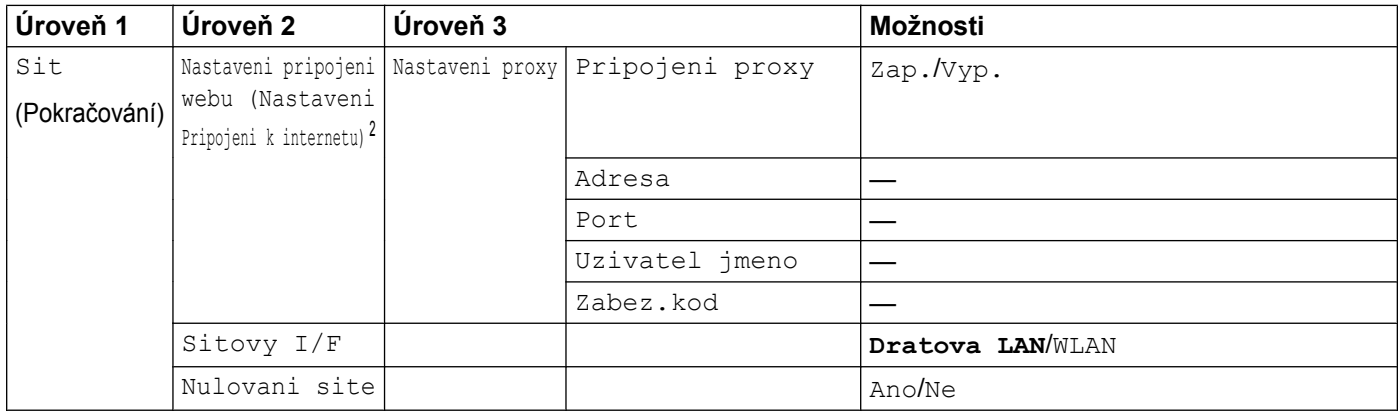

#### Tovární nastavení jsou vyznačena tučně.

- <span id="page-51-0"></span><sup>1</sup> Po připojení do sítě zařízení automaticky nastaví adresu IP a masku podsítě na hodnoty odpovídající vaší síti.
- <span id="page-51-5"></span><sup>2</sup> Podrobnosti najdete v *Příručce připojení k webu*, která se nachází na stránce Návody v části "Ke stažení" pro váš model střediska Brother Solutions Center ([http://solutions.brother.com/\)](http://solutions.brother.com/).
- <span id="page-51-1"></span><sup>3</sup> Podrobnosti najdete v Příručce Wi-Fi Direct, která se nachází na stránce Návody v části "Ke stažení" pro váš model střediska Brother Solutions Center ([http://solutions.brother.com/\)](http://solutions.brother.com/).
- <span id="page-51-2"></span><sup>4</sup> K dispozici po stažení funkce IFAX.
- <span id="page-51-3"></span><sup>5</sup> Pro MFC-J4510DW
- <span id="page-51-4"></span><sup>6</sup> Pro DCP-J4110DW, MFC-J4410DW/J4610DW

**5**

## <span id="page-52-0"></span>**Aplikace Web Based Management**

## **Přehled**

Standardní webový prohlížeč lze použít ke správě zařízení pomocí protokolu HTTP (Hyper Text Transfer Protocol). Pomocí webového prohlížeče můžete získat ze zařízení následující informace.

- Stav zařízení
- Měnit položky konfigurace faxu, například obecné nastavení, nastavení rychlého vytáčení a vzdálený fax
- Měnit síťová nastavení, například informace TCP/IP
- Konfigurovat Secure Function Lock 2.0 (Blokovací funkce 2.0)
- Konfigurovat skenování na FTP
- Konfigurovat skenování do sítě
- Konfigurovat protokol LDAP
- Informace o verzi programu zařízení a tiskového serveru
- Měnit podrobnosti konfigurace sítě a zařízení

#### **POZNÁMKA**

Doporučujeme prohlížeč Microsoft® Internet Explorer® 8.0/9.0 pro operační systém Windows® a Safari 5.0 pro operační systém Macintosh. Bez ohledu na používaný webový prohlížeč zajistěte, aby byl vždy povolen skript JavaScript a soubory cookie.

Musíte používat protokol TCP/IP v síti a mít naprogramovanou platnou adresu IP v tiskovém serveru a ve vašem počítači.

## **Pokyny pro konfiguraci nastavení zařízení pomocí aplikace Web Based Management (webový prohlížeč)**

Standardní webový prohlížeč lze použít ke změně nastavení tiskového serveru pomocí protokolu HTTP (Hyper Text Transfer Protocol).

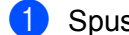

**1** Spusťte váš webový prohlížeč.

Do adresního panelu vašeho prohlížeče zadejte "http://machine's IP address/" (kde "machine's IP address" je adresa IP zařízení).

Například:

```
http://192.168.1.2/
```
**3** Nyní můžete změnit nastavení tiskového serveru.

#### **POZNÁMKA**

- **•** Pokud používáte systém DNS (Domain Name System) nebo pokud povolíte název NetBIOS, můžete místo adresy IP zadat další název, například "Sdílená tiskárna".
	- **•** Například:

```
http://Shared_Printer/
```
Pokud povolíte název NetBIOS, můžete rovněž použít název uzlu.

**•** Například:

http://brnxxxxxxxxxxxx/

Název NetBIOS je uveden ve zprávě síťové konfigurace. (Pokyny pro tisk zprávy konfigurace sítě viz *[Tisk](#page-45-0) [zprávy konfigurace sít](#page-45-0)ě* >> strana 39.)

- **•** Uživatelé operačního systému Macintosh mohou mít snadný přístup k systému aplikace Web Based Management klepnutím na ikonu zařízení na obrazovce **Status Monitor** (Sledování stavu). Další informace viz *Příručka uživatele programů.*
- **•** Pokud jste změnili nastavení protokolu, restartujte zařízení po klepnutí na **Submit** (Potvrdit) pro aktivaci konfigurace.

#### **Nastavení hesla**

Aby se zabránilo neoprávněnému přístupu k aplikaci Web Based Management, doporučujeme nastavit heslo pro přihlášení.

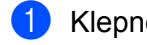

a Klepněte na **Administrator** (Administrátor).

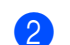

**2** Zadejte heslo, které chcete použít (maximálně 32 znaků).

**3** Znovu zadejte heslo do pole **Confirm New Password** (Potvrzení nového hesla).

#### d Klepněte na **Submit** (Potvrdit).

Od příštího přístupu k aplikaci Web Based Management zadejte heslo do pole **Login** (Přihlášení) a potom klepněte na tlačítko →.

Po nakonfigurování nastavení se odhlaste klepnutím na  $\rightarrow$ .

#### **POZNÁMKA**

Pokud nenastavujete heslo pro přihlášení, můžete heslo rovněž nastavit klepnutím na **Please configure the password** (Nakonfigurujte heslo) na webové stránce zařízení.

## **Secure Function Lock 2.0 (Blokovací funkce 2.0)**

Secure Function Lock 2.0 (Blokovací funkce 2.0) od společnosti Brother pomáhá šetřit peníze a zvyšuje bezpečnost omezováním funkcí, které jsou k dispozici v zařízení Brother.

Funkce Secure Function Lock (Blokovací funkce) umožňuje nastavit heslo pro vybrané uživatele. Například můžete uživatelům povolit přístup k některým nebo ke všem těmto funkcím nebo je omezit na limit stránek. To znamená, že některé funkce zařízení mohou používat pouze oprávněné osoby.

Můžete konfigurovat a měnit následující nastavení Secure Function Lock 2.0 (Blokovací funkce 2.0) pomocí nástroje BRAdmin Professional 3 nebo aplikace Web Based Management.

- **Print** (Tisk)<sup>1</sup>
- **PCC**
- **Copy** (KOPÍROVAT)
- Color Print (Barevný tisk)
- **Page Limit** (Limit stránky)
- **Fax TX** (Fax odeslání)
- **Fax RX** (Fax příjem)
- Scan (Skenovat)
- **Page Counter** (Čítač stránek)
- **Web Connect** (Připojení k webu)

#### **Pokyny pro konfiguraci nastavení Secure Function Lock 2.0 (Blokovací funkce 2.0) pomocí aplikace Web Based Management (webový prohlížeč)**

#### <span id="page-55-2"></span>**Základní konfigurace**

a Klepněte na **Administrator** (Administrátor) na webové stránce zařízení a potom klepněte na **Secure Function Lock** (Bezpečnostní zámek funkcí).

b Vyberte **On** (Zapnuto) z **Function Lock** (Zámek funkcí).

#### **POZNÁMKA**

Chcete-li nakonfigurovat Secure Function Lock (Blokovací funkce) poprvé prostřednictvím integrovaného webového serveru, musíte zadat heslo správce (čtyřmístné číslo).

<span id="page-55-1"></span>3 Zadejte alfanumerický název skupiny nebo jméno uživatele o délce maximálně 15 čísel do pole **ID Number/Name** (Identifikační číslo/Název) a potom zadejte čtyřmístné heslo do pole **PIN**.

<span id="page-55-0"></span><sup>1</sup> Pokud zaregistrujete přihlašovací jména uživatelů počítače, můžete omezovat tisk z počítače, aniž by uživatel zadal heslo. Další podrobnosti viz *Omezení tisku z počítač[e podle uživatelského jména pro p](#page-56-0)řihlášení k počítači* uu strana 50.

d Zrušte zaškrtnutí funkcí, které chcete omezit, v polích **Print Activities** (Tiskové operace) nebo v polích **Others** (Jiné).

Pokud chcete nakonfigurovat maximální počet stránek, označte pole **On** (Zapnuto) v části **Page Limit** (Limit stránky), a potom zadejte číslo do pole **Max.**

**6** Klepněte na **Submit** (Potvrdit).

#### **POZNÁMKA**

Chcete-li omezit tisk z počítače podle uživatelského jména pro přihlášení k počítači, klepněte na **PC Job Restriction by Login Name** (Omezení úloh z počítače přihlašovacím jménem) a nakonfigurujte nastavení. (Viz *Omezení tisku z počítač[e podle uživatelského jména pro p](#page-56-0)řihlášení k počítači*  $\rightarrow$  [strana 50](#page-56-0).)

#### **Skenování při používání Secure Function Lock 2.0 (Blokovací funkce 2.0)**

Funkce Secure Function Lock 2.0 (Blokovací funkce 2.0) umožňuje správci omezit uživatele, kteří mají dovoleno skenovat. Když je funkce skenování vypnutá pro nastavení veřejných uživatelů, mohou skenovat pouze uživatelé, kteří mají vybrané skenování v zaškrtávacím poli. Pro odeslání skenu z ovládacího panelu zařízení musí uživatelé zadat svůj PIN pro přístup k režimu skenování. Pro skenování z počítače musí omezení uživatelé rovněž zadat svůj PIN na ovládacím panelu zařízení, aby mohli skenovat z počítače. Pokud PIN není zadán na ovládacím panelu zařízení, při pokusu o skenování z počítače se uživateli zobrazí v počítači chybová zpráva.

#### **Nastavení veřejného režimu**

Můžete nastavit veřejný režim pro omezení funkcí dostupných veřejným uživatelům. Veřejní uživatelé nemusí zadávat heslo pro přístup k funkcím, které jsou k dispozici prostřednictvím tohoto nastavení.

- **a Zrušte zaškrtnutí políčka pro funkci, kterou chcete omezit, v poli Public Mode (Veřejný režim).**
- b Klepněte na **Submit** (Potvrdit).

#### <span id="page-56-0"></span>**Omezení tisku z počítače podle uživatelského jména pro přihlášení k počítači**

Nakonfigurováním tohoto nastavení může zařízení ověřovat podle uživatelského jména pro přihlášení k počítači, zda povolit tiskové úlohy z registrovaného počítače.

- a Klepněte na **PC Job Restriction by Login Name** (Omezení úloh z počítače přihlašovacím jménem).
- b Vyberte **On** (Zapnuto) pro **PC Job Restriction** (Omezení úloh z počítače).
- **63** Vyberte identifikační číslo, které jste nastavili v kroku **⑥** části Základní konfigura[c](#page-55-1)e ▶▶ strana 49, a poté pro každé přihlašovací jméno z rozevíracího seznamu **ID Number** (Identifikační číslo) zadejte v poli **Login Name** (Přihlašovací jméno) přihlašovací jméno počítače.
- Klepněte na **Submit** (Potvrdit).

#### **POZNÁMKA**

Chcete-li omezit tisk z počítače podle skupiny, vyberte stejné číslo ID pro každé jméno pro přihlášení k počítači, které chcete mít ve skupině.

#### **Ostatní funkce**

Pomocí Secure Function Lock 2.0 (Blokovací funkce 2.0) můžete nakonfigurovat následující funkce:

■ **All Counter Reset** (Vynulovat všechny čítače)

Klepnutím na **All Counter Reset** (Vynulovat všechny čítače) můžete resetovat čítač stránek.

**Last Counter Record** (Poslední záznam čítače)

Zařízení uchovává počet stránek po resetování čítače.

■ **Export to CSV file** (Export do souboru CSV)

Můžete exportovat aktuální čítač stránek včetně informací **ID Number/Name** (Identifikační číslo/Název) jako soubor CSV.

**Counter Auto Reset** (Automatické vynulování čítače)

Můžete automaticky resetovat čítače stránek nakonfigurováním časového intervalu podle nastavení Denně, Týdně nebo Měsíčně v době, když je zařízení zapnuté.

### **Synchronizace s SNTP serverem**

SNTP je protokol použitý k synchronizaci času použitého zařízením pro ověření s časovým serverem SNTP (tento čas není časem zobrazeným na LCD displeji zařízení). Čas použitý zařízením můžete pravidelně synchronizovat pomocí času Coordinated Universal Time (UTC) poskytnutého časovým serverem SNTP.

#### **POZNÁMKA**

Tato funkce není v některých zemích dostupná.

a Klepněte na položku **Network** (Síť) a pak klepněte na **Protocol** (Protokol).

**2** Zaškrtnutím políčka **SNTP** aktivujete nastavení.

- **3** Klepněte na položku **Advanced Setting** (Upřesnit nastavení).
	- **Status** (Stav)

Zobrazuje, zda je nastavení serveru SNTP aktivní či nikoliv.

**SNTP Server Method** (Metoda serveru SNTP)

Vyberte **AUTO** nebo **STATIC**.

**• AUTO**

Pokud máte v síti server DHCP, získá server SNTP adresu z tohoto serveru automaticky.

**• STATIC**

Zadejte adresu, kterou chcete použít.

 **Primary SNTP Server Address** (Primární adresa serveru SNTP), **Secondary SNTP Server Address** (Sekundární adresa serveru SNTP)

Zadejte adresu serveru (maximálně 64 znaků).

Adresa sekundárního serveru SNTP se používá jako záloha adresy primárního severu SNTP. Pokud není primární server dostupný, zařízení se pokusí spojit se sekundárním serverem SNTP. Pokud máte primární server SNTP, ale žádný sekundární server SNTP, ponechte toto pole ve výchozím továrním nastavení.

 **Primary SNTP Server Port** (Primární port serveru SNTP), **Secondary SNTP Server Port** (Sekundární port serveru SNTP)

Zadejte číslo portu (1 až 65535).

Port sekundárního serveru SNTP se používá jako záloha portu primárního serveru SNTP. Pokud není primární port dostupný, zařízení se pokusí spojit se sekundárním portem SNTP. Pokud máte primární port SNTP, ale nemáte sekundární port SNTP, ponechte toto pole ve výchozím továrním nastavení.

**Synchronization Interval** (Synchronizační interval)

Zadejte počet hodin mezi pokusy o synchronizaci serveru (1 až 168 hodin).

#### **POZNÁMKA**

**•** Musíte konfigurovat **Date&Time** (Datum a čas), aby bylo možné synchronizovat čas použitý zařízením s časovým serverem SNTP. Klepněte na tlačítko **Date&Time>>** (Datum a čas>>) a potom nastavte datum a čas na obrazovce **General** (Obecné). Můžete rovněž konfigurovat datum a čas z ovládacího panelu zařízení.

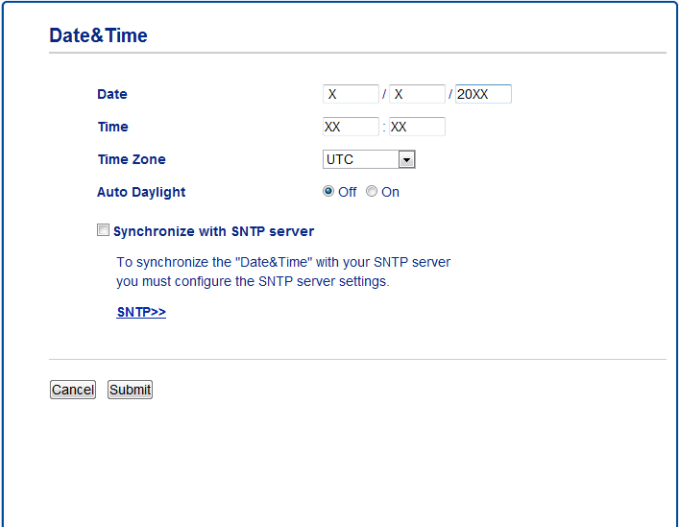

- **•** Zaškrtněte políčko **Synchronize with SNTP server** (Synchronizovat se serverem SNTP). Rovněž je třeba, abyste správně zkontrolovali nastavení časového pásma. Vyberte časový rozdíl mezi vaším umístěním a UTC z rozevíracího seznamu **Time Zone** (Časové pásmo). Například časové pásmo pro východní čas v USA a Kanadě je UTC-05:00.
	- **Synchronization Status** (Stav synchronizace)

Můžete potvrdit nejnovější stav synchronizace.

4) Chcete-li tato nastavení použít, klepněte na tlačítko **Submit** (Potvrdit).

## **Změna konfigurace skenování do FTP pomocí webového prohlížeče**

Skenování do FTP umožňuje skenovat dokument přímo na server FTP v místní síti nebo na Internetu.

Další podrobnosti o skenování do FTP viz *Příručka uživatele programů.*

a Klepněte na **Scan** (Skenovat) na webové stránce zařízení a potom klepněte na **Scan to FTP/Network** (Skenovat do FTP/sítě).

- **2** Vyberte FTP v číslech profilů (1 až 5), která chcete použít pro nastavení skenování do FTP. Pomocí položky **Create a User Defined File Name** (Vytvořit uživatelem definovaný název souboru) můžete k sedmi přednastaveným názvům souborů uložit rovněž dva uživatelem definované názvy, které mohou být použity pro vytvoření profilu serveru FTP. Do každého ze dvou polí lze zadat maximálně 15 znaků.
- **3** Klepněte na **Submit** (Potvrdit).

d Klepněte na **Scan to FTP/Network Profile** (Profil skenování do FTP/sítě) na stránce **Scan** (Skenovat). Klepněte na název profilu, který chcete nakonfigurovat. Nyní můžete nakonfigurovat a změnit následující nastavení skenování do FTP pomocí webového prohlížeče.

- **Profile Name** (Název profilu) (maximálně 15 znaků)
- Host Address (Adresa hostitele) (adresa serveru FTP)
- **Username** (Uživatelské jméno)
- **Password** (Heslo)
- **Store Directory** (Úložný adresář)
- **File Name** (Jméno souboru)
- **Quality** (Kvalita)
- **File Type** (Typ souboru)
- **Remove Background Color** (Odstranění barvy pozadí)
- **Passive Mode** (Pasivní režim)
- **Port Number** (Číslo portu)

Můžete nastavit **Passive Mode** (Pasivní režim) na Vypnuto nebo Zapnuto v závislosti na konfiguraci vašeho serveru FTP a síťové brány firewall. Můžete rovněž změnit číslo portu používané pro přístup k serveru FTP. Výchozí nastavení pro tento port je 21. Ve většině případů mohou tato dvě nastavení zůstat na výchozí hodnotě.

#### **POZNÁMKA**

Funkce skenování do FTP je k dispozici, jestliže jsou profily serveru FTP konfigurovány pomocí aplikace Web Based Management.

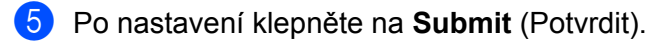

## **Změna konfigurace skenování do sítě pomocí webového prohlížeče**

Funkce skenování do sítě umožňuje skenovat dokumenty přímo do sdílené složky na serveru CIFS  $^1$ , který se nachází ve vaší místní síti nebo na Internetu. Chcete-li povolit protokol CIFS, vyberte kartu **Network** (Síť), klepněte v levém sloupci na položku **Protocol** (Protokol) a zaškrtněte políčko **CIFS**.

<span id="page-61-0"></span>1 Common Internet File System (CIFS) je standardní protokol, díky kterému uživatelé počítačů se systémy Windows® sdílejí soubory a tiskárny.

Další podrobnosti o skenování do sítě viz *Příručka uživatele programů.*

#### **POZNÁMKA**

Skenování do sítě je podporováno pouze v systému Windows®.

- **5**
- a Klepněte na **Scan** (Skenovat) na webové stránce zařízení a potom klepněte na **Scan to FTP/Network** (Skenovat do FTP/sítě).
- b Vyberte **Network** (Síť) v číslech profilů (1 až 5), která chcete použít pro nastavení skenování do sítě. Pomocí položky **Create a User Defined File Name** (Vytvořit uživatelem definovaný název souboru) můžete k sedmi přednastaveným názvům souborů uložit rovněž dva uživatelem definované názvy, které mohou být použity pro vytvoření profilu skenování do sítě. Do každého ze dvou polí lze zadat maximálně 15 znaků.
- c Klepněte na **Submit** (Potvrdit).
- d Klepněte na **Scan to FTP/Network Profile** (Profil skenování do FTP/sítě) na stránce **Scan** (Skenovat). Klepněte na název profilu, který chcete nakonfigurovat. Nyní můžete nakonfigurovat a změnit následující nastavení skenování do sítě pomocí webového prohlížeče.
	- **Profile Name** (Název profilu) (maximálně 15 znaků)
	- **Host Address** (Adresa hostitele)
	- **Store Directory** (Úložný adresář)
	- **File Name** (Jméno souboru)
	- **Quality** (Kvalita)
	- **File Type** (Typ souboru)
	- **Remove Background Color** (Odstranění barvy pozadí)
	- **Use PIN for Authentication** (Použít PIN pro ověřování)
	- **PIN Code** (Kód PIN)
	- **Username** (Uživatelské jméno)
	- **Password** (Heslo)
	- e Po nastavení klepněte na **Submit** (Potvrdit).

## <span id="page-62-0"></span>**Změna konfigurace protokolu LDAP pomocí webového prohlížeče (Pro MFC-J4510DW) (k dispozici ke stažení)**

Pomocí webového prohlížeče můžete konfigurovat a měnit nastavení LDAP.

- a Klepněte na kartu **Network** (Síť) na webové stránce zařízení a potom klepněte na **Protocol** (Protokol).
- b Zaškrtněte políčko **LDAP** a potom klepněte na tlačítko **Submit** (Potvrdit).
- 8 Restartováním zařízení konfiguraci aktivujete.
- d Ujistěte se, že je zařízení zapnuto a poté vyberte položku **Advanced Setting** (Upřesnit nastavení) na stránce **Protocol** (Protokol).

Nyní můžete pomocí webového prohlížeče konfigurovat a měnit následující nastavení LDAP.

- **LDAP Server Address** (Adresa serveru LDAP)
- **Port** (Výchozí číslo portu je 389.)
- **Search Root** (Kořenová složka vyhledávání)
- **Authentication** (Ověření)
- **Username** (Uživatelské jméno)
- **Password** (Heslo)
- **Timeout for LDAP** (Časový limit pro LDAP)
- **Attribute of Name (Search Key)** (Atribut názvu (vyhledávací klíč))
- **Attribute of E-mail** (Atribut e-mailu)
- **Attribute of Fax Number** (Atribut faxového čísla)

**6** Po nastavení se ujistěte, že Status (Stav) je Enabled (Povoleno). Potom klepněte na Submit (Potvrdit).

#### **POZNÁMKA**

Detailní údaje pro každou položku naleznete v nápovědě aplikace Web Based Management.

**6**

# **Ovládání protokolu LDAP (Pro MFC-J4510DW)**

## **Přehled**

Protokol LDAP umožňuje vyhledávat informace, například faxová čísla a e-mailové adresy na vašem serveru. Když používáte serverové funkce Fax, I-Fax nebo Skenovat do e-mailu, můžete použít vyhledávání LDAP pro vyhledávání faxových čísel nebo e-mailových adres.

#### **POZNÁMKA**

Protokol LDAP nepodporuje zjednodušenou čínštinu, tradiční čínštinu ani korejštinu.

#### **Změna konfigurace protokolu LDAP pomocí prohlížeče**

Pomocí webového prohlížeče můžete konfigurovat a měnit nastavení LDAP. (Další informace viz *[Zm](#page-62-0)ěna [konfigurace protokolu LDAP pomocí webového prohlíže](#page-62-0)če (Pro MFC-J4510DW) (k dispozici ke stažení)*  $\rightarrow$  [strana 56.](#page-62-0))

#### **Ovládání protokolu LDAP pomocí ovládacího panelu**

Po nakonfigurování nastavení LDAP můžete použít vyhledávání LDAP pro vyhledávání faxových čísel nebo e-mailových adres pro následující funkce.

- Odesílání faxů
- Odesílání internetového faxů
- Skenování do e-mailového serveru

Pro odeslání faxu a internetového faxu postupujte podle následujících kroků.

Pro skenování do e-mailového serveru viz Příručka uživatele programů.

- a Vložte dokument.
- Stiskněte tlačítko Fax.
- Stiskněte tlačítko Adresar.
- Stisknutím  $\mathbf{Q}$  začne vyhledávání.
- **5** Zadejte počáteční písmena vyhledávaného výrazu pomocí tlačítek na LCD displeji.

#### **POZNÁMKA**

- **•** Zadat můžete maximálně 15 znaků.
- **•** Informace o tom, jak zadávat text, viz Stručný návod k obsluze.

6 Stiskněte tlačítko OK.

Výsledky vyhledávání na LDAP se zobrazí na LCD displeji spolu s ikonou v v pořadí před výsledky vyhledávání v místním adresáři.

Pokud na serveru nebo v lokálním adresáři neexistuje žádná shoda, na LCD displeji se zobrazí Vysledky nelze nalezt.

**7** Stisknutím tlačítek ▲ nebo ▼ procházejte seznamem, až naleznete hledanou položku. Stiskněte název.

#### **POZNÁMKA**

Chcete-li potvrdit výsledné informace, stiskněte hledané jméno a potom stiskněte tlačítko Detail.

- 8 Pokud výsledek obsahuje více než jedno číslo faxu nebo e-mailovou adresu, stiskněte umístění, kam chcete fax odeslat.
- <sup>9</sup> Stiskněte tlačítko Pouzit.
- <sup>10</sup> Stiskněte tlačítko Fax start.

#### **POZNÁMKA**

- **•** Funkce LDAP na tomto zařízení podporuje LDAPv3.
- **•** Ověření SSL/TLS není podporováno.
- **•** Další informace naleznete na stránkách<http://solutions.brother.com/>.

**6**

# **7**

# <span id="page-65-0"></span>**Internetový fax (pro modely MFC) (k dispozici ke stažení)**

## **Přehled funkce internetového faxu**

Internetové faxování (IFAX) umožňuje odesílat a přijímat faxové dokumenty prostřednictvím Internetu jako transportního mechanizmu. Dokumenty jsou přenášeny v e-mailových zprávách jako přiložené soubory TIFF-F. Znamená to, že počítače mohou rovněž přijímat a odesílat dokumenty za předpokladu, že počítač má aplikaci, která dokáže vygenerovat a zobrazit soubory TIFF-F, lze použít jakýkoli programový prohlížeč TIFF-F. Veškeré dokumenty odeslané prostřednictvím zařízení budou automaticky převedeny do formátu TIFF-F. Chcete-li odesílat a přijímat zprávy do a z vašeho zařízení, poštovní aplikace ve vašem počítači musí podporovat formát MIME.

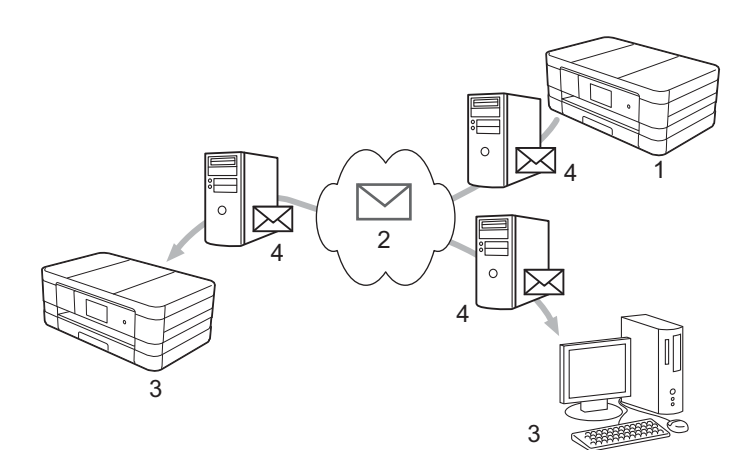

- **1 Odesilatel**
- **2 Internet**
- **3 Příjemce**
- **4 E-mailový server**

#### **POZNÁMKA**

- **•** Aby bylo možné tuto funkci používat, stáhněte nezbytné programové vybavení ze střediska Brother Solutions Center. [\(http://solutions.brother.com/\)](http://solutions.brother.com/)
- **•** Můžete odesílat/přijímat dokumenty IFAX pouze ve formátu Letter nebo A4 a pouze černobíle.
- Předávání přijatých e-mailových a faxových zpráv

Můžete předávat přijaté e-mailové nebo standardní faxové zprávy na další e-mailovou adresu nebo faxové zařízení. Další informace viz Předávání př[ijatých e-mailových a faxových zpráv](#page-71-1) >> strana 65.

■ Relační přenos

Chcete-li odfaxovat dokument na dlouhou vzdálenost (například do zahraničí), funkce "relačního přenosu" umožňuje ušetřit komunikační poplatky. Tato funkce umožňuje zařízení Brother přijmout dokument prostřednictvím Internetu a potom jej předávat dalšímu faxovému zařízením prostřednictvím běžných telefonních linek. Další informace viz *Relační přenos* >> [strana 65.](#page-71-0)

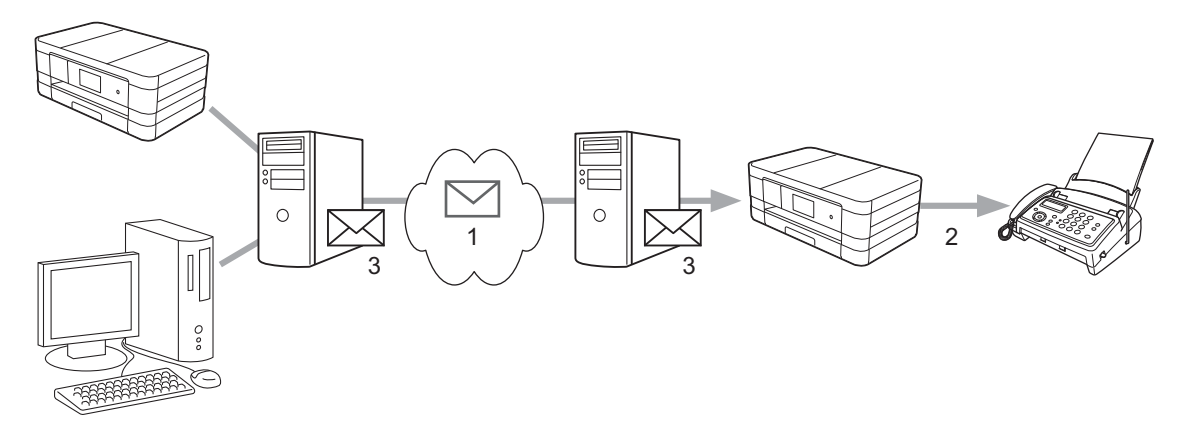

- **1 Internet**
- **2 Telefonní linka**
- **3 E-mailový server**

#### **Důležité informace o internetovém faxu**

Komunikace internetového faxu v systému místní sítě LAN je v podstatě stejná, jako komunikace prostřednictvím e-mailu; nicméně se liší od faxové komunikace prostřednictvím standardních telefonních linek. V následující části jsou uvedeny důležité informace pro používání internetového faxu:

- Některé faktory, jako například umístění příjemce, struktura místní sítě LAN a zaneprázdněnost sítě (například Internetu), mohou způsobit, že systému trvá dlouho, než odešle zpět e-mail o chybě (běžně 20 až 30 s.).
- V případě přenosu prostřednictvím Internetu z důvodu jeho nízké úrovně zabezpečení doporučujeme používat k zasílání důvěrných dokumentů standardní telefonní linky.
- Pokud poštovní systém příjemce není kompatibilní s formátem MIME, nelze dokument odeslat příjemci. V závislosti na serveru příjemce mohou existovat případy, ve kterých e-mail o chybě nebude zaslán zpět.
- Pokud je velikost obrazových dat dokumentu příliš velká, existuje možnost neúspěšného přenosu.
- Nelze měnit písmo nebo velikost znaků v obdrženém internetovém e-mailu.

## **Pokyny pro internetové faxování**

Před použitím internetového faxu musíte nakonfigurovat vaše zařízení Brother tak, aby komunikovalo s vaší sítí a poštovním serverem. Musíte zkontrolovat následující položky vašeho zařízení. Tyto položky můžete nakonfigurovat z ovládacího panelu, aplikace Web Based Management, Vzdáleného nastavení nebo z nástroje BRAdmin Professional 3. Pokud si nejste s některou z těchto položek jisti, obraťte se na správce systémů.

- Adresa IP (Pokud již zařízení používáte v síti, adresa IP zařízení byla nakonfigurována správně.)
- E-mailová adresa
- Adresa serveru / port SMTP, POP3 / metoda ověřování
- Název schránky a heslo

#### **Odeslání internetového faxu**

#### **Před odesláním internetového faxu**

Chcete-li odeslat internetový fax, můžete nakonfigurovat následující položky z ovládacího panelu, aplikace Web Based Management nebo Vzdáleného nastavení.

- 1 **E-mail Subject** (Předmět e-mailu) (podle potřeby)
- 2 **Limit E-mail Size** (Omezit velikost e-mailu) (podle potřeby)
- 3 **Request Delivery Notification (Send)** (Vyžádání oznámení o doručení (Odeslat)) (podle potřeby) (Pro více informací viz Ověř[ovací e-mail p](#page-75-0)řenosu **≻** strana 69.)

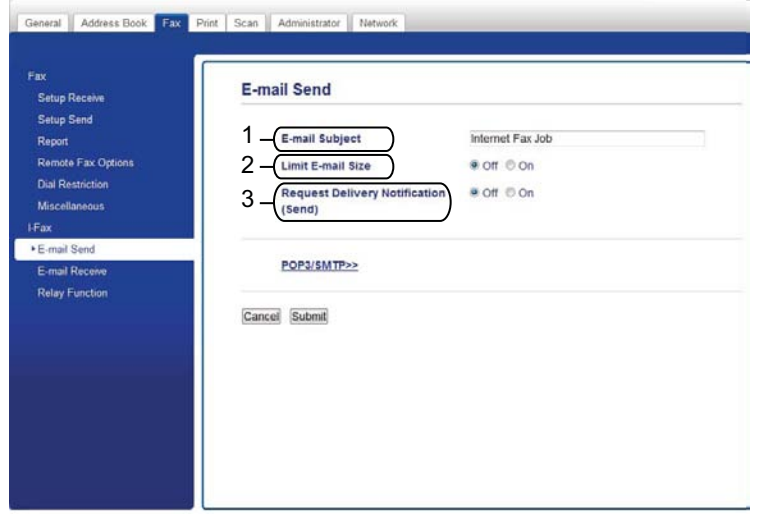

#### **Pokyny pro odeslání internetového faxu**

Odeslání internetového faxu probíhá stejně jako odeslání běžného faxu. (Další informace viz *Základní příručka uživatele.*) Pokud jste již naprogramovali adresy cílových internetových faxových zařízení jako adresář nebo lokality krátké volby, můžete odeslat internetový fax vložením dokumentu do zařízení.

#### **POZNÁMKA**

• Chcete-li ručně zadat adresu internetového faxu, vložte dokument do zařízení a stiskněte tlačítko ... Stisknutím tlačítka 4 1 @ vyberte číslice, znaky nebo zvláštní znaky. Zadejte adresu a stiskněte tlačítko OK, a potom stiskněte Fax start.

Informace o tom, jak zadávat text, viz Stručný návod k obsluze.

**•** Informace e-mailové adresy můžete zaregistrovat z aplikace Web Based Management nebo Vzdáleného nastavení.

Po naskenování je dokument automaticky odeslán do internetového faxového zařízení příjemce prostřednictvím vašeho serveru SMTP. Odesílání můžete zrušit stisknutím tlačítka **X** během skenování. Po dokončení přenosu se zařízení vrátí do pohotovostního režimu.

#### **POZNÁMKA**

Některé e-mailové servery neumožňují odesílání velkých e-mailových dokumentů (správce systému často uplatní omezení na maximální velikost e-mailů). Když je tato funkce aktivována, zařízení zobrazí zprávu Preplnena pamet při pokusu o odeslání e-mailových dokumentů o velikosti více než 1 MB. Dokument nebude odeslán a bude vytištěna zpráva o chybě. Dokument, který odesíláte, musí být rozdělen do menších dokumentů, které budou akceptovány poštovním serverem. (Pro vaši informaci 42stránkový dokument založený na zkušební tabulce ITU-T Zkušební tabulka č.1 má velikost přibližně 1 MB.)

#### **Přijetí e-mailu nebo internetového faxu**

#### **Před přijetím internetového faxu**

Chcete-li přijmout internetový fax, můžete nakonfigurovat následující položky z ovládacího panelu, aplikace Web Based Management nebo Vzdáleného nastavení:

- 1 **Auto Polling** (Automatický polling) (podle potřeby)
- 2 **Polling Frequency** (Frekvence pollingu) (podle potřeby)
- 3 **Print Mail Header** (Tisknout záhlaví zprávy) (podle potřeby)
- 4 **Delete POP Receive Error Mail** (Odstranit přijatý chybový e-mail POP) (podle potřeby)

Internetový fax (pro modely MFC) (k dispozici ke stažení)

- General | Address Book | Fax | Print | Scan | Administrator | Network E-mail Receive Setup Receiv **Setup Send** 1 - Auto Polling  $0$  off  $\neq$  On 2 - Polling Frequency ote Fax Ont  $10$  minute(s) **Dial Restrictio** 3 - Print Mail Header None  $\overline{r}$ 4 Chelete POP Receive Error Mail  $\circ$  off  $\ast$  on Send Delivery Notification  $or -$ 5 (Receive) . E-mail Receive POP3/SMTP>> Cancel Submit
- 5 **Send Delivery Notification (Receive)** (Poslat oznámení o doručení (příjem)) (podle potřeby)

#### **Pokyny pro přijetí internetového faxu**

Existují 2 způsoby, jak můžete přijímat e-mailové zprávy:

- POP3 přijímání v pravidelných intervalech
- **POP3 přijímání (ručně iniciováno)**

Pokud používáte protokol POP3, musí přijímající zařízení dotazovat e-mailový server, aby přijal data. Polling může probíhat v nastavených intervalech (například můžete nakonfigurovat zařízení tak, aby provádělo polling e-mailového serveru v 10minutových intervalech) nebo můžete polling serveru provést ručně

stisknutím tlačítek **II**, Vsechna nastav, Sit, E-mail/IFAX a potom Rucni prijem

POP3 (Rucni prijeti POP3).

Pokud vaše zařízení začne přijímat e-mailová data, tato aktivita se projeví na LCD displeji. Na panelu LCD například uvidíte Prijem následováno  $x \times / x \times E$  – mail(y). Jestliže stisknutím tlačítek **il**,

Vsechna nastav, Sit, E-mail/IFAX a potom Rucni prijem POP3 (Rucni prijeti POP3) ručně požádáte e-mailový server o e-mailová data a na vytištění nečekají žádné poštovní dokumenty, zařízení zobrazí zprávu Zadna posta na panelu LCD po dobu dvou sekund.

#### **POZNÁMKA**

- **•** Jestliže v zařízení během přijímání dat dojde papír, přijatá data budou uchována v paměti zařízení. Tato data budou automaticky vytištěna po doplnění papíru do zařízení.
- **•** Je-li funkce Dočasná záloha faxu na ovládacím panelu zapnutá, přijatá data budou uchována po určitou dobu. Další informace viz *Podrobná příručka uživatele.*
- **•** Pokud přijatý e-mail není v obyčejném textovém formátu nebo pokud některý přiložený soubor není ve formátu TIFF-F, bude vytištěna následující chybová zpráva: "**FORMAT VLOZENEHO SOUBORU NENI** PODPOROVAN<sup>«</sup>. Pokud je přijatý e-mail příliš velký, bude vytištěna následující chybová zpráva: "E-**MAILOVY SOUBOR JE PRILIS VELKY**". Pokud je funkce **Delete POP Receive Error Mail** (Odstranit přijatý chybový e-mail POP) nastavena na ZAPNUTO (výchozí), bude chybový e-mail automaticky odstraněn z emailového serveru.

Internetový fax (pro modely MFC) (k dispozici ke stažení)

#### **Přijetí internetového faxu do počítače**

Když počítač obdrží dokument internetového faxu, tento dokument je přiložen k e-mailové zprávě, která informuje počítač, že obdržel dokument z internetového faxu. To je uvedeno v poli předmětu přijaté e-mailové zprávy.

#### **POZNÁMKA**

Pokud v počítači, do kterého chcete odeslat dokument, neběží systém Windows® XP, Windows Server® 2003/2008, Windows Vista® nebo Windows® 7, informujte majitele počítače, že musí nainstalovat takové programové vybavení, které umožňuje zobrazovat soubory TIFF-F.

## **Další možnosti internetového faxu**

#### <span id="page-71-1"></span>**Předávání přijatých e-mailových a faxových zpráv**

Můžete předávat přijaté e-mailové nebo standardní faxové zprávy na další e-mailovou adresu nebo faxové zařízení. Přijaté zprávy lze předávat prostřednictvím e-mailu do počítače nebo internetového faxu. Lze je rovněž předávat prostřednictvím standardních telefonních linek do jiného zařízení.

Toto nastavení lze aktivovat pomocí webového prohlížeče nebo prostřednictvím ovládacího panelu zařízení. Kroky pro konfigurování předávání faxů lze nalézt v *Podrobné příručce uživatele.*

Přečtěte si *Podrobnou příručku uživatele* a zkontrolujte, zda je tato funkce podporována.

#### <span id="page-71-0"></span>**Relační přenos**

Tato funkce umožňuje zařízení Brother přijmout dokument prostřednictvím Internetu a potom jej předávat dalším faxovým zařízením prostřednictvím běžných telefonních linek.

#### **Před relačním přenosem**

Chcete-li relačně přenášet, musíte nakonfigurovat následující položky z ovládacího panelu, aplikace Web Based Management nebo Vzdáleného nastavení:

1 **Relay Broadcast Function** (Funkce přenosového vysílání)

Musíte aktivovat relační přenos.

2 **Relay Domain** (Přenosová doména)

Musíte nakonfigurovat název domény v zařízení, které bude vysílat dokument do běžného faxového zařízení. Chcete-li používat vaše zařízení jako zařízení relačního přenosu, musíte v zařízení specifikovat název domény, které důvěřujete, jinými slovy část názvu za znakem "@". Při výběru důvěryhodné domény postupujte opatrně, protože jakýkoli uživatel v důvěryhodné doméně bude moci odeslat relační přenos.

Můžete zaregistrovat maximálně 5 názvů domén.
Internetový fax (pro modely MFC) (k dispozici ke stažení)

#### 3 **Relay Broadcast Report** (Zpráva přenosového vysílání)

Zpráva relačního přenosu bude vytištěna, když zařízení dokončí relační přenos.

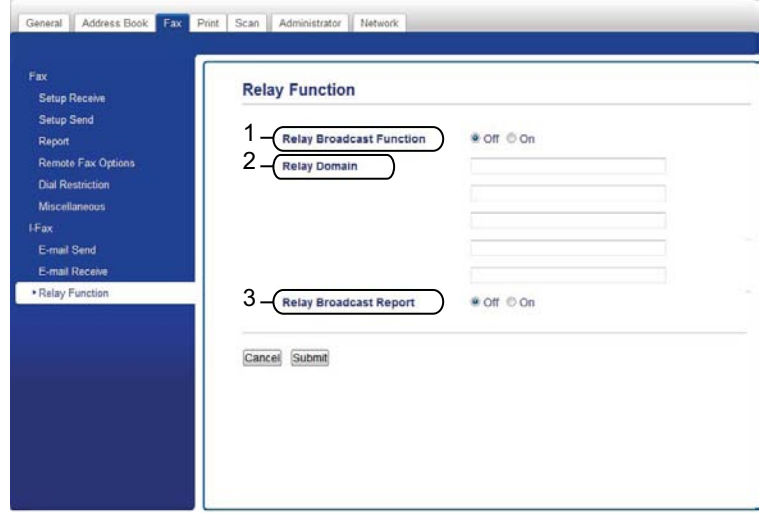

#### **Relační přenos ze zařízení**

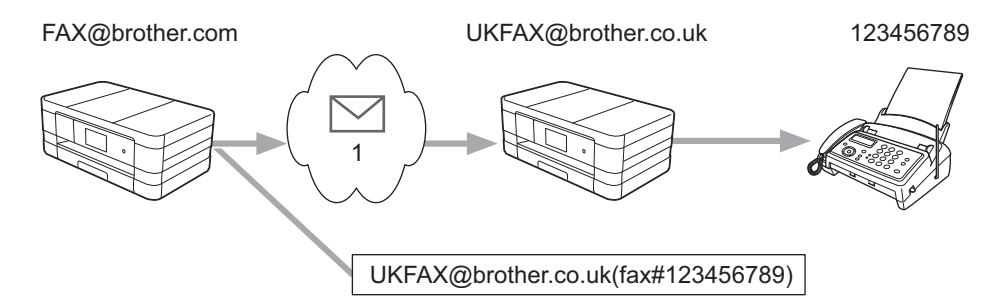

#### **1 Internet**

V tomto příkladu má vaše zařízení e-mailovou adresu FAX@brother.com. Chcete odeslat dokument z tohoto zařízení do jiného zařízení v Anglii s e-mailovou adresou UKFAX@brother.co.uk. Toto zařízení potom předá dokument standardnímu faxovému zařízení prostřednictvím běžné telefonní linky. Pokud je vaše e-mailová adresa FAX@brother.com, musíte nakonfigurovat název důvěryhodné domény brother.com v zařízení v Anglii, které bude vysílat dokument do běžného faxového zařízení. Pokud nezadáte informace názvu domény, potom zařízení uprostřed (zařízení, které bude vysílat dokument) nebude důvěřovat žádným internetovým úlohám, které obdrží ze zařízení v doméně @brother.com.

Po nastavení důvěryhodné domény můžete odeslat dokument z vašeho zařízení [tzn. FAX@brother.com] zadáním e-mailové adresy zařízení [tzn. UKFAX@brother.co.uk], které předá dokument, následovaný telefonním číslem faxového zařízení, které přijme dokument. Následující příklad ukazuje, jak zadat emailovou adresu a telefonní číslo.

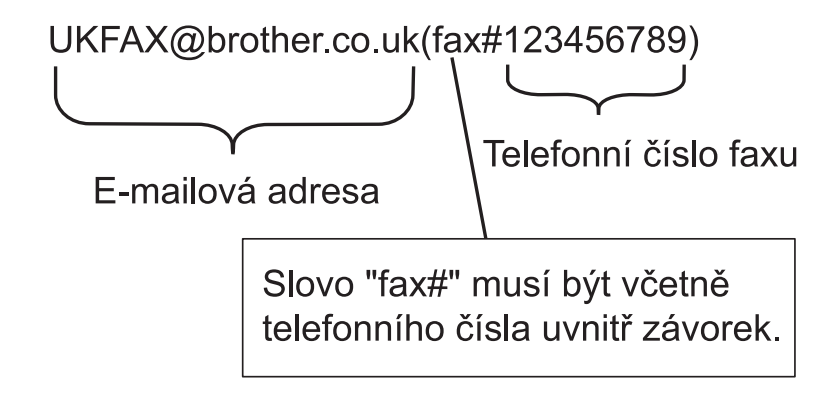

#### **Odesílání na více e-mailových adres**

Chcete-li dokument rozeslat na více standardních faxových zařízení, lze adresu zadat následujícím způsobem:

#### **(Pro MFC-J4510DW)**

- Stiskněte tlačítko Fax.
- Stiskněte tlačítko Moznosti.
- Stiskněte tlačítko Obeznik.
- <span id="page-73-0"></span>Stiskněte tlačítko Pridat cislo.
- <span id="page-73-1"></span>5 E-mailové adresy můžete do oběžníku přidat následujícími způsoby:
	- Stiskněte tlačítko Pridat cislo a potom  $\ddots$ , zadejte e-mailovou adresu a potom stiskněte tlačítko OK.
	- Stiskněte tlačítko Pridat z adresare. Stiskněte zaškrtávací políčko pro e-mailové adresy, které chcete přidat do oběžníku. Po zaškrtnutí všech požadovaných e-mailových adres stiskněte tlačítko OK.
	- Stiskněte tlačítko Vyhledat v adresari. Zadejte jméno a stiskněte tlačítko OK. Zobrazí se výsledky vyhledávání. Stiskněte jméno a pak stiskněte e-mailovou adresu, kterou chcete přidat do oběžníku.
- Po za[d](#page-73-0)ání vš[e](#page-73-1)ch e-mailových adres opakováním kroků @ a @ stiskněte tlačítko OK.
	- Stiskněte tlačítko Fax start.

Internetový fax (pro modely MFC) (k dispozici ke stažení)

#### **(Pro MFC-J4410DW/J4610DW)**

- Stiskněte tlačítko Fax.
- Stiskněte tlačítko Moznosti.
- c Stisknutím tlačítka **s** nebo **t** zobrazíte Obeznik.
- 4 Stiskněte tlačítko Obeznik.
- <span id="page-74-0"></span>Stiskněte tlačítko Pridat z adresare. Stisknutím vyhledávejte v abecedním nebo číselném pořadí. Stiskněte umístění, na která chcete odeslat fax.

Stiskněte tlačítko OK.

Po zadání vš[e](#page-74-0)ch e-mailových adres opakováním kroku  $\bullet$  stiskněte tlačítko OK.

Stiskněte tlačítko Fax Start.

#### **Relační přenos z počítače**

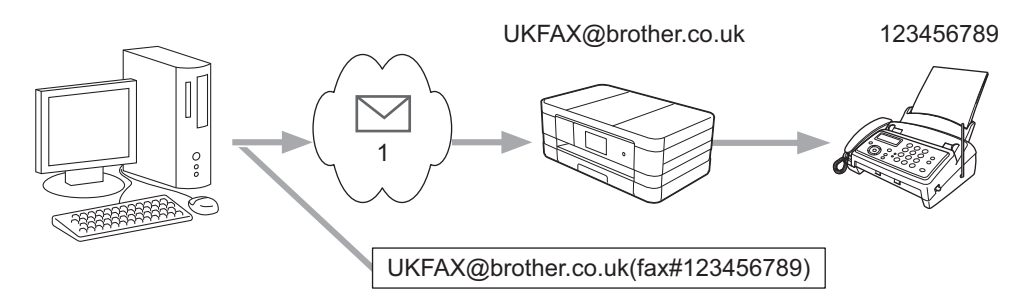

#### **1 Internet**

Můžete rovněž odeslat e-mail z vašeho počítače a nechat jej přenést na běžné faxové zařízení. Metoda zadávání telefonního čísla běžného faxového zařízení, které obdrží vysílaný e-mail, se bude lišit v závislosti na e-mailové aplikaci, kterou používáte. V následující části jsou uvedeny některé případy různých e-mailových aplikací:

Některé e-mailové aplikace nepodporují odesílání na více telefonních čísel. Pokud vaše e-mailová aplikace nemůže podporovat více telefonních čísel, můžete pouze odesílat na jedno faxové zařízení najednou.

Zadejte adresu zařízení, na které se odesílá, a telefonní číslo faxu do pole "KOMU" stejným způsobem, jako při odesílání ze zařízení.

UKFAX@brother.co.uk (č. faxu 123456789)

#### **POZNÁMKA**

V případě programu Microsoft® Outlook® 97 nebo vyššího musí být informace o adrese zadány do adresáře následujícím způsobem:

Jméno: č. faxu 123456789

E-mailová adresa: UKFAX@brother.co.uk

#### **Ověřovací e-mail přenosu**

Ověřovací e-mail přenosu podporuje dvě samostatné funkce. Ověřovací e-mail pro odesílání umožňuje požadovat od přijímající stanice oznámení, zda byl internetový fax nebo e-mail přijat a zpracován. Ověřovací e-mail pro přijímání umožňuje odeslat zpět odesílající stanici výchozí zprávu po úspěšném přijetí a zpracování internetového faxu nebo e-mailu.

Aby bylo možné tuto funkci použít, musíte nastavit možnost Prihlaseni v možnosti Nast.mail pri. a Nast.mail vys.

#### **Nastavení odchozí pošty**

Můžete nastavit možnost Prihlaseni v možnosti Nast.mail vys. na Zap. nebo Vyp. Při přepnutí na zap. bude s obrazovými daty odesláno dodatečné pole informací. Toto pole má název "MDN".

#### MDN (Message Disposition Notification):

Toto pole vyžaduje stav internetového faxu / e-mailové zprávy po dodání prostřednictvím přenosového systému SMTP (Simple Mail Transfer Protocol). Jakmile je zpráva doručena příjemci, jsou tato data použita, když zařízení nebo uživatel čte nebo tiskne přijatý internetový fax nebo e-mail. Například pokud je zpráva otevřena pro čtení nebo je tisknuta, příjemce odešle zpět oznámení původnímu odesílajícímu zařízení nebo uživateli.

Aby bylo možné odeslat zprávu s oznámením, musí příjemce podporovat pole MDN, jinak bude požadavek ignorován.

#### **Nastavení příchozí pošty**

Existují tři možná nastavení této možnosti Zap., MDN nebo Vyp.

#### **Obdržet oznámení "Zap."**

Když je tato možnost nastavena na "Zap.", je odesilateli odeslána pevná zpráva o úspěšném přijetí a zpracování zprávy. Tyto pevné zprávy závisí na operaci požadované odesilatelem.

Zprávy s hlášením obsahují:

USPESNY : prijato od <Adresa mailu>

#### **Obdržet oznámení "MDN"**

Když je tato možnost nastavena na "MDN", bude odesilateli odeslána zpět výše popsaná zpráva, pokud odesílající stanice odeslala pole "MDN" pro žádost o potvrzení.

#### **Obdržet oznámení "Vyp."**

Vypíná všechny formy oznámení o přijetí  $Vyp.$ , odesilateli nejsou zpět odeslány žádné zprávy bez ohledu na požadavek.

#### **POZNÁMKA**

Aby bylo možné řádně přijmout e-mail o ověření přenosu, musíte nakonfigurovat následující nastavení.

- **•** Odesilatel
	- **•** Zapněte oznamování v části nastavení e-mailu o ověření přenosu.
	- **•** Přepněte záhlaví v nastavení e-mailu e-mail o ověření příjmu na Vše nebo Předmět+Od+Komu.
- **•** Příjemce

**•** Zapněte oznamování v části nastavení e-mailu e-mail o ověření příjmu.

#### **Chybový e-mail**

Dojde-li při odesílání internetového faxu k chybě doručení pošty, poštovní server odešle zpět do zařízení zprávu o chybě, která bude vytištěna. Pokud při příjímání e-mailové zprávy došlo k chybě, bude vytištěna zpráva o chybě (Příklad: "Zpráva odesílaná do zařízení nebyla ve formátu TIFF-F.").

Chcete-li řádně přijmout chybový e-mail, musíte přepnout záhlaví v nastavení e-mailu o ověření příjmu na Vše nebo Předmět+Od+Komu.

**8**

### **Bezpečnostní funkce**

### **Přehled**

V dnešním světě existuje mnoho hrozeb zabezpečení vaší sítě a dat, která jí procházejí. Toto zařízení Brother využívá některé z nejnovějších funkcí zabezpečení sítě a šifrovací protokoly, které jsou v současné době k dispozici. Tyto síťové funkce mohou být integrovány do vašeho celkového plánu zabezpečení sítě na pomoc při ochraně vašich dat a pro zabránění neoprávněnému přístupu k zařízení. V této kapitole jsou uvedeny pokyny pro jejich konfiguraci.

Můžete konfigurovat následující funkce zabezpečení:

- Zabezpeč[ené odesílání e-mailu](#page-78-0) (Viz Zabezpečené odesílání e-mailu > > strana 72.)
- Bezpečná správa pomocí nástroje BRAdmin Professional 3 (Windows®) (Viz *Bezpeč[ná správa pomocí](#page-79-0) nástroje BRAdmin Professional 3 (Windows®)* > > strana 73.)

#### **POZNÁMKA**

Doporučujeme deaktivovat protokoly FTP a TFTP. Přistupování k zařízení pomocí těchto protokolů není bezpečné. (Pokyny pro konfigurování nastavení protokolu viz *[Pokyny pro konfiguraci nastavení za](#page-53-0)řízení [pomocí aplikace Web Based Management \(webový prohlíže](#page-53-0)č) >> strana 47.) Pokud deaktivujete protokol* FTP, bude deaktivována funkce skenování do FTP.

### <span id="page-78-1"></span><span id="page-78-0"></span>**Zabezpečené odesílání e-mailu**

#### **Konfigurace pomocí aplikace Web Based Management (webový prohlížeč)**

Můžete nakonfigurovat zabezpečené odesílání e-mailu s ověřováním uživatele na obrazovce aplikace Web Based Management.

- **b** Spusťte váš webový prohlížeč.
- Do prohlížeče zadejte "http://printer's IP address/" (kde "printer's IP address" je adresa IP tiskárny).
	- Například:

http://192.168.1.2/

- **3** Zadejte heslo do pole Login (Přihlášení) a potom klepněte na tlačítko  $\rightarrow$ .
- d Klepněte na kartu **Network** (Síť).
- e Klepněte na **Protocol** (Protokol).
- **6** Klepněte na Advanced Setting (Upřesnit nastavení) části POP3/SMTP a zkontrolujte, zda stav položky **POP3/SMTP** je **Enabled** (Povoleno).
- **8**

**Z** Na této stránce můžete nakonfigurovat nastavení **POP3/SMTP**.

#### **POZNÁMKA**

- **•** Další informace viz text nápovědy v aplikaci Web Based Management.
- **•** Po dokončení konfigurace můžete také odesláním zkušebního e-mailu ověřit správnost nastavení e-mailu.
- h Po nakonfigurování klepněte na tlačítko **Submit** (Potvrdit). Zobrazí se dialogové okno **Test E-mail Send/ Receive Configuration** (Konfigurace odeslání/přijetí zkušebního e-mailu).
- **9)** Pokud chcete otestovat aktuální nastavení, postupujte podle pokynů uvedených na obrazovce.

#### **Odeslání e-mailu s ověřením uživatele**

<span id="page-78-2"></span>Toto zařízení podporuje metody POP před SMTP a SMTP-AUTH pro odeslání e-mailu prostřednictvím emailového serveru, který vyžaduje ověření uživatele. K nakonfigurování těchto nastavení můžete použít aplikaci Web Based Management a nástroj BRAdmin Professional 3. Můžete použít metody POP před SMTP a SMTP-AUTH pro odesílání oznamování e-mailem, e-mailové zprávy a odesílání internetového faxu.

#### **Nastavení e-mailového serveru**

Je třeba, aby nastavení metody ověření SMTP odpovídalo metodě používané vaším e-mailovým serverem.

Konfigurujte nastavení zařízení **SMTP Server Authentication Method** (Metoda ověření serveru SMTP) na **POP before SMTP** (POP před SMTP) nebo **SMTP-AUTH** podle metody ověření používané vaším e-mailovým serverem.

Obraťte se s dotazy ohledně konfigurace e-mailového serveru na správce sítě, případně na poskytovatele internetových služeb (ISP).

#### **POZNÁMKA**

- **•** Můžete změnit číslo portu SMTP pomocí aplikace Web Based Management. To je užitečné, pokud váš ISP (Internet Service Provider - poskytovatel internetových služeb) implementuje službu "Outbound Port 25 Blocking (OP25B)".
- **•** Pokud můžete použít jak metodu POP před SMTP, tak i SMTP-AUTH, doporučujeme vybrat SMTP-AUTH.
- **•** Vyberete-li metodu POP před SMTP jako metodu ověřování serveru SMTP, je třeba nakonfigurovat nastavení POP3. Podle potřeby můžete rovněž použít metodu APOP.

### <span id="page-79-3"></span><span id="page-79-0"></span>**Bezpečná správa pomocí nástroje BRAdmin Professional 3 (Windows®)**

#### **Chcete-li bezpečně používat nástroj BRAdmin Professional 3, je třeba dodržet následující body**

- Důrazně doporučujeme použít nejnovější verzi nástroje BRAdmin Professional 3, kterou si můžete stáhnout na adrese [http://solutions.brother.com/.](http://solutions.brother.com/) Používáte-li ke správě vašich zařízení Brother starší verzi nástroie BRAdmin<sup>1</sup>, ověřování uživatele nebude bezpečné.
- Spravujete-li smíšenou skupinu starších tiskových serverů  $2$  a novějších tiskových serverů pomocí nástroje BRAdmin Professional 3, doporučujeme používat v každé skupině jiné heslo. Tím bude zajištěno zachování zabezpečení nových tiskových serverů.
- <span id="page-79-1"></span><sup>1</sup> Nástroj BRAdmin Professional starší než ver. 2.80, nástroj BRAdmin Light pro Macintosh starší než ver. 1.10
- <span id="page-79-2"></span><sup>2</sup> Řady NC-2000, NC-2100p, NC-3100h, NC-3100s, NC-4100h, NC-5100h, NC-5200h, NC-6100h, NC-6200h, NC-6300h, NC-6400h, NC-8000, NC-100h, NC-110h, NC-120w, NC-130h, NC-140w, NC-8100h, NC-9100h, NC-7100w, NC-7200w, NC-2200w

### **Přehled**

**9**

V této kapitole je popsáno, jak řešit běžné problémy se sítí, se kterými se můžete setkat při používání vašeho zařízení Brother. Pokud nebude možné problém vyřešit ani po přečtení této kapitoly, navštivte stránky Brother Solutions Center na adrese:<http://solutions.brother.com/>.

#### **Identifikace problému**

#### <span id="page-80-1"></span>**Než si přečtete tuto kapitolu, zkontrolujte, zda jsou nakonfigurovány následující položky.**

**Nejdříve zkontrolujte následující:**

Napájecí kabel je řádně připojen a zařízení Brother je zapnuto.

Přístupový bod (pro bezdrátové sítě), směrovač nebo rozbočovač je zapnutý a jeho indikátor spojení bliká.

Ze zařízení byl odstraněn veškerý ochranný obal.

Inkoustové kazety jsou správně nainstalovány.

Kryt skeneru a kryt pro odstranění uvíznutého papíru jsou zcela zavřené.

Papír je správně vložen v zásobníku papíru.

(Pro drátové sítě) Síťový kabel je bezpečně připojen k zařízení Brother a ke směrovači nebo rozbočovači.

#### **Přejděte na stránku pro vaše řešení ze seznamu níže:**

- Nemohu dokončit konfiguraci nastavení bezdrátové sítě. (Viz [str. 74.](#page-80-0))
- Během instalace programu MFL-Pro Suite nebylo zařízení Brother nalezeno v síti. (Viz [str. 75](#page-81-0).)
- Zařízení Brother nemůže tisknout nebo skenovat prostřednictvím sítě. (Viz [str. 77](#page-83-0).)
- Zařízení Brother nebylo nalezeno v síti ani po úspěšné instalaci. (Viz [str. 77.](#page-83-0))
- Používám bezpečnostní program. (Viz [str. 79](#page-85-0).)
- Chci zkontrolovat, zda moje síťová zařízení fungují správně. (Viz [str. 79.](#page-85-1))

#### <span id="page-80-0"></span>**Nemohu dokončit konfiguraci nastavení bezdrátové sítě.**

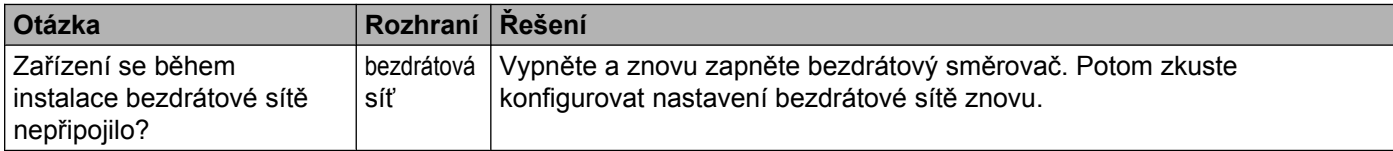

#### **Nemohu dokončit konfiguraci nastavení bezdrátové sítě. (Pokračování)**

<span id="page-81-1"></span>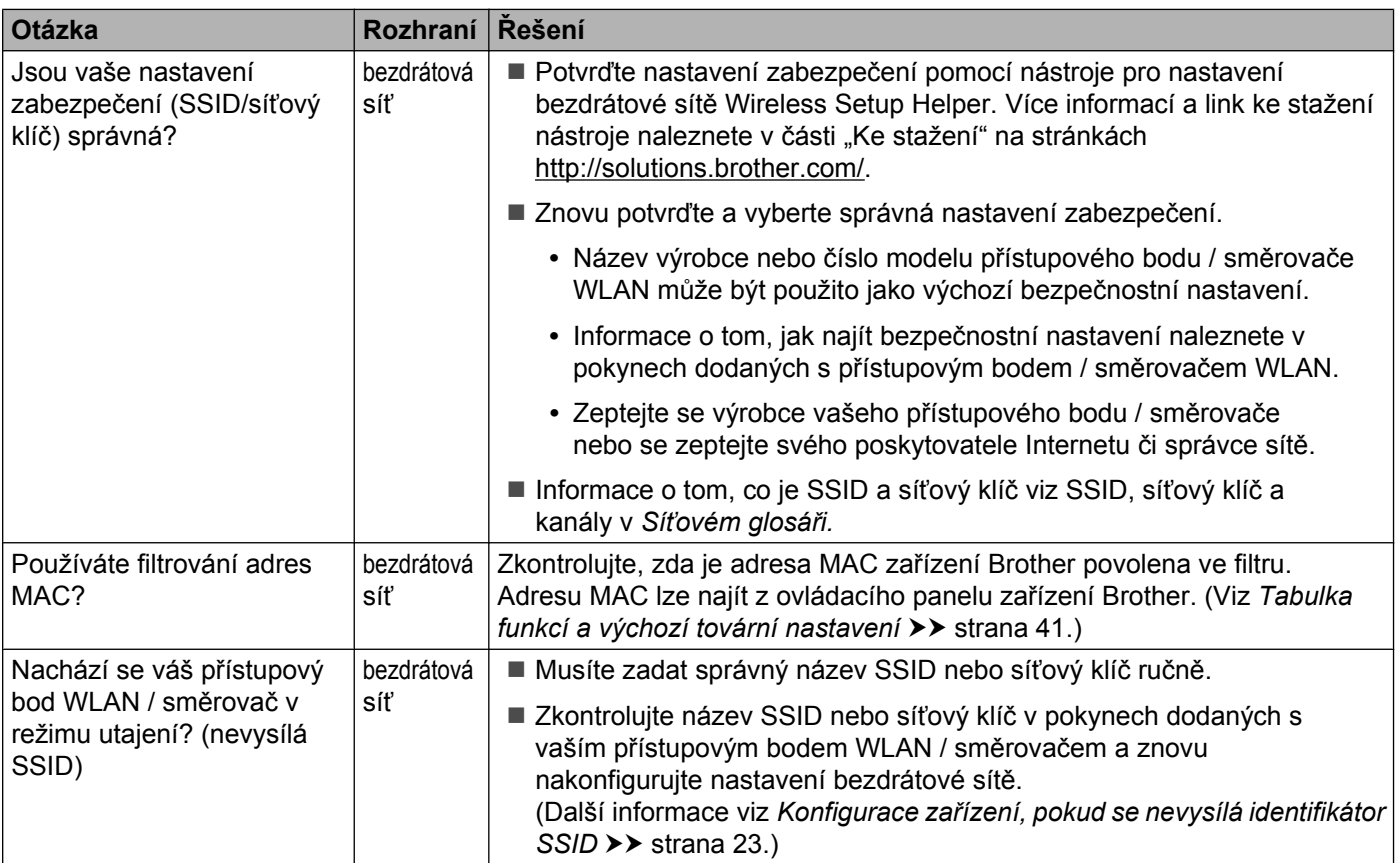

#### <span id="page-81-0"></span>**Během instalace programu MFL-Pro Suite nebylo zařízení Brother nalezeno v síti.**

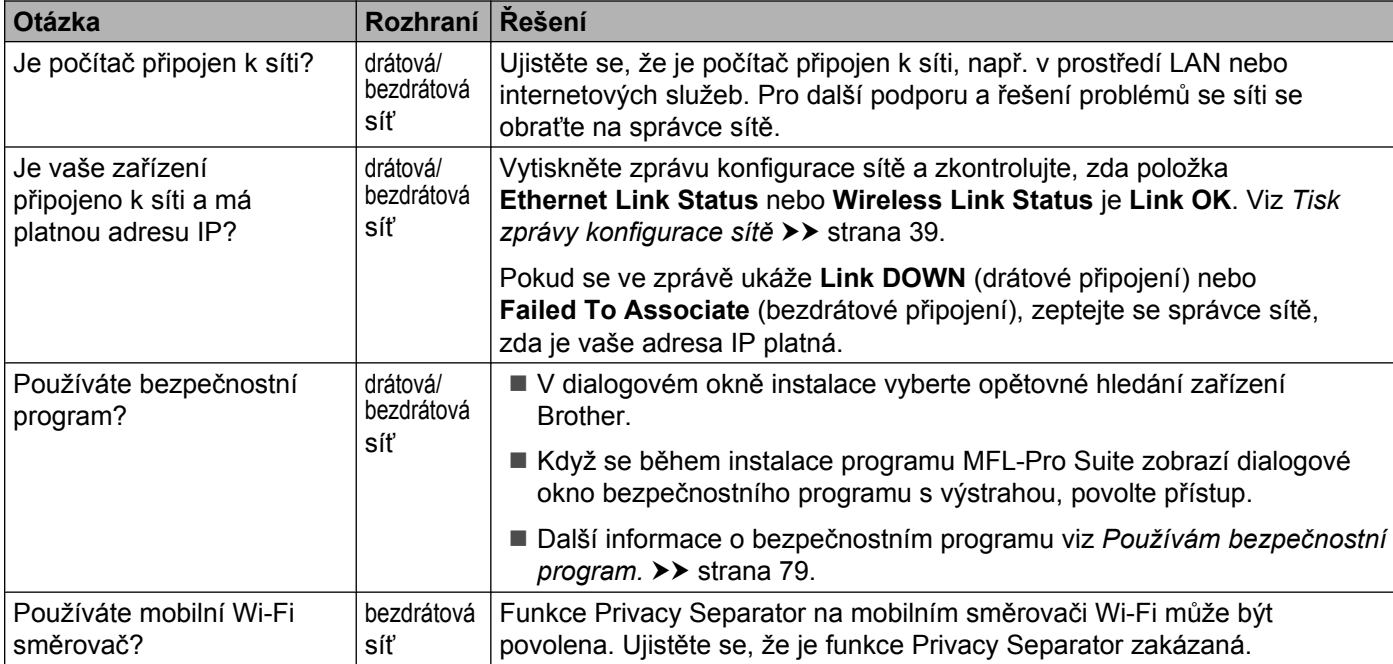

#### **Během instalace programu MFL-Pro Suite nebylo zařízení Brother nalezeno v síti. (Pokračování)**

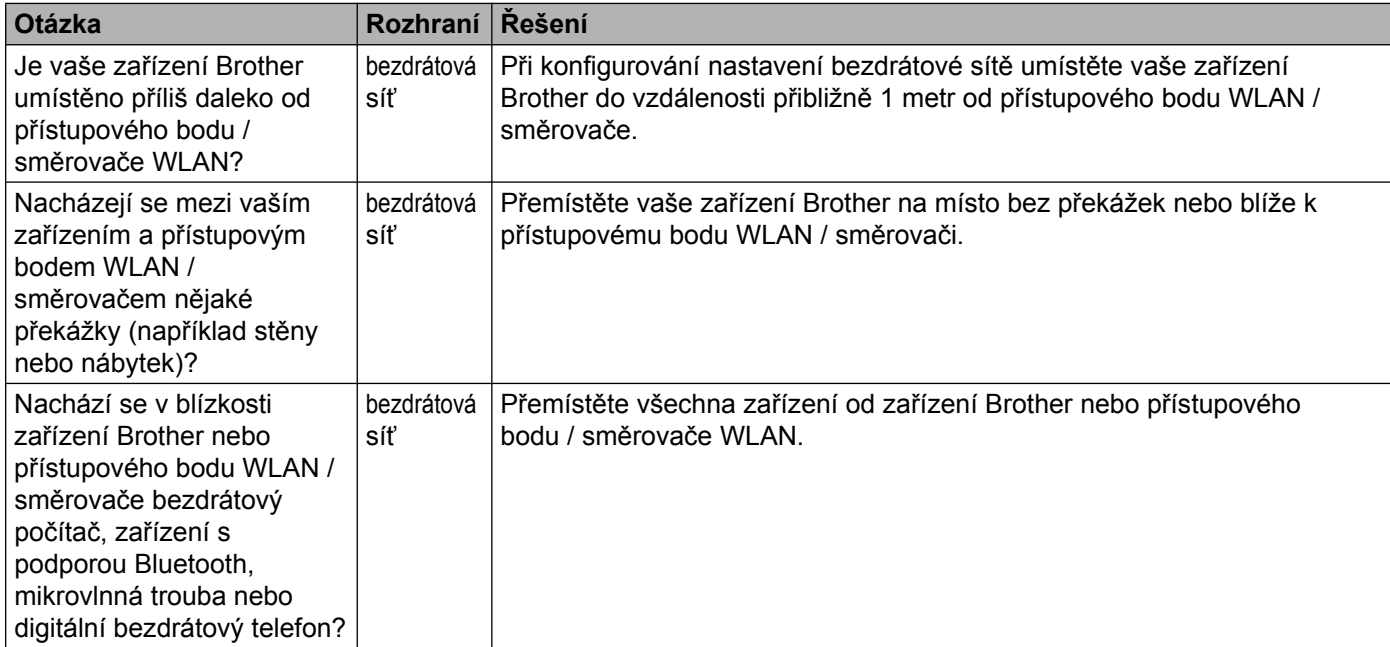

#### <span id="page-83-3"></span><span id="page-83-0"></span>**Zařízení Brother nemůže tisknout nebo skenovat prostřednictvím sítě. Zařízení Brother nebylo nalezeno v síti ani po úspěšné instalaci.**

<span id="page-83-4"></span><span id="page-83-2"></span><span id="page-83-1"></span>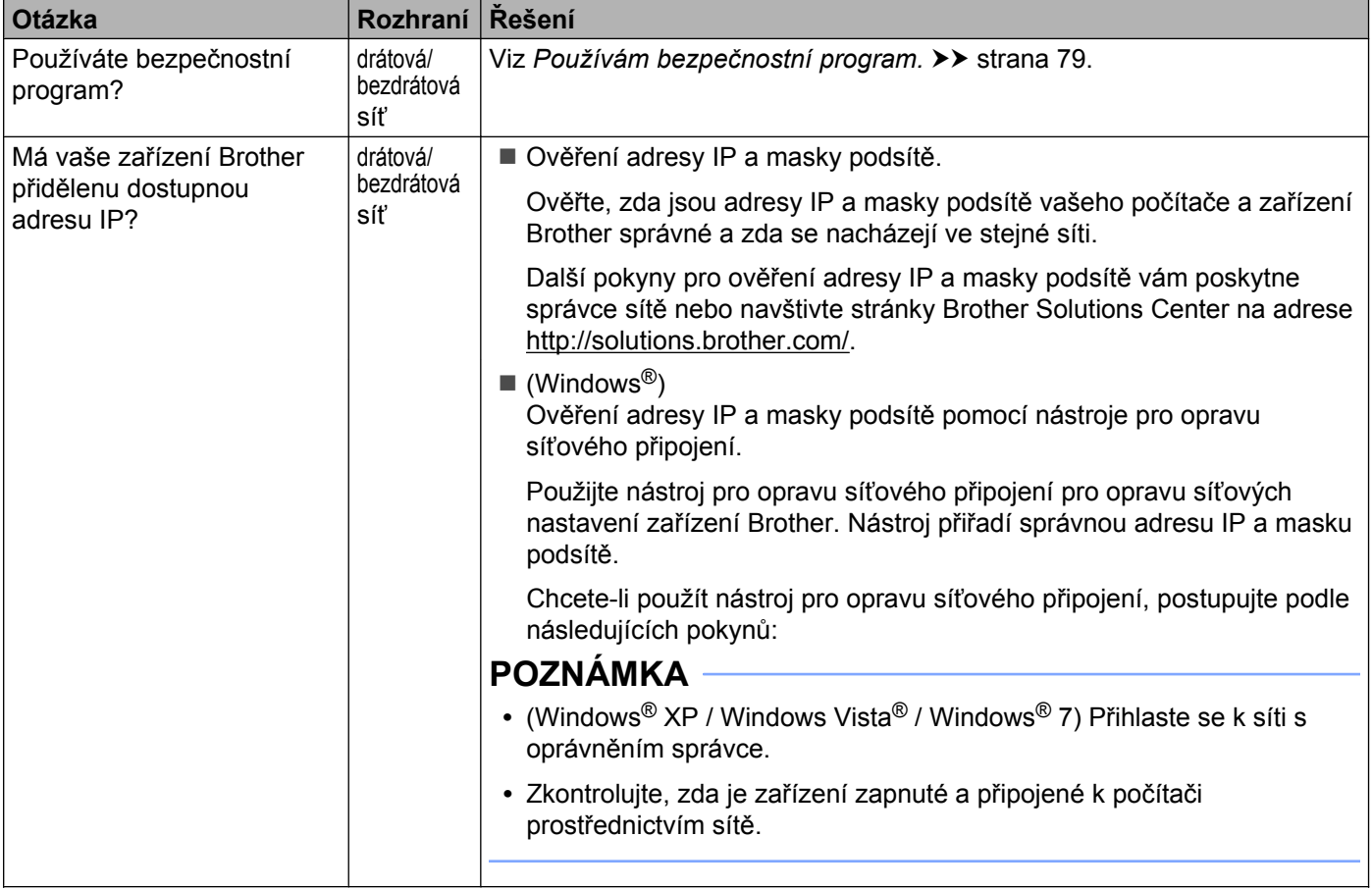

#### **Zařízení Brother nemůže tisknout nebo skenovat prostřednictvím sítě. Zařízení Brother nebylo nalezeno v síti ani po úspěšné instalaci. (Pokračování)**

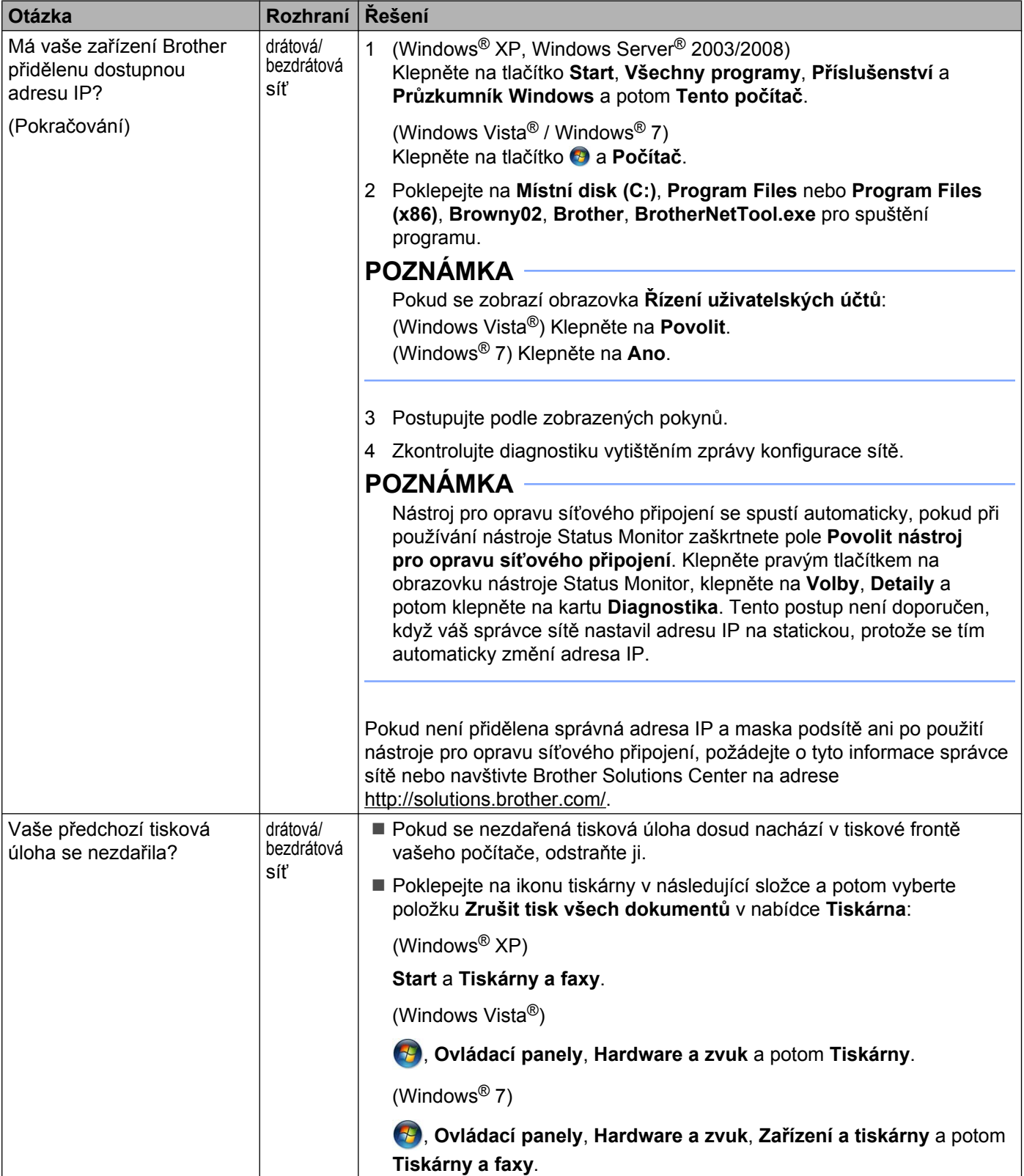

#### **Zařízení Brother nemůže tisknout nebo skenovat prostřednictvím sítě. Zařízení Brother nebylo nalezeno v síti ani po úspěšné instalaci. (Pokračování)**

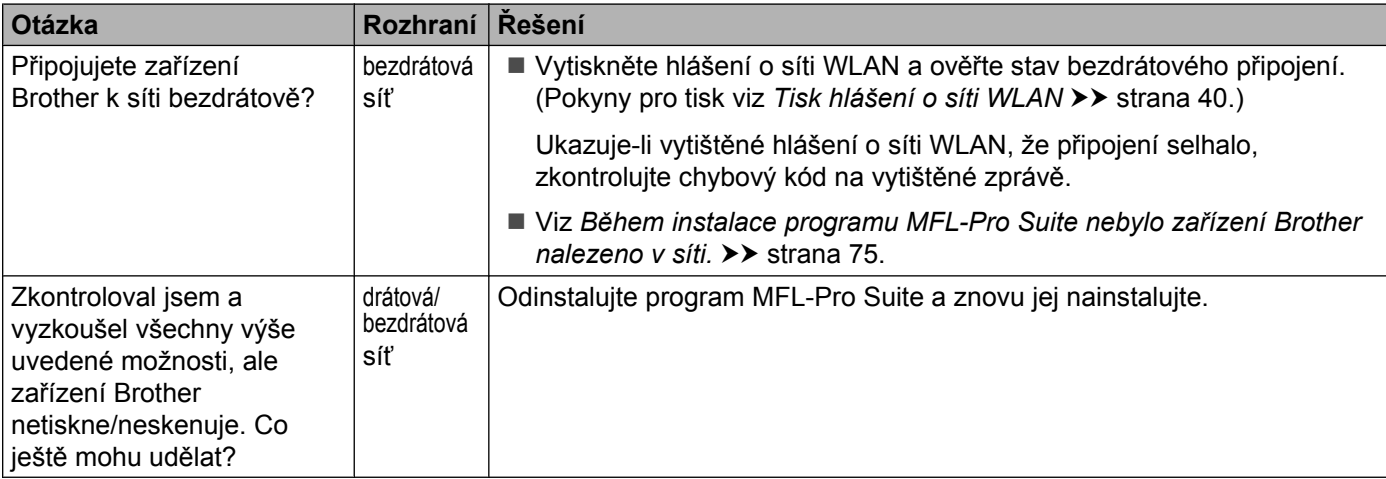

#### <span id="page-85-0"></span>**Používám bezpečnostní program.**

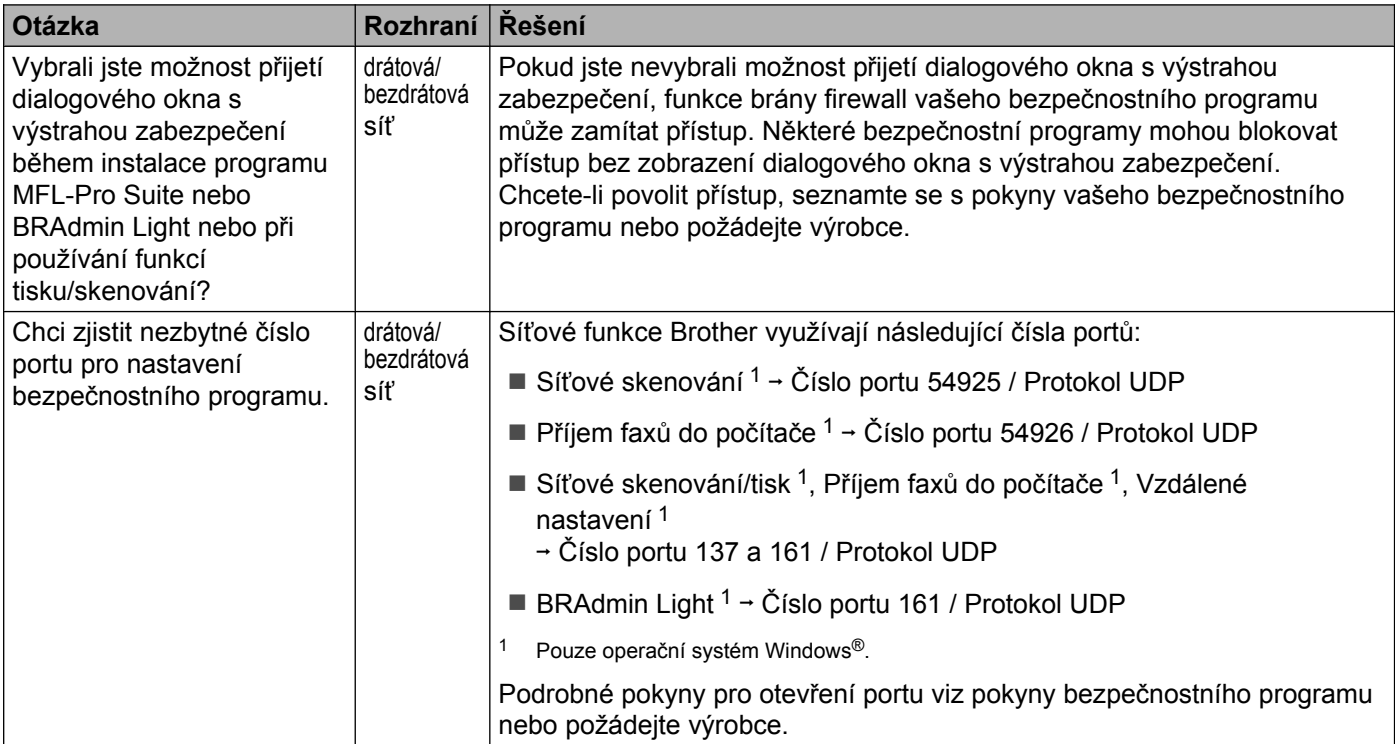

#### <span id="page-85-2"></span><span id="page-85-1"></span>**Chci zkontrolovat, zda moje síťová zařízení fungují správně.**

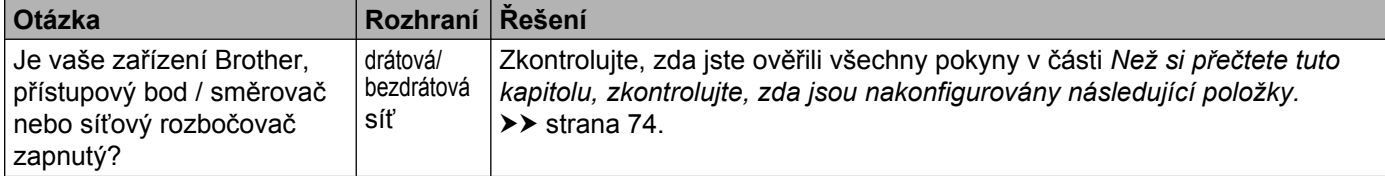

#### **Chci zkontrolovat, zda moje síťová zařízení fungují správně. (Pokračování)**

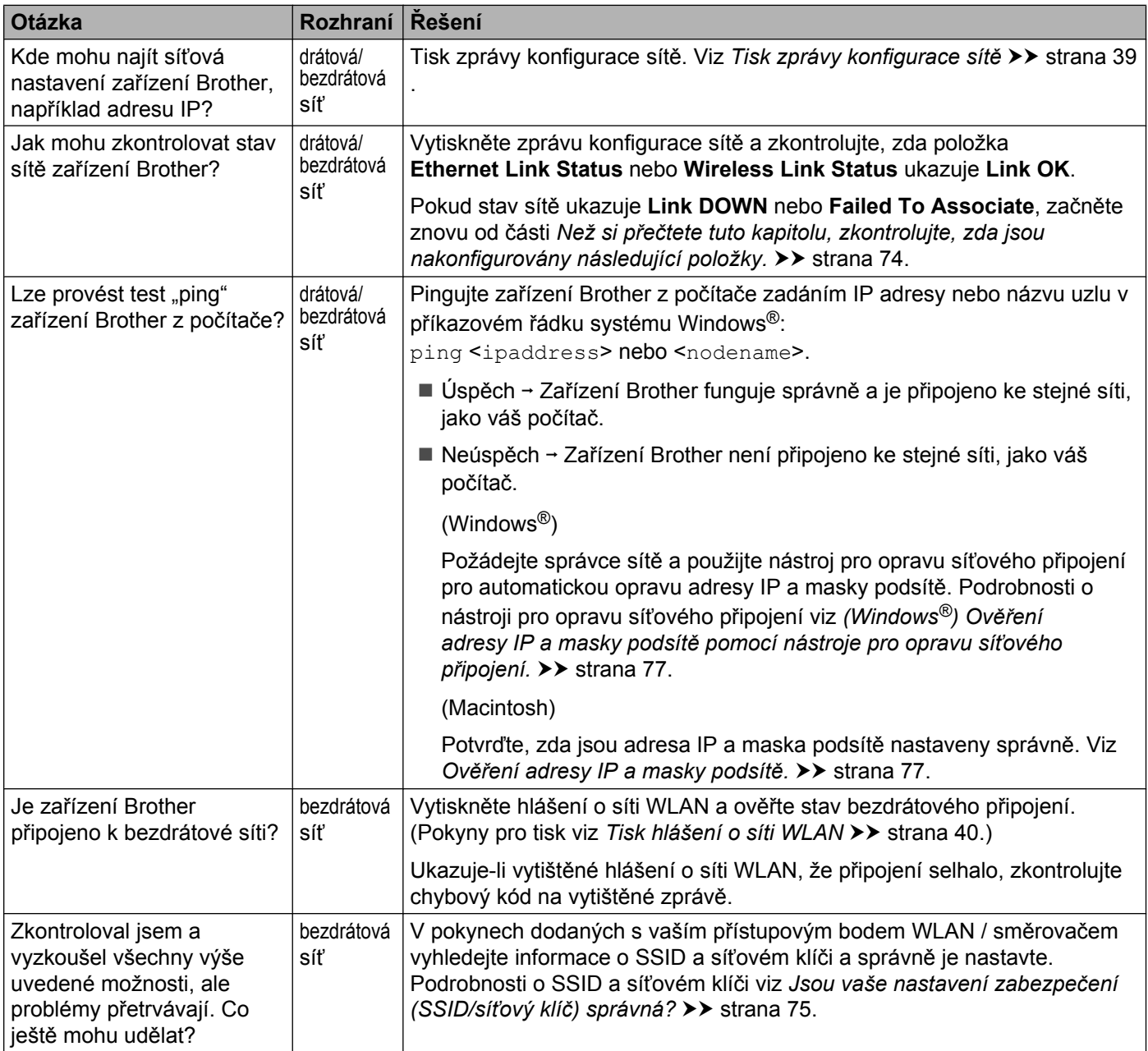

### **Oddíl II**

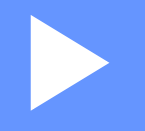

# **Síťový glosář**

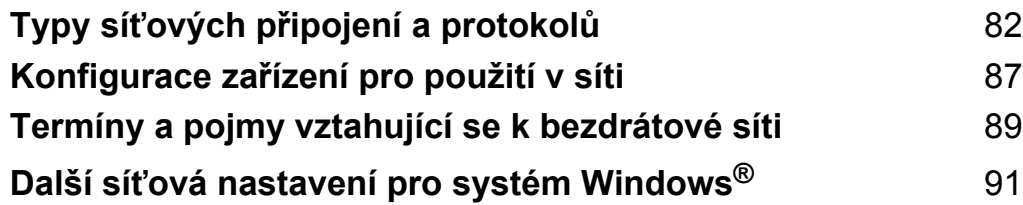

### <span id="page-88-1"></span><span id="page-88-0"></span>**10 Typy síťových připojení a protokolů**

### **Typy síťových připojení**

### **Příklad připojení drátové sítě**

#### <span id="page-88-2"></span>**Tisk Peer-to-Peer pomocí protokolu TCP/IP**

V prostředí Peer-to-Peer každý počítač zasílá a přijímá data přímo z jednotlivých zařízení. Není zde centrální server, který by kontroloval přístup k souborům nebo sdílení zařízení.

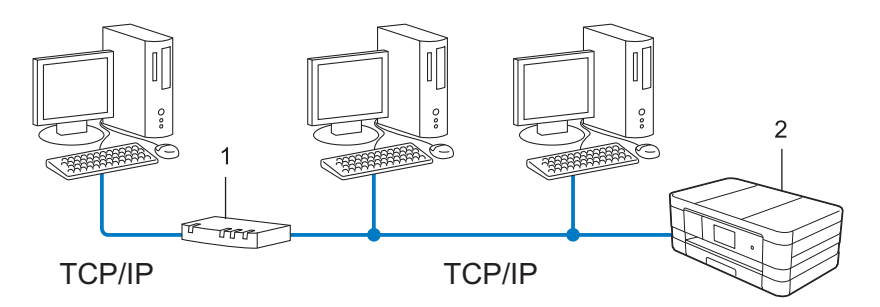

**1 Směrovač**

#### **2 Síťové zařízení (vaše zařízení)**

- V menší síti se 2 nebo 3 počítači doporučujeme používat tiskovou metodu Peer-to-Peer, která se konfiguruje snadněji než sdílený síťový tisk. Viz *Sdílený síťový tisk* >> [strana 83](#page-89-0).
- Každý počítač musí používat protokol TCP/IP.
- Zařízení Brother musí mít správnou konfiguraci adresy IP.
- Používáte-li směrovač, musíte konfigurovat adresu brány, a to jak na počítačích, tak na zařízení Brother.

**10**

<span id="page-89-1"></span>Typy síťových připojení a protokolů

#### <span id="page-89-0"></span>**Sdílený síťový tisk**

V tiskovém prostředí sdíleném v síti odesílá každý z počítačů data prostřednictvím centrálně ovládaného počítače. Tomuto počítači se většinou říká "server" nebo "tiskový server". Jeho úlohou je řídit tisk všech tiskových úloh.

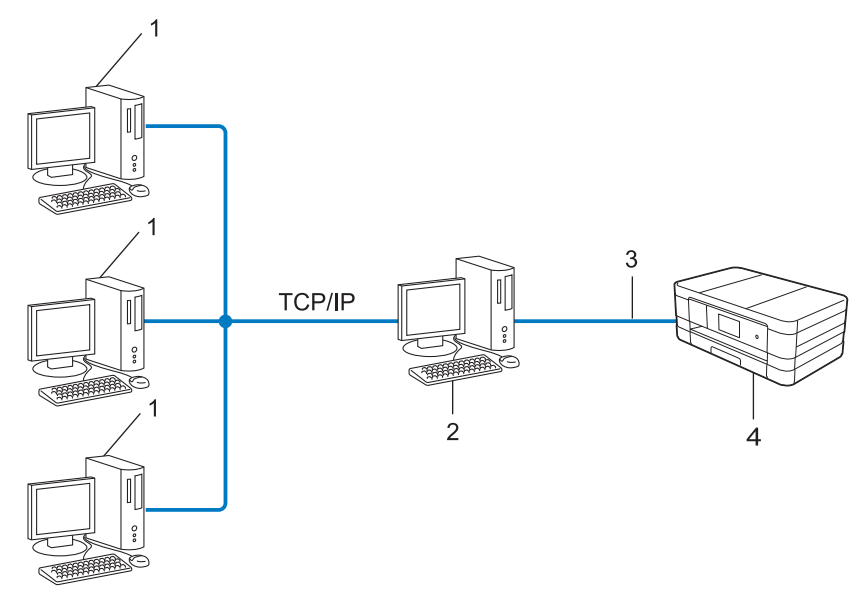

- **1 Klientský počítač**
- **2 Též označovaný jako "server" nebo "tiskový server"**
- **3 TCP/IP, USB nebo paralelní (je-li k dispozici)**
- **4 Síťové zařízení (vaše zařízení)**
- Ve větší síti doporučujeme tiskové prostředí sdílené v síti.
- "Server" nebo "tiskový server" musí používat tiskový protokol TCP/IP.
- Zařízení Brother musí mít správně konfigurovanou adresu IP, s výjimkou případů, kdy je zařízení připojeno k serveru prostřednictvím USB nebo paralelního rozhraní.

### <span id="page-89-2"></span>**Protokoly**

#### **Protokoly TCP/IP a jejich funkce**

Protokoly jsou standardizované sady pravidel pro přenos dat v síti. Protokoly umožňují uživatelům získat přístup ke zdrojům připojeným k síti.

Tiskový server používaný tímto zařízením Brother podporuje protokol TCP/IP (Transmission Control Protocol/ Internet Protocol).

TCP/IP je nejrozšířenější sadou protokolů používaných k internetové a e-mailové komunikaci. Tento protokol může být využíván téměř všemi operačními systémy, jako jsou Windows®, Windows Server®, Mac OS X a Linux®. Toto zařízení může používat následující protokoly TCP/IP.

#### <span id="page-90-1"></span>**POZNÁMKA**

Nastavení protokolu můžete konfigurovat pomocí HTTP (webový prohlížeč).

#### <span id="page-90-3"></span>**DHCP/BOOTP/RARP**

Použitím protokolů DHCP/BOOTP/RARP lze automaticky konfigurovat adresu IP.

#### **POZNÁMKA**

Chcete-li používat protokoly DHCP/BOOTP/RARP, obraťte se na svého správce sítě.

#### <span id="page-90-0"></span>**APIPA**

Pokud nepřiřadíte adresu IP ručně (pomocí ovládacího panelu na zařízení (pro LCD modely) nebo programu BRAdmin) ani automaticky (pomocí serveru DHCP/BOOTP/RARP), protokol Automatic Private IP Addressing (APIPA) automaticky přiřadí adresu IP z rozsahu 169.254.1.0 až 169.254.254.255.

#### <span id="page-90-2"></span>**ARP**

Protokol Address Resolution Protocol provádí v síti TCP/IP mapování adresy IP na adresu MAC.

#### <span id="page-90-5"></span>**Klient DNS**

Tiskový server Brother podporuje funkci DNS klienta (Domain Name System). Tato funkce umožňuje tiskovému serveru komunikovat s jinými zařízeními prostřednictvím jeho DNS jména.

#### <span id="page-90-8"></span>**Rozlišení názvů NetBIOS**

Překlad adres Network Basic Input/Output System (NetBIOS) umožňuje získat adresu IP z jiného zařízení pomocí názvu NetBIOS během připojení k síti.

#### **WINS**

Služba Windows® Internet Name Service je služba poskytující informace pro rozlišení názvu NetBIOS konsolidací adresy IP a názvu NetBIOS, který se nachází v místní síti.

#### <span id="page-90-7"></span>**LPR/LPD**

Běžně používané tiskové protokoly v síti TCP/IP.

#### <span id="page-90-6"></span>**Klient SMTP**

SMTP (jednoduchý přenosový protokol) klient se používá k odesílání e-mailů v Internetu nebo Intranetu.

#### <span id="page-90-4"></span>**Custom Raw Port (výchozí hodnota je port 9100)**

Další běžně používaný tiskový protokol v síti TCP/IP. Umožňuje interaktivní přenos dat.

<span id="page-91-0"></span>Typy síťových připojení a protokolů

#### <span id="page-91-4"></span>**IPP**

Protokol Internet Printing Protocol umožňuje tisknout dokumenty přímo na jakémkoli dostupném zařízení přes Internet.

#### <span id="page-91-6"></span>**mDNS**

Protokol mDNS umožňuje tiskovému serveru Brother automaticky se konfigurovat pro práci v systému Mac OS X Simple Network Configured.

#### **SNMP**

Protokol Simple Network Management Protocol (SNMP) se používá pro správu síťových zařízení včetně počítačů, směrovačů a síťových zařízení Brother. Tiskový server Brother podporuje SNMPv1 a SNMPv2.

#### <span id="page-91-5"></span>**LLMNR**

Protokol LLMNR (Link-Local Multicast Name Resolution) rozpozná jména sousedících počítačů, pokud síť nemá server DNS (systém názvů domén). Funkce LLMNR Responder pracuje v prostředích IPv4 nebo IPv6, používáte-li počítač, jehož systém je vybavený funkcí LLMNR Sender, která je například součástí systému Windows Vista® a Windows® 7.

#### **Webové služby**

Protokol Webových služeb umožňuje uživatelům systému Windows Vista® nebo Windows® 7 nainstalovat ovladače používané pro tisk a skenování klepnutím pravým tlačítkem myši na ikonu zařízení ve složce **Síť**. (Viz *Instalování ovladačů [používaných pro tisk a skenování prost](#page-98-0)řednictvím Webových služeb (Windows Vista® a Windows® 7)* > > strana 92.) Podrobné informace o skenování pomocí Webových služeb, viz *Příručka uživatele programů.* Webové služby také umožňují zjistit aktuální stav zařízení z počítače.

#### <span id="page-91-3"></span>**HTTP**

Protokol HTTP se používá pro přenos dat mezi webovým serverem a webovým prohlížečem.

#### <span id="page-91-2"></span>**FTP (pro funkci Skenování do FTP)**

FTP (File Transfer Protocol) je síťový protokol používaný pro přenos souborů z jednoho hostitele do druhého. Protokol FTP umožňuje zařízení Brother skenovat černobílé nebo barevné dokumenty přímo na server FTP umístěný v lokální síti nebo na Internetu.

#### <span id="page-91-7"></span>**Protokol SNTP**

Protokol Simple Network Time Protocol slouží k synchronizaci hodin počítačů v síti TCP/IP. Nastavení protokolu SNTP můžete konfigurovat pomocí aplikace Web Based Management (webového prohlížeče). (Podrobnosti viz *Synchronizace s SNTP serverem* >> strana 52.)

#### <span id="page-91-1"></span>**CIFS**

Common Internet File System je standardní protokol, díky kterému uživatelé počítačů se systémy Windows<sup>®</sup> sdílejí soubory a tiskárny.

Typy síťových připojení a protokolů

#### <span id="page-92-1"></span>**Protokol LDAP (Pro MFC-J4510DW)**

Protokol Lightweight Directory Access Protocol (LDAP) umožňuje zařízení Brother vyhledávat informace, například faxová čísla a e-mailové adresy na serveru LDAP.

#### <span id="page-92-0"></span>**IPv6**

Další informace o protokolu IPv6 najdete na stránce modelu vašeho zařízení na adrese [http://solutions.brother.com/.](http://solutions.brother.com/)

**10**

<span id="page-93-0"></span>**11**

## **Konfigurace zařízení pro použití v síti**

### **Adresy IP, masky podsítě a brány**

Pokud chcete zařízení používat v síťovém prostředí TCP/IP, musíte konfigurovat jeho adresu IP a masku podsítě. Adresa IP, kterou přidělíte tiskovému serveru, se musí nacházet ve stejné logické síti jako hostitelské počítače. Není-li tomu tak, musíte správně konfigurovat masku podsítě a adresu brány.

#### <span id="page-93-1"></span>**Adresa IP**

Adresa IP je řada čísel, která identifikuje každé ze zařízení připojených v síti. Adresa IP je tvořena čtyřmi čísly oddělenými tečkami. Každé z čísel je z intervalu od 0 do 255.

- Příklad: V malé síti obvykle měníte poslední číslo.
	- **•** 192.168.1.1
	- **•** 192.168.1.2
	- **•** 192.168.1.3

#### **Způsob přidělování adresy IP vašemu tiskovému serveru:**

Pokud máte v síti server DHCP/BOOTP/RARP, tiskový server z tohoto serveru automaticky získá jeho adresu IP.

#### **POZNÁMKA**

V menších sítích může být serverem DHCP také směrovač.

Více informací o serverech DHCP, BOOTP a RARP najdete v části *[Použití protokolu DHCP pro konfiguraci adresy IP](#page-104-0) >>* strana 98. *[Použití protokolu BOOTP pro konfiguraci adresy IP](#page-104-1) >>* strana 98. *[Použití protokolu RARP k nastavení adresy IP](#page-104-2) >>* strana 98.

Pokud nemáte server DHCP/BOOTP/RARP, protokol APIPA (automatické soukromé adresování IP) automaticky přidělí adresu IP v rozsahu od 169.254.1.0 do 169.254.254.255. Více informací o protokolu APIPA najdete v části *Použití protokolu APIPA pro konfiguraci adresy IP* ▶▶ strana 99.

#### <span id="page-93-2"></span>**Maska podsítě**

Masky podsítě omezují síťovou komunikaci.

- Příklad: Počítač 1 může komunikovat s Počítačem 2
	- **•** Počítač 1

Adresa IP: 192.168.1.2

Maska podsítě: 255.255.255.000

**•** Počítač 2 Adresa IP: 192.168.1.3 Konfigurace zařízení pro použití v síti

#### Maska podsítě: 255.255.255.000

Je-li 0 v Masce podsítě, není v této části adresy komunikace omezena. Ve výše uvedeném příkladu je znázorněno, že je tedy možná komunikace s jakýmkoliv zařízením, jehož adresa IP začíná čísly 192.168.1.x. (kde x. představují čísla mezi 0 a 255).

#### **Brána (a směrovač)**

Brána je síťový bod, který slouží jako vstup do jiné sítě a posílá data přenesená prostřednictvím sítě tam, kam patří. Směrovač ví, kam směřovat data, která jsou přijímána bránou. Pokud se cílové místo nachází v externí síti, směrovač přenese data do externí sítě. Pokud vaše síť komunikuje s jinými sítěmi, bude možná nutné konfigurovat adresu IP brány. Neznáte-li adresu IP brány, obraťte se na správce vaší sítě.

#### <span id="page-95-2"></span><span id="page-95-1"></span><span id="page-95-0"></span>**12 Termíny a pojmy vztahující se k bezdrátové síti**

### **Specifikace vaší sítě**

#### **Identifikátor SSID (Service Set Identifier) a kanály**

Nejdříve je třeba určit bezdrátovou síť, ke které se chcete připojit. Za tím účelem musíte nakonfigurovat identifikátor SSID a kanál.

 $\blacksquare$  SSID

Každá bezdrátová síť má svůj vlastní jedinečný název, v technické terminologii se označuje jako SSID nebo ESSID (Extended Service Set Identifier). SSID má hodnotu 32 bajtů nebo méně a přiřazuje se přístupovému bodu. Bezdrátová zařízení, která chcete k bezdrátové síti připojit, by měla odpovídat přístupovému bodu. Přístupový bod a zařízení bezdrátové sítě pravidelně bezdrátově odesílají pakety (zvané majáky) obsahující informaci o SSID. Jakmile vaše bezdrátové síťové zařízení obdrží signál, můžete identifikovat bezdrátovou síť, která je schopna dosáhnout až k vašemu zařízení.

#### <span id="page-95-3"></span>**■ Kanály**

Bezdrátové sítě používají kanály. Každý kanál bezdrátové sítě používá jinou frekvenci. K dispozici je až 14 různých kanálů, které můžete využít pro práci s bezdrátovou sítí. V mnoha zemích bude ovšem počet dostupných kanálů omezen.

### **Bezpečnostní výrazy**

#### **Ověření a šifrování**

Většina bezdrátových sítí používá určitá nastavení zabezpečení. Tato nastavení zabezpečení určují metodu ověření (jak se zařízení identifikuje síti) a šifrování (jak jsou data posílaná po síti šifrována). **Pokud při konfiguraci bezdrátového zařízení Brother tyto možnosti správně nenastavíte, zařízení se nebude moci připojit k bezdrátové síti.** Buďte proto při konfiguraci těchto nastavení opatrní. Chcete-li zjistit, které metody ověřování a šifrování vaše bezdrátové zařízení Brother podporuje, viz *Dodatek A* ▶ strana 96.

#### **Metody ověřování a šifrování pro osobní bezdrátovou síť**

Osobní bezdrátová síť je malá síť, například když svůj počítač využíváte v bezdrátové síti doma, bez podpory IEEE 802.1x.

#### <span id="page-95-5"></span>**Metody ověření**

<span id="page-95-4"></span>■ Otevřený systém

Bezdrátová zařízení mají přístup k síti bez jakéhokoliv ověření.

■ Sdílený klíč

Tajný, předem stanovený klíč, je sdílen všemi zařízeními, které budou přistupovat k bezdrátové síti. Bezdrátové zařízení Brother používá klíč WEP jako předem stanovený klíč.

<span id="page-96-0"></span>■ WPA-PSK/WPA2-PSK

Aktivuje klíč Wi-Fi Protected Access Pre-shared key (WPA-PSK/WPA2-PSK), který bezdrátovému zařízení Brother umožňuje připojit se k přístupovým bodům pomocí standardu TKIP pro klíč WPA-PSK nebo AES pro klíče WPA-PSK a WPA2-PSK (WPA-Personal).

#### **Metody šifrování**

■ Žádné

Není použito šifrování.

**WEP** 

Při používání zabezpečení WEP (Wired Equivalent Privacy) jsou data odesílána a přijímána s bezpečnostním klíčem.

 $\blacksquare$  TKIP

Protokol TKIP (Temporal Key Integrity Protocol) poskytuje unikátní šifrovací klíč pro každý z paketů, kontrolu integrity zpráv a mechanismus dynamicky měnící klíče.

<span id="page-96-1"></span>■ AFS

AES (Advanced Encryption Standard) poskytuje silnější ochranu dat pomocí šifrování s použitím symetrických klíčů.

#### **POZNÁMKA**

- **•** IEEE 802.11n nepodporuje WEP a TKIP pro šifrovací metodu.
- **•** Pokud se chcete připojit k bezdrátové síti pomocí standardu IEEE 802.11n, doporučujeme vybrat AES.

#### **Síťový klíč**

■ Otevřený systém / sdílený klíč s protokolem WEP

Klíč je 64bitový nebo 128bitový a musí být zadán ve formátu ASCII nebo v šestnáctkovém formátu.

- **•** 64 (40)bitový ASCII: Používá 5 textových znaků, např. "WSLAN" (s rozlišením velkých a malých písmen).
- **•** 64 (40)bitový šestnáctkový:

Používá 10 číslic dat v šestnáctkové soustavě, např. "71f2234aba".

**•** 128 (104)bitový ASCII:

Používá 13 textových znaků, např. "Wirelesscomms" (s rozlišením velkých a malých písmen).

**•** 128 (104)bitový šestnáctkový:

Používá 26 číslic dat v šestnáctkové soustavě, např. "71f2234ab56cd709e5412aa2ba".

■ WPA-PSK/WPA2-PSK a TKIP nebo AES

Používá předem definovaný sdílený klíč (PSK) o délce 8 nebo více znaků, maximálně však 63 znaků.

### <span id="page-97-0"></span>**13 Další síťová nastavení pro systém Windows®**

### **Typy dalších síťových nastavení**

Pokud chcete konfigurovat další nastavení sítě, můžete použít následující funkce.

- Webové služby pro tisk a skenování (Windows Vista® a Windows® 7)
- Vertikální párování (Windows® 7)

#### **POZNÁMKA**

Přesvědčte se, že se hostitelský počítač a zařízení nacházejí ve stejné podsíti, nebo že je směrovač správně konfigurován pro přenos dat mezi těmito dvěma zařízeními.

### <span id="page-98-0"></span>**Instalování ovladačů používaných pro tisk a skenování prostřednictvím Webových služeb (Windows Vista® a Windows® 7)**

Funkce webových služeb umožňuje monitorovat zařízení v síti. Tato funkce také usnadňuje proces instalace ovladačů. Instalaci ovladačů používaných pro tisk a skenování prostřednictvím Webových služeb můžete provést klepnutím pravým tlačítkem myši na ikonu počítače; automaticky se vytvoří port Webových služeb počítače (port WSD). (Podrobné informace o skenování pomocí Webových služeb, viz *Příručka uživatele programů.*)

#### **POZNÁMKA**

- **•** Než budete konfigurovat toto nastavení, musíte konfigurovat adresu IP v zařízení.
- **•** Pro systém Windows Server® 2008 musíte nainstalovat Tiskové služby.

**1** Vložte instalační disk CD-ROM.

- b Vyberte jednotku CD-ROM/**install**/**driver**/**gdi**/**32\_64**.
- **8** Poklepejte na **dpinstx64.exe** nebo **dpinstx86.exe**.

#### **POZNÁMKA**

Pokud se zobrazí okno **Řízení uživatelských účtů**:

(Windows Vista®) Klepněte na tlačítko **Povolit**.

(Windows® 7) Klepněte na tlačítko **Ano**.

 $\left(4\right)$  (Windows Vista<sup>®</sup>)

Klepněte na tlačítko , poté vyberte položku **Síť**.

(Windows $\mathcal{F}$  7)

Klepněte na tlačítko , **Ovládací panely**, **Síť a Internet** a potom na **Zobrazit počítače a zařízení v síti**.

e Název Webových služeb přístroje se zobrazí s ikonou tiskárny. Klepněte pravým tlačítkem na zařízení, které chcete nainstalovat.

#### **POZNÁMKA**

<span id="page-98-1"></span>Název webových služeb zařízení Brother je název modelu a adresa MAC (ethernetová adresa) zařízení (např. Brother MFC-XXXX (název modelu) [XXXXXXXXXXXX] (adresa MAC / ethernetová adresa)).

f V rozevíracím seznamu klepněte na tlačítko **Nainstalovat**.

### **Odinstalování ovladačů používaných pro tisk a skenování prostřednictvím Webových služeb (Windows Vista® a Windows® 7)**

Při odinstalování Webových služeb z počítače postupujte podle následujících pokynů.

 $\bigoplus$  (Windows Vista<sup>®</sup>) Klepněte na tlačítko a vyberte položku **Síť**. (Windows $^{\circledR}$  7) Klepněte na tlačítko , **Ovládací panely**, **Síť a Internet** a potom **Zobrazit počítače a zařízení v síti**.

- 2) Název Webových služeb přístroje se zobrazí s ikonou tiskárny. Klepněte pravým tlačítkem na zařízení, které chcete odinstalovat.
- c V rozevíracím seznamu klepněte na tlačítko **Odinstalovat**.

### **Instalace síťového tisku a skenování pro režim Infrastruktury při použití Vertikálního párování (Windows® 7)**

Vertikální párování systému Windows® je technologie umožňující vašemu bezdrátovému zařízení s podporou Vertikálního párování připojení k síti Infrastruktura pomocí metody PIN funkce Wi-Fi Protected Setup a webových služeb. Tato funkce umožňuje také instalaci ovladače tiskárny a skeneru z multifunkční ikony tiskárny na obrazovce **Přidat zařízení**.

Nacházíte-li se v režimu Infrastruktura, můžete své zařízení připojit k bezdrátové síti a poté pomocí této funkce nainstalovat ovladač tiskárny a skeneru. Postupujte podle níže uvedených pokynů:

#### **POZNÁMKA**

- **•** Pokud jste nastavili funkci webových služeb vašeho zařízení na hodnotu Vypnuto, musíte ji nastavit opět na Zapnuto. Výchozí nastavení pro funkci webových služeb je u zařízení Brother Zapnuto. Nastavení funkce Webových služeb můžete změnit pomocí aplikace Web Based Management (webová správa) nebo BRAdmin Professional 3.
- **•** Ujistěte se, že váš přístupový bod / směrovač WLAN obsahuje logo kompatibility se systémem Windows<sup>®</sup> 7. Pokud si logem kompatibility nejste jisti, kontaktujte výrobce svého přístupového bodu / směrovače.
- **•** Ujistěte se, že počítač obsahuje logo kompatibility se systémem Windows® 7. Pokud si logem kompatibility nejste jisti, kontaktujte výrobce svého počítače.
- **•** Pokud konfigurujete bezdrátovou síť pomocí bezdrátové karty síťového rozhraní (NIC), ujistěte se, že bezdrátová karta NIC obsahuje logo kompatibility se systémem Windows® 7. Další informace se dozvíte od výrobce své bezdrátové karty NIC.
- **•** Chcete-li použít systém Windows® 7 jako Registrátor, musíte jej nejprve zaregistrovat do vaší sítě. Přečtěte si návod k obsluze vašeho přístupového bodu / směrovače WLAN.

Další síťová nastavení pro systém Windows®

- **1** Zapněte zařízení.
- <sup>2</sup> Nastavte své zařízení v režimu Wi-Fi Protected Setup (metoda PIN). Informace o konfiguraci zařízení pro použití metody PIN naleznete v kapitole *[Konfigurace pomocí metody](#page-22-0) PIN pro WPS (Wi-Fi Protected Setup)* >> strana 16.
- **<sup>3</sup>** Klepněte na tlačítko <sup>3</sup> a potom na položku Zařízení a tiskárny.
- d Vyberte položku **Přidat zařízení** v dialogovém okn<sup>ě</sup> **Zařízení a tiskárny**.
- **6** Vyberte svoje zařízení a zadejte číslo PIN, které bylo zobrazeno zařízením.
- f Vyberte síť Infrastruktura, ke které se chcete připojit, a klepněte na tlačítko **Další**.
- g Jakmile se v dialogovém okn<sup>ě</sup> **Zařízení a tiskárny** objeví vaše zařízení, je bezdrátová konfigurace a instalace ovladače tiskárny úspěšně dokončena.

### **Oddíl III**

## **Dodatky**

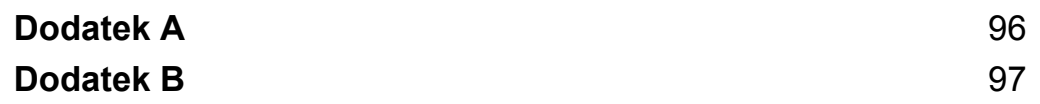

<span id="page-102-1"></span><span id="page-102-0"></span>**A Dodatek A**

### **Podporované protokoly a funkce zabezpečení**

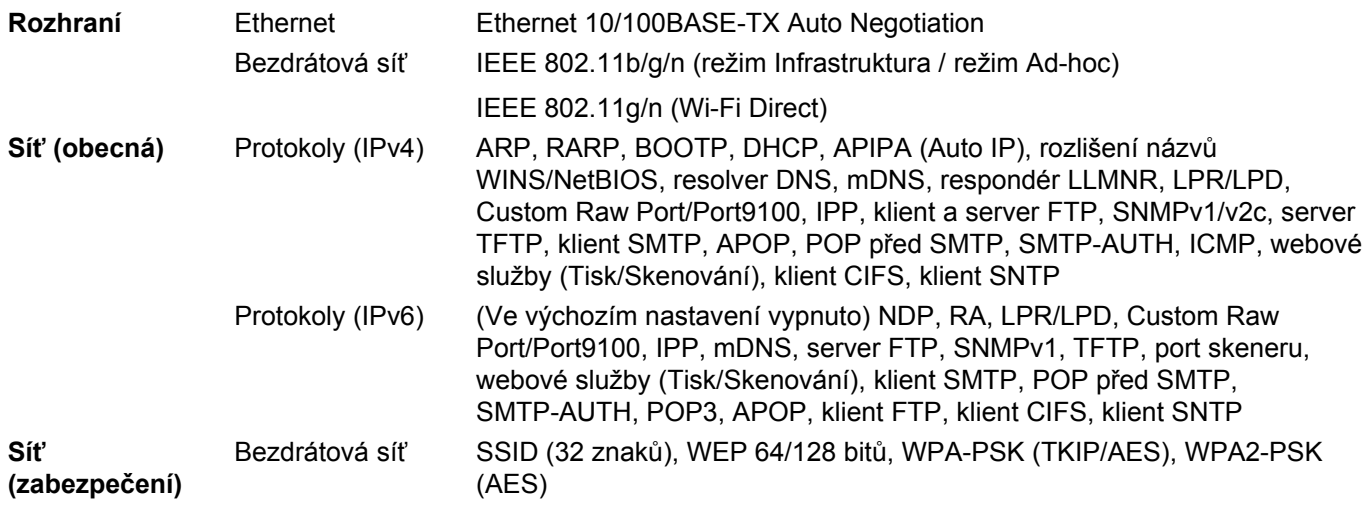

### **Používání služeb**

<span id="page-103-2"></span><span id="page-103-0"></span>**B**

Služba je prostředek, ke kterému mohou přistupovat počítače, které chtějí tisknout na tiskový server Brother. Tiskový server Brother poskytuje následující předdefinované služby (pro zobrazení seznamu dostupných služeb proveďte příkaz SHOW SERVICE na vzdálené konzole tiskového serveru Brother): Zadejte HELP do příkazového řádku, abyste zobrazili seznam podporovaných příkazů.

<span id="page-103-3"></span>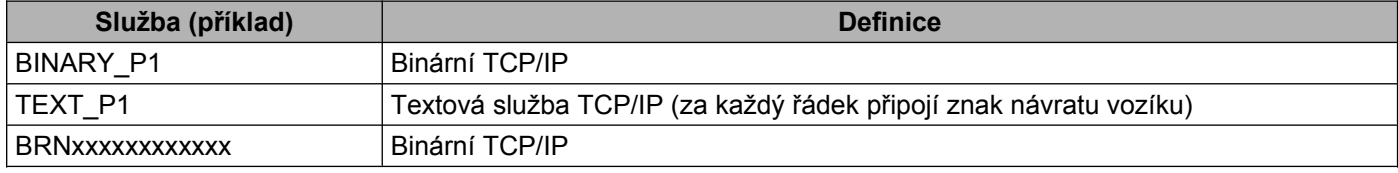

<span id="page-103-4"></span><span id="page-103-1"></span>Kde "xxxxxxxxxxxx" je adresa MAC (ethernetová adresa) vašeho zařízení.

**B**

### <span id="page-104-7"></span>**Další způsoby nastavení adresy IP (pro pokročilé uživatele a správce)**

#### <span id="page-104-5"></span><span id="page-104-0"></span>**Použití protokolu DHCP pro konfiguraci adresy IP**

<span id="page-104-8"></span>Protokol Dynamic Host Configuration Protocol (DHCP) je jedním z několika automatizovaných způsobů přidělování adres IP. Máte-li v síti server DHCP, tiskový server automaticky získá svou adresu IP ze serveru DHCP a zaregistruje svůj název u kterékoliv služby dynamického přidělování názvů kompatibilní s RFC 1001 a 1002.

#### **POZNÁMKA**

Pokud nechcete tiskový server konfigurovat pomocí protokolů DHCP, BOOTP nebo RARP, musíte metodu spouštění nastavit na statickou, aby měl tiskový server statickou adresu IP. Tato akce nedovolí tiskovému serveru získávat adresu IP ze kteréhokoliv z uvedených systémů. Pokud chcete změnit metodu spouštění, použijte nastavení sítě ovládacího panelu zařízení (pro modely LCD), nástroj BRAdmin Light utility, Vzdálené nastavení nebo aplikaci Web Based Management (webová správa).

#### <span id="page-104-6"></span><span id="page-104-2"></span>**Použití protokolu RARP k nastavení adresy IP**

Před nastavením adresy IP pomocí protokolu RARP, musíte nastavit metodu spuštěni zařízení na RARP. Pokud chcete změnit metodu spouštění, použijte nastavení sítě ovládacího panelu zařízení, aplikace BRAdmin, Vzdálené nastavení (pro modely MFC) nebo aplikaci Web Based Management (webová správa).

Adresu IP tiskového serveru Brother lze konfigurovat pomocí protokolu RARP (Reverse ARP) na hostitelském počítači. Provedete to v souboru /etc/ethers (pokud soubor neexistuje, můžete ho vytvořit) zadáním záznamu, jako je ten následující:

00:80:77:31:01:07 BRN008077310107 (nebo BRW008077310107 pro bezdrátovou síť)

<span id="page-104-3"></span>První položka je adresa MAC (ethernetová adresa) tiskového serveru a druhá položka je název tiskového serveru (název musí být totožný s názvem zadaným v souboru /etc/hosts).

Jestliže není spuštěný démon protokolu RARP, spusťte jej. (V závislosti na systému jej spusťte příkazem rarpd, rarpd -a, in.rarpd -a nebo jiným příkazem. Zadejte příkaz man rarpd nebo si vyhledejte další informace v dokumentaci k systému.) Pokud chcete v rámci systému na bázi Berkeley UNIX prověřit, zda je spuštěn démon protokolu RARP, zadejte následující příkaz:

ps -ax | grep -v grep | grep rarpd

V systému založeném na AT&T UNIX zadejte:

ps -ef | grep -v grep | grep rarpd

Hned po zapnutí zařízení získá tiskový server Brother od démonu protokolu RARP svou adresu IP.

#### <span id="page-104-4"></span><span id="page-104-1"></span>**Použití protokolu BOOTP pro konfiguraci adresy IP**

Před nastavením IP adresy pomocí protokolu BOOTP musíte nastavit metodu spuštěni zařízení na BOOTP. Pokud chcete změnit metodu spouštění, použijte nastavení sítě ovládacího panelu zařízení, aplikace BRAdmin, Vzdálené nastavení (pro modely MFC) nebo aplikaci Web Based Management (webová správa).

#### Dodatek B

Protokol BOOTP je alternativou protokolu RARP, ale navíc umožňuje konfigurovat masku podsítě a bránu. Aby bylo možné adresu IP konfigurovat pomocí protokolu BOOTP, musí být tento protokol nainstalovaný a spuštěný na hostitelském počítači (zobrazuje se v souboru /etc/services na hostiteli jako reálná služba; informace získáte zadáním příkazu man bootpd nebo v dokumentaci k systému). Protokol BOOTP se obvykle spouští souborem /etc/inetd.conf. Možná jej bude nutné aktivovat odstraněním znaku "#" před záznamem bootp v tomto souboru. Typický zápis bootp v souboru /etc/inetd.conf vypadá následovně:

#bootp dgram udp wait /usr/etc/bootpd bootpd -i

V závislosti na používaném systému může být tento zápis nazván též "bootps" místo "bootp".

#### **POZNÁMKA**

<span id="page-105-1"></span>Pro aktivaci BOOTP jednoduše pomocí editoru smažte znak "#" (není-li před zápisem znak "#", pak je BOOTP již aktivován). Poté upravte konfigurační soubor BOOTP (obvykle /etc/bootptab) a zadejte název, typ sítě (1 pro Ethernet), adresu MAC (ethernetovou adresu) a adresu IP, masku podsítě a bránu tiskového serveru. Přesný formát pro tuto akci bohužel není standardizován, takže bude nutné nahlédnout do dokumentace systému a obeznámit se s postupem pro zadání těchto údajů (řada systémů UNIX má rovněž příklady šablon v souboru bootptab, který lze použít jako referenci). Příklady typických zápisů / etc/bootptab: ("BRN" níže je "BRW" pro bezdrátovou síť.)

BRN310107 1 00:80:77:31:01:07 192.168.1.2

a:

BRN310107:ht=ethernet:ha=008077310107:\ip=192.168.1.2:

Některé implementace hostitelského programu BOOTP nebudou reagovat na požadavky BOOTP, pokud jste do konfiguračního souboru nezadali název souboru stahování. Pokud je tomu tak, jednoduše vytvořte na hostiteli nulový soubor a v konfiguračním souboru specifikujte název tohoto souboru a cestu k němu.

Podobně jako u RARP i v tomto případě načte tiskový server z BOOTP serveru svou adresu IP ihned po zapnutí zařízení.

#### <span id="page-105-2"></span><span id="page-105-0"></span>**Použití protokolu APIPA pro konfiguraci adresy IP**

Tiskový server Brother podporuje protokol APIPA (Automatic Private IP Addressing). Pokud není dostupný server DHCP, klienti DHCP automaticky konfigurují adresu IP a masku podsítě pomocí služby APIPA. Zařízení si vybere vlastní adresu IP v rozsahu 169.254.1.0 až 169.254.254.255. Maska podsítě je automaticky nastavena na 255.255.0.0 a adresa brány na 0.0.0.0.

Při výchozím nastavení je protokol APIPA povolen. Pokud chcete zakázat protokol APIPA, použijte k tomu ovládací panel zařízení (pro modely LCD), nástroj BRAdmin Light nebo aplikaci Web Based Management (webová správa).

#### <span id="page-105-3"></span>**Použití protokolu ARP pro konfiguraci adresy IP**

Pokud nemůžete používat aplikaci BRAdmin a síť nevyužívá server DHCP, je možné použít rovněž příkaz ARP. Příkaz ARP je k dispozici na systémech Windows® s instalovaným protokolem TCP/IP i na systémech UNIX. Pro použití příkazu ARP zadejte do příkazového řádku následující příkaz:

arp -s ipaddress ethernetaddress

#### Dodatek B

ping ipaddress

<span id="page-106-0"></span>Kde ethernetaddress je adresa MAC (ethernetová adresa) tiskového serveru a ipaddress je adresa IP tiskového serveru. Například:

#### **Systémy Windows®**

Systémy Windows<sup>®</sup> vyžadují zadání pomlčky "-" mezi jednotlivými čísly adres MAC (ethernetových adres).

```
arp -s 192.168.1.2 00-80-77-31-01-07
```
ping 192.168.1.2

#### **Systémy UNIX®/Linux**

Systémy UNIX a Linux obvykle vyžadují zadání dvojtečky ":" mezi jednotlivými čísly adres MAC (ethernetových adres).

arp -s 192.168.1.2 00:80:77:31:01:07

ping 192.168.1.2

#### **POZNÁMKA**

Pokud chcete použít příkaz arp -s, musíte být ve stejném segmentu ethernetové sítě (to znamená, že mezi tiskovým serverem a operačním systémem se nesmí nacházet směrovač).

Pokud tam směrovač nachází, můžete k zadání adresy IP použít protokol BOOTP nebo některý z jiných způsobů popsaných v této kapitole. Pokud správce sítě nakonfiguroval systém tak, aby přiděloval adresy IP s užitím protokolů BOOTP, DHCP nebo RARP, může tiskový server Brother získat adresu IP z kteréhokoliv z těchto systémů přidělování adres IP. V takovém případě nebude nutné použít příkaz ARP. Příkaz ARP je účinný pouze jednou. Po úspěšném konfigurování adresy IP tiskového serveru Brother pomocí příkazu ARP není z důvodů zabezpečení možné znovu použít příkaz ARP ke změně adresy. Tiskový server bude ignorovat každý takový pokus. Pokud chcete opět změnit adresu IP, použijte aplikaci Web Based Management (webová správa) nebo obnovte výchozí nastavení tiskového serveru (což umožní opětovné použití příkazu ARP).

### $\mathbf{C}$ Rejstřík

#### A

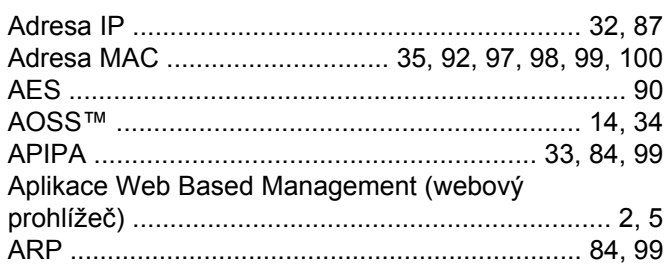

#### $\mathbf B$

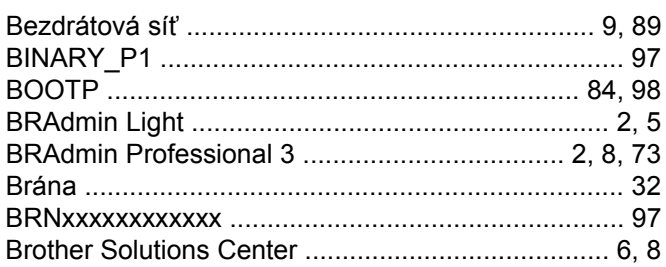

### $\overline{C}$

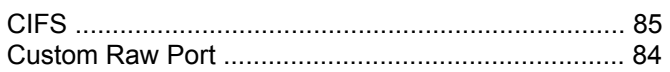

#### D

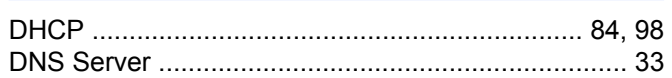

#### Е

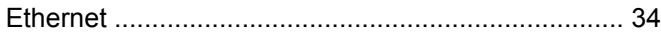

#### F

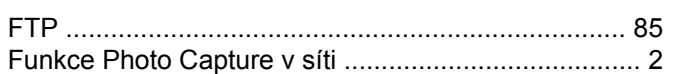

#### H.

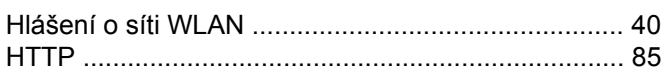

#### T

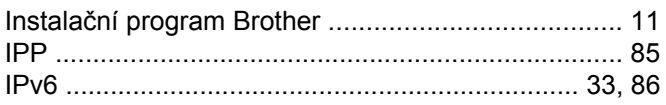

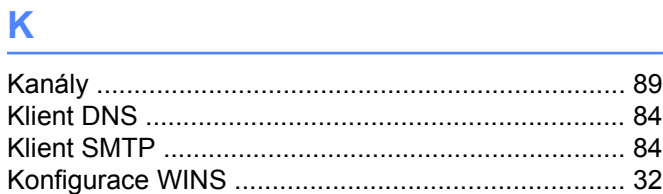

#### L

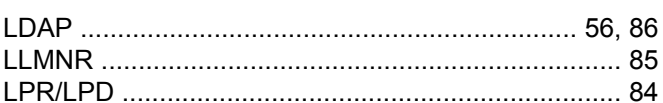

#### M

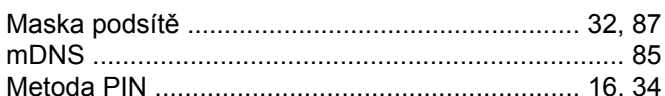

#### N

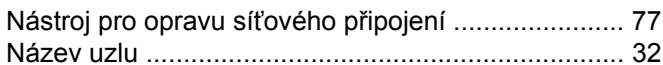

#### $\mathbf O$

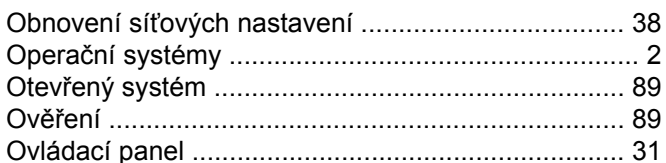

#### P

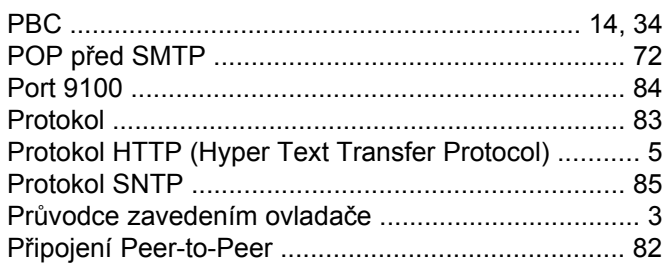

#### R

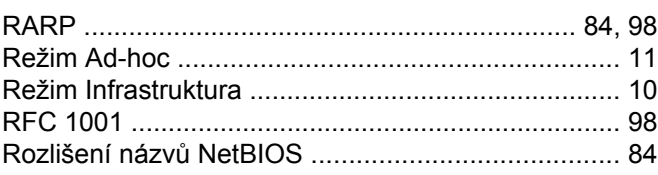
#### Rejstřík

## S

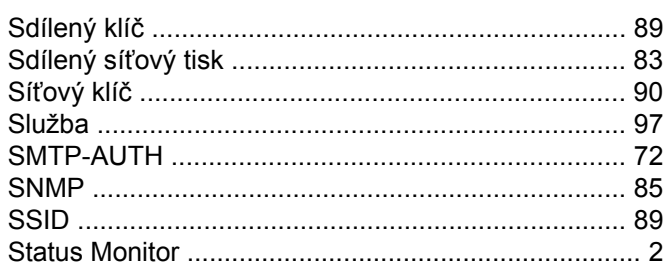

# Š

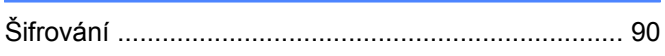

# $\bar{\mathbf{T}}$

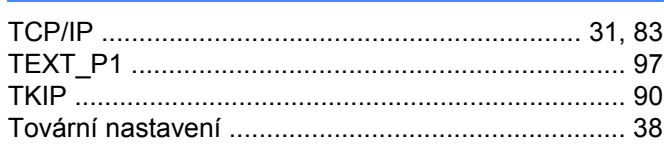

## $\mathbf V$

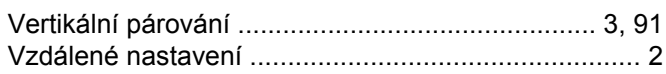

### W

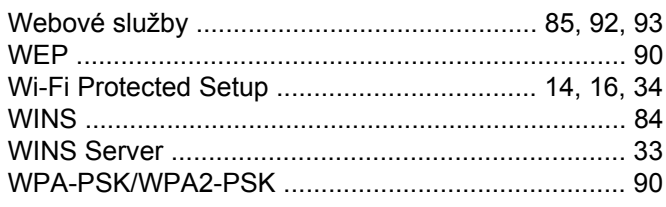

# $\overline{z}$

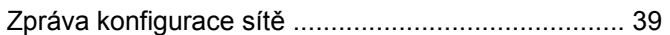

<u> 1980 - Johann Barnett, fransk politiker (</u>

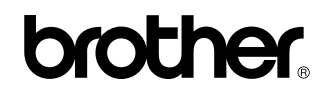

**Navštivte naše webové stránky <http://www.brother.com/>**

Používání tohoto produktu bylo schváleno pouze pro zemi, ve které bylo zakoupeno. Místní společnosti Brother nebo jejich prodejci poskytnou podporu pouze pro zařízení, která byla zakoupena v zemích, kde sídlí.

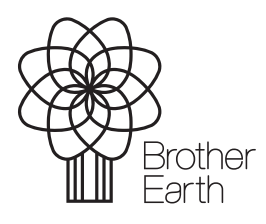

[www.brotherearth.com](http://www.brotherearth.com)